My Memories Suite

Polaroid.

# Operation Manual

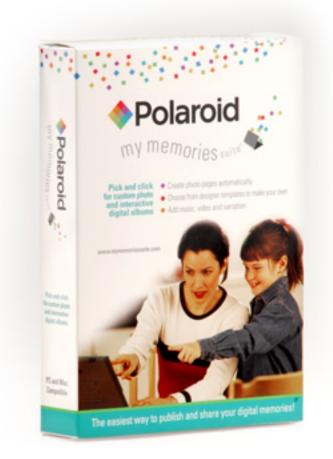

Welcome to My Memories Suite<sup>™</sup>, a fully digital scrapbooking solution. Every memory you capture—photos and video, journaling and audio recordings—can be created into one master album to share any number of ways. Photobooks, interactive discs, print pages at home, upload to an iPod or Internet, you name it. Bring your memories to life, and share them for a lifetime. My Memories Suite by Polaroid gets you to the FUN faster!

# Using This Guide

This guide is separated into three major sections:

#### Introduction (page 6)

This section contains information about computer system requirements and installing the software.

#### Using My Memories Suite (page 11)

This section will guide you through the steps of creating a My Memories Suite album, including adding and editing photos, layouts, and adding multimedia elements.

#### My Memories Suite Interface Reference (page 106)

This section describes each menu item and toolbar icon, as well as the Control Panel on the right side of the program.

# **Copyright Information**

# **My Memories Suite**

Copyright © 2007 StoryRock, Inc. and its licensors. All Rights Reserved. Unauthorized reproduction of the software is a violation of applicable copyright laws.

# **Memories Viewer**

Copyright © 2007 StoryRock, Inc. and its licensors. All Rights Reserved. Unauthorized reproduction of the software and/or the album created for it is a violation of applicable copyright laws.

# **Design Elements and Page Layouts**

Copyright © 2007 StoryRock, Inc. and its licensors. All Rights Reserved. Unauthorized reproduction is a violation of applicable copyright laws. Content cannot be used in any form for commercial use without express written consent from StoryRock.

# The Sentry Spelling-Checker Engine

Copyright © 2000 Wintertree Software Inc.

# QuickTime®

QuickTime and the QuickTime logo are trademarks used under license. The QuickTime logo is registered in the U.S. and other countries.

# Trademarks

The My Memories Suite and StoryRock logos are trademarks of StoryRock, Inc. Polaroid's logo is a trademark of Polaroid.

QuickTime and QuickTime logos are trademarks used under license. The QuickTime logo is registered in the U.S. and other countries. All other company and/or product names are trademarks and/or registered trademarks of their respective manufacturers.

Copyright © 2007 StoryRock, Inc. and Polaroid. All rights reserved. This document and the software that it describes are furnished under license and may only be used in accordance with the terms of such license.

"Polaroid" and "Polaroid and Pixel" are trademarks of Polaroid Corporation.

| Introduction                                  | 6   |
|-----------------------------------------------|-----|
| Computer System Requirements                  | . 6 |
| Installing My Memories Suite                  |     |
| Installing My Memories Suite on Windows Vista |     |
| Installing My Memories Suite on Windows XP    |     |
| Installing My Memories Suite on a Macintosh   |     |
| Updating My Memories Suite                    |     |
| Customer Support                              |     |
| Important Album Information                   |     |
| Using My Memories Suite 1                     | 1   |
| The Interface                                 |     |
| Starting an Album                             |     |
| New Album Options                             |     |
| Recent Albums                                 |     |
| Using the Designer Template Wizard            |     |
| Designing Your Own Album                      |     |
| Opening an Album                              |     |
| Album Pages                                   | 21  |
| Adding a Page                                 |     |
| Adding or Changing a Background Image         |     |
| Photo Layout                                  |     |
| Page Order                                    | .23 |
| Importing Pages                               | .24 |
| Working with Page Objects                     | 26  |
| Selecting Objects                             | .26 |
| Cut, Copy, and Paste                          | .27 |
| Moving Objects                                |     |
| Aligning Objects                              |     |
| Grouping Objects                              |     |
| Deleting Objects                              |     |
| Layers                                        |     |
| Choose Color                                  |     |
| Photos                                        |     |
| Adding Photos                                 |     |
| Editing Photos                                |     |
| Text                                          |     |
| Adding Text                                   |     |
| Editing Text                                  |     |
| Other Control Panel Options                   |     |
| Embellishments                                |     |
| Adding Embellishments                         |     |
| Editing Embellishments                        |     |
| Shapes                                        |     |
| Adding Shapes                                 |     |
| Editing Shapes                                |     |
| Video and Multimedia                          |     |
| Video Files (Quick Introduction)              |     |
| Add Sweet Spot Link                           |     |
| Edit Sweet Spot Link                          |     |
| Music and Narration                           |     |
| Add/Change Music                              | .66 |

| Add/Change Narration                                                                                                    |                                                                                                    |
|----------------------------------------------------------------------------------------------------|----------------------------------------------------------------------------------------------------|
| Checking an Album                                                                                                    |                                                                                                    |
| Preliminary Suggestion: Back Up the Album                                                                                                    |                                                                                                    |
| Viewer Mode                                                                                                    |                                                                                                    |
| Check Spelling                                                                                                    |                                                                                                    |
| Check for Errors                                                                                                    |                                                                                                    |
| Album Output Preparation                                                                                                    |                                                                                                    |
| Sharing Your Album                                                                                                    |                                                                                                    |
| Print                                                                                                    |                                                                                                    |
| Printing Services                                                                                                    |                                                                                                    |
| Export to JPEG                                                                                                    |                                                                                                    |
| Photobook                                                                                                    |                                                                                                    |
| Greeting Card                                                                                                    |                                                                                                    |
| Interactive Album                                                                                                    |                                                                                                    |
| Make Movie                                                                                                    |                                                                                                    |
| iPod-ready Movie                                                                                                    |                                                                                                    |
| Burn DVD-Video                                                                                                    |                                                                                                    |
| Preferences                                                                                                    |                                                                                                    |
| Font Tab                                                                                                    |                                                                                                    |
| Captions Tab                                                                                                    |                                                                                                    |
| Shadow Tab                                                                                                    |                                                                                                    |
| Grid/Ruler Tab                                                                                                    |                                                                                                    |
| Thumbnail Cache                                                                                                    |                                                                                                    |
| Message Reset                                                                                                    |                                                                                                    |
| Album Properties                                                                                                    |                                                                                                    |
| Album Info                                                                                                    |                                                                                                    |
|                                                                                                    |                                                                                                    |
| Transition                                                                                                    |                                                                                                    |
| Transition<br>Navigation Bar                                                                                                    |                                                                                                    |
| Navigation Bar                                                                                                    |                                                                                                    |
| Navigation Bar<br>My Memories Suite Interface Referen                                                                                                    |                                                                                                    |
| Navigation Bar<br>My Memories Suite Interface Referen<br>Menus and Toolbars                                                                                                    |                                                                                                    |
| Navigation Bar<br>My Memories Suite Interface Referen<br>Menus and Toolbars<br>Menus                                                                                                    |                                                                                                    |
| Navigation Bar<br>My Memories Suite Interface Referen<br>Menus and Toolbars<br>Menus<br>Toolbar Icons                                                                                                    |                                                                                                    |
| Navigation Bar<br>My Memories Suite Interface Referen<br>Menus and Toolbars<br>Menus<br>Toolbar Icons<br>Photo Thumbnails                                                                                                    |                                                                                                    |
| Navigation Bar<br>My Memories Suite Interface Referen<br>Menus and Toolbars<br>Menus<br>Toolbar Icons<br>Photo Thumbnails<br>Page Canvas                                                                                                    |                                                                                                    |
| Navigation Bar<br>My Memories Suite Interface Referen<br>Menus and Toolbars<br>Menus<br>Toolbar Icons<br>Photo Thumbnails<br>Page Canvas<br>Right-Click Menu                                                                                                    |                                                                                                    |
| Navigation Bar<br>My Memories Suite Interface Referen<br>Menus and Toolbars<br>Menus<br>Toolbar Icons<br>Photo Thumbnails<br>Page Canvas<br>Right-Click Menu<br>Double-Click                                                                                                    |                                                                                                    |
| Navigation Bar<br>My Memories Suite Interface Referen<br>Menus and Toolbars<br>Menus<br>Toolbar Icons<br>Photo Thumbnails<br>Page Canvas<br>Right-Click Menu<br>Double-Click                                                                                                    |                                                                                                    |
| Navigation Bar<br>My Memories Suite Interface Referen<br>Menus and Toolbars<br>Menus<br>Toolbar Icons<br>Photo Thumbnails<br>Page Canvas<br>Right-Click Menu<br>Double-Click<br>Control Panel<br>Backgrounds                                                                                                    |                                                                                                    |
| Navigation Bar<br>My Memories Suite Interface Referen<br>Menus and Toolbars<br>Menus<br>Toolbar Icons<br>Photo Thumbnails<br>Page Canvas<br>Right-Click Menu<br>Double-Click<br>Control Panel<br>Backgrounds<br>Photos                                                                                                    |                                                                                                    |
| Navigation Bar<br>My Memories Suite Interface Referen<br>Menus and Toolbars<br>Menus<br>Toolbar Icons<br>Photo Thumbnails<br>Page Canvas<br>Right-Click Menu<br>Double-Click<br>Control Panel<br>Backgrounds<br>Photos<br>Text                                                                                                    |                                                                                                    |
| Navigation Bar<br>My Memories Suite Interface Referen<br>Menus and Toolbars<br>Menus<br>Toolbar Icons<br>Photo Thumbnails<br>Page Canvas<br>Right-Click Menu<br>Double-Click<br>Control Panel<br>Backgrounds<br>Photos<br>Text<br>Embellishments                                                                                                  |                                                                                                    |
| Navigation Bar<br>My Memories Suite Interface Referen<br>Menus and Toolbars<br>Menus<br>Toolbar Icons<br>Photo Thumbnails<br>Page Canvas<br>Right-Click Menu<br>Double-Click<br>Control Panel<br>Backgrounds<br>Photos<br>Text.<br>Embellishments<br>Shapes                                                                                       |                                                                                                    |
| Navigation Bar<br>My Memories Suite Interface Referen<br>Menus and Toolbars<br>Menus                                                                                                    |                                                                                                    |
| Navigation Bar<br>My Memories Suite Interface Referen<br>Menus and Toolbars<br>Menus                                                                                                    |                                                                                                    |
| Navigation Bar<br>My Memories Suite Interface Referen<br>Menus and Toolbars<br>Menus                                                                                                    |                                                                                                    |
| Navigation Bar<br>My Memories Suite Interface Referen<br>Menus and Toolbars<br>Menus                                                                                                    | 105<br>ce106<br>107<br>107<br>107<br>110<br>112<br>113<br>113<br>113<br>113<br>113<br>113<br>114<br>124<br>124<br>127<br>130<br>134<br>141<br>143 |
| Navigation Bar<br>My Memories Suite Interface Referen<br>Menus and Toolbars<br>Menus                                                                                                    |                                                                                                    |
| Navigation Bar<br>My Memories Suite Interface Referen<br>Menus and Toolbars<br>Menus<br>Toolbar Icons<br>Photo Thumbnails<br>Page Canvas<br>Right-Click Menu<br>Double-Click<br>Control Panel<br>Backgrounds<br>Photos<br>Text<br>Embellishments<br>Shapes<br>Video & Multimedia<br>Photo Layout<br>Check Album<br>Share Album<br>Page Thumbnails |                                                                                                    |
| Navigation Bar<br>My Memories Suite Interface Referen<br>Menus and Toolbars<br>Menus                                                                                                    |                                                                                                    |

# INTRODUCTION

This section will describe how to get My Memories Suite set up on your computer. Please ensure that your computer meets the minimum system requirements.

# **Computer System Requirements**

Prior to installing My Memories Suite, ensure that your computer meets the following technical specifications:

#### Windows:

- Windows XP or Vista
- Pentium 4, 1 GHz or better (1.6 GHz recommended) or comparable AMD processor
- 512 MB RAM available (1 GB or more recommended, 1 GB required for Windows Vista users)
- 16 MB Video RAM (64 MB recommended)
- Available Hard Disk Space: Install disc requires 700 MB, each extra disc is 700 MB

# Macintosh:

- OS X 10.4.x or greater (with latest Java update)
- G4 500 MHz or Faster (G5 1 GHz or better recommended)
- 512 MB RAM (1 GB or more recommended)
- 8 MB Video RAM (64 MB recommended)
- Available Hard Disk Space: Install disc requires 700 MB, each extra disc is 700 MB

#### **Other Requirements**

• QuickTime<sup>™</sup> Player version 7.1.0 or higher is required. (Available on the My Memories Suite disc 1 or at <u>www.quicktime.com</u>.)

#### System Settings

• Monitor Resolution: 1024 x 768 or higher (1152 x 864 or higher recommended)

# **Recommended Additional Equipment**

- CD or DVD Burner (Required for interactive album and DVD-Video output options)
- Printer
- Speakers
- Digital Camera
- Microphone
- Digital Camcorder
- Scanner

# **Installing My Memories Suite**

# Installing My Memories Suite on Windows Vista

- 1. Insert the Polaroid My Memories Suite Program Disc into the CD or DVD drive of your computer.
- 2. The disc is programmed to auto run and will prompt you to run *Menu.exe*. Click on the **Run Menu.exe** button to begin.

Note: If the disc does not automatically run, double-click on the Computer icon on the desktop (or click Start > Computer). Right-click on the CD drive, and select Open from the menu that pops up. Then double-click on Menu(.exe).

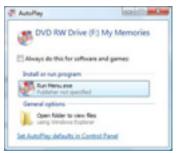

- 3. Click on the first menu item, Click Here to Install My Memories Suite.
- 4. A prompt will appear, asking for your permission to continue. Click on the **Continue** button to authorize My Memories Suite installation.
- 5. If installation does not begin, send an email to technical support at <u>mymemoriessuitesupport@polaroid.com</u>. Please note that the installation window may be hidden behind other windows. If nothing seems to be happening, look for the "install4j Wizard" on the taskbar (bottom bar in Windows).
- 6. Before installing My Memories Suite, the installer will check to make sure you have a recent version of QuickTime installed on your computer. If prompted, click on the **Next** button to return to the main menu, click on the *QuickTime Installation* option from the menu, and follow the instructions to install QuickTime. After QuickTime is installed, you will be returned to the menu. Click on the *My Memories Suite* installation button to proceed with My Memories Suite installation.
- 7. Allow the My Memories Suite installation to keep the default settings and locations. If you need to do a custom installation, please read each on-screen step carefully.
- 8. During the installation, enter the product key that came with your software in the Software Registration step.
- 9. My Memories Suite includes discs with additional content. To install all of the discs at once, have the discs ready and insert the discs after installing the program disc. Each disc is independent you may install any or all of them.
- 10. When installations has finished, close all installation windows.

# Other My Memories Suite CD Menu Options

• **QuickTime Installation** – QuickTime is required to install and run My Memories Suite. Install QuickTime by clicking on this item.

- **Open User Guide** This option enables you to open instructions on how to use the many features of My Memories Suite in a printable format.
- Visit Our Website Visit our website at <u>www.MyMemoriesSuite.com</u> for information, updates, support, downloads, and more.

### Installing My Memories Suite on Windows XP

- 1. Insert the Polaroid My Memories Suite Program Disc into the CD or DVD drive of your computer.
- 2. The disc is programmed to auto run and will automatically launch a menu.

Note: If the disc does not automatically run, locate the CD from My Computer. Click with the right mouse button on the CD drive, and select Open from the menu that pops up. Then double-click on Menu(.exe).

- 3. Click on the first menu item, *Click Here to Install My Memories Suite*. If installation does not begin, send an email to technical support at <u>mymemoriessuitesupport@polaroid.com</u>. Please note that the installation window may be hidden behind other windows. If nothing seems to be happening, look for the "install4j Wizard" on the taskbar (bottom bar in Windows).
- 4. Before installing My Memories Suite, the installer will check to make sure you have a recent version of QuickTime installed on your computer. If prompted, click on the **Next** button to return to the main menu, click on the *QuickTime Installation* option from the menu, and follow the instructions to install QuickTime. After QuickTime is installed, you will be returned to the menu. Click on the *My Memories Suite* installation button to proceed with My Memories Suite installation.
- 5. Allow the My Memories Suite installation to keep the default settings and locations. If you need to do a custom installation, please read each on-screen step carefully.
- 6. During the installation, enter the product key that came with your software in the Software Registration step.
- My Memories Suite includes discs with additional content. To install all of the discs at once, have the discs ready and insert the discs after installing the program disc. Each disc is independent – you may install any or all of them.
- 8. When the installations have finished, close all installation windows.

# Other My Memories Suite CD Menu Options

- **QuickTime Installation** QuickTime is required to install and run My Memories Suite. Install QuickTime by clicking on this item.
- **Open User Guide** This option enables you to open instructions on how to use the many features of My Memories Suite in a printable format.
- Visit Our Website Visit our website at <u>www.MyMemoriesSuite.com</u> for information, updates, support, downloads, and more.

### Installing My Memories Suite on a Macintosh

- 1. Insert the Polaroid My Memories Suite Program Disc into the CD or DVD drive of your computer.
- 2. Double-click on the CD-ROM image on your desktop to view its contents.
- 3. Double-click the menu icon (double-click to start).
- 4. Click on the first menu item, *Click Here to Install My Memories Suite*. If installation does not begin, please send an email to technical support at <a href="mailto:mymemoriessuitesupport@polaroid.com">mymemoriessuitesupport@polaroid.com</a>.
- 5. Allow the installation to keep the default settings and locations. If you need to do a custom installation, please read each on-screen step carefully.
- 6. My Memories Suite includes discs with additional content. To install all of the discs at once, have the discs ready and insert the discs after installing the program disc. Each disc is independent you may install any or all of them.
- 7. When installation has finished, close all installation windows.

# Other My Memories Suite CD Menu Options

- **Open User Guide** This option enables you to open instructions on how to use the many features of My Memories Suite in a printable format.
- Visit Our Website Visit our website at <u>www.MyMemoriesSuite.com</u> for information, updates, support, downloads, and more.

# **Updating My Memories Suite**

My Memories Suite includes regular updates to the program with enhanced features and fixes. It is important that you register the software at

<u>www.MyMemoriesSuite.com/registration</u> to keep informed of any updates. We strongly recommend that you install updates as they become available. To update My Memories Suite, choose **Help** > **Check for Updates** from the menu (Internet connection required).

# **Customer Support**

If questions arise while using or installing the software, don't hesitate to check the My Memories Suite website or email our technical support specialists.

Website: www.MyMemoriesSuite.com E-mail: mymemoriessuitesupport@polaroid.com

# **Important Album Information**

These items are important and will help you avoid serious problems with your albums.

- **Read the** <u>*Album Output Preparation*</u> **topic on page 73.** This information about trim areas and DVD-Video creation will make the difference between excellent results when printing, creating a photobook, and creating a DVD-Video or problematic album output.
- **Do not delete your album files prematurely.** Keep your album and all related files (videos, images, audio) on your computer's hard drive until you have created the final output (print, interactive album, DVD-Video). If you are sending or uploading the album for printing or other production, keep all files on your computer until you receive and check your shipment.
- Follow all Check Album steps. We highly recommend that you follow the steps in the Check Album menu before using the Share Album menu to create your album output. This will ensure the best results in the final output.
- Always exit the software. Always exit the software before logging off or turning off your computer to avoid corrupting your album.
- Ensure adequate hard drive space. My Memories Suite albums require large amounts of hard drive space. Check your computer for free hard drive space on a regular basis. If you run out of space while you are building your album, you may lose some of your work.
- **Backup your albums.** To avoid losing your work, we recommend backing up your albums to an external drive, USB flash drive, or to CD or DVD. Copy the entire album folder, typically located in My Documents/My Memories Suite Albums (Windows XP) or Documents/My Memories Suite Albums (Windows Vista, Mac OS X).

# USING MY MEMORIES SUITE

This section will help you get started quickly by giving you instructions for using the most important features of My Memories Suite.

# The Interface

We'll start by looking at the layout of the program. The My Memories Suite interface can be divided into five areas, as shown below.

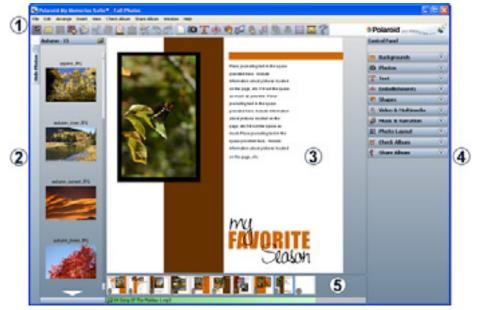

- 1. Menus and Toolbars—Most application functions can be accessed through this area.
- 2. **Photo Thumbnails**—Drag photos from this panel onto the page canvas to add a photo to the page. Dragging a photo onto a photo box will place the photo in the box.
- 3. **Page Canvas**—Page elements are displayed in this area. The Page Canvas is where you will create the album by adding backgrounds, photos, embellishments, images, text, audio, and Sweet Spots (links to video files or other items).
- 4. Control Panel—This area gives you access to My Memories Suite's editing tools.
- 5. **Page Thumbnails**—The bottom area of My Memories Suite displays thumbnails of your album pages and allows you to rearrange, add, and delete pages. The names of background music files are shown beneath the album pages. Page changes will not be reflected in the thumbnail until you open another page or save the album.

**Pop-up Navigation Area**—Interactive albums will include a bar that has navigation buttons similar to a Web browser. This bar will appear at the bottom of the presentation area as a viewer moves the mouse to the bottom of the screen. **Warning: Sweet Spots placed in this area may interfere with the ability to access pages.** Preview the album

to check for problems by clicking on the  $m_{1}$  icon located on the toolbar. See the <u>My</u> <u>Memories Suite Interface</u> section on page 106 for more information on the interface.

# Starting an Album

When you first open My Memories Suite, a welcome screen appears.

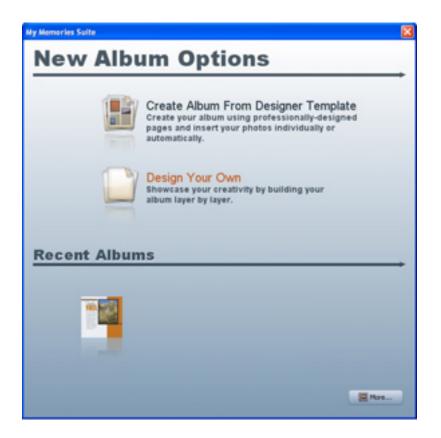

#### **New Album Options**

There are two options when creating a new album. Click on one of the two buttons to continue.

#### **Create Album From Designer Template**

Select this option to create an album using professionally-designed layouts with a theme of your choice. Insert your photos automatically during album creation, or add them individually. See <u>Using the Designer Template Wizard</u> on page 13 to continue with this option. Designer Templates are only a starting point; you retain the full ability to add, delete, or move page objects.

#### **Design Your Own**

The **Design Your Own** option gives you complete control over all design decisions. Choose this to begin creating your page one element at a time. See <u>Designing Your Own</u> <u>Album</u> on page 17 to continue with this option.

#### **Recent Albums**

To continue working on an existing album, click on one of the album thumbnails. Note: Hovering the mouse cursor over and album thumbnail will display its name. See <u>Opening</u> <u>an Album</u> on page 18 for more information.

#### **Using the Designer Template Wizard**

The Designer Template process creates an album from professionally-designed page layouts. In addition to choosing the Designer Template to use as a basis for your album, you can customize the page order and choose whether to place photos automatically during the Designer Template creation, or individually afterwards.

The Album Wizard will guide you through the steps of creating a new album. If the Album Wizard is not already open, you can get to it by choosing **File** > **New Album** from the menu and clicking on **Create Album From Designer Template**.

#### Step 1: Choosing a Designer Template

In this step you will choose the Designer Template that will be the basis for your album. The list shows the available choices.

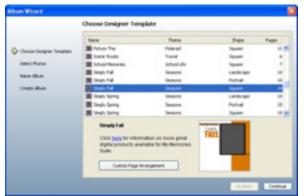

- Click on a column heading (Name, Theme, Shape, or Pages) to sort the list by that item.
  - Clicking on the *Name* heading will sort the available designs alphabetically by name.
  - Click on the *Theme* heading to sort the designs according to its category.
  - Click on the *Shape* heading to sort the designs by the album shape of the design: *Landscape*, *Portrait*, or *Square*.
  - Landscape designs have an aspect ratio that is the same as standard paper (11" x 8.5"), is suitable for printing up to 11" x 8.5", and is ideal for most digital output options (interactive album or DVD-Video).
  - Choose a square album design if you plan to print on square paper (e.g. 8" x 8").
     Square albums can be printed up to 12" x 12".

- Portrait album designs, which work well for cards, use the same aspect ratio as standard paper and can be printed up to that size (8.5" x 11").
- Click on the *Pages* heading to sort the designs according to the number of page layout options the design provides.
- Click on a template name. A preview will appear in the lower part of the screen.
- Click on **Custom Page Arrangement** to customize the order of the pages (see instructions below).
- When you have made your selection, click **Continue**.

#### (Optional) Custom Page Arrangement

This screen allows you to customize the order of the page layouts.

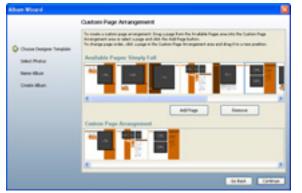

- Click on a page from the *Available Pages* area and drag it down into the *Custom Page Arrangement* area (or click on the **Add Page** button).
- Continue adding pages as desired.
- To rearrange pages in the *Custom Page Arrangement* area, click on a page and hold the mouse button down, drag the page to its new location, and release the mouse button. A green line indicates where the page will move.
- To remove a page from the custom arrangement, click on the page and then click the **Remove** button.
- The **Go Back** button will return you to the Designer Template selection screen, discarding any changes.
- To accept your custom page arrangement, click the **Continue** button.

#### **Step 2: Inserting Photos**

Choose a method for adding photos to your album: automatically or individually.

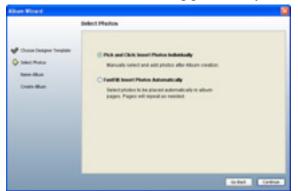

- Click on the **Insert Photos Automatically** option to add photos automatically during the creation of the album. Click on the **Continue** button and see the *Choosing Photos* instructions below.
- Click on the Insert Photos Individually option to immediately create the album without photos. The album pages will have photo boxes that you can double-click to add your photos. See <u>Adding Photos</u> on page 34 for more information. After choosing *Insert Photos Individually*, click the Continue button and skip to <u>Step 3: Naming the Album</u> on page 16.

#### Choosing Photos

If you chose the **Insert Photos Automatically** option, you will now be prompted to choose the photos to add during album creation in the *Add Photos* window.

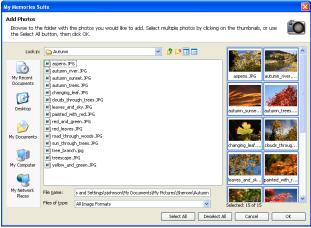

- Choose the folder with your photos using the left side of the *Add Photos* window (or from the drop-down menu at the top).
- Click on the thumbnails of your photos on the right side of the window to select them (you may select more than one) or click on the **Select All** button at the bottom of the window. Click on **OK** to add the photos to your album.

#### Organizing Photos

The *Organize Photos* window allows you to add more photos, remove, rearrange, or rotate photos.

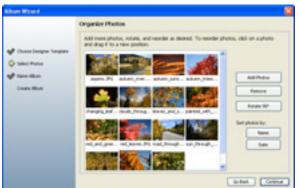

- Click on the Add Photos button to add more photos.
- To remove a photo from the album, click on the photo thumbnail in the preview pane and then click on the **Remove** button.
- Photos will be placed on pages in the order that they appear in the preview pane. To rearrange photos, click on a photo thumbnail, hold the mouse button down, and drag the photo to a new position. A green line will show where the photo will be placed.
- If a photo is sideways, click on its thumbnail in the preview pane and then click the **Rotate 90°** button. To select and rotate multiple pictures, hold down the *Ctrl* key (*Apple* key on the Mac) as you click on the thumbnails.

Click the **Continue** button when you have finished adding and organizing photos.

#### Step 3: Naming the Album

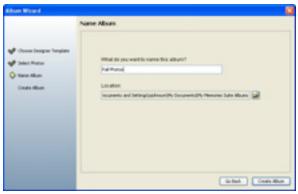

- Type a name in the box under *What do you want to name this album?*. When My Memories Suite creates your album, this will be the name of the album folder. You will not be able to create two albums with the same name in the same folder.
- Click on the yellow open folder icon to choose a location for your album (or make a note of the default location). Browse to a folder in the *Open* dialog, click on it, and click the **Select Folder** button.

When you have made your choices, click on the Create Album button.

#### **Album Creation**

My Memories Suite will now create the album. This process may take a few moments. When the album is complete, My Memories Suite will display the album. The Page Canvas will display the first page of the album, while a preview image of all the other album pages will appear in the Page Thumbnails bar near the bottom of the screen.

| 2                                                                                                    | Criste Album                                                      |
|----------------------------------------------------------------------------------------------------|-------------------------------------------------------------------|
| <ul> <li>Insue Inspectionper Templer</li> <li>Solid Parties</li> <li>Tame Allow</li> <li>Onsee Allow</li> </ul> | Controj aluro Tar sog tala a for tanàn.<br>Separat yang mgana Jil |
|                                                                                                    | - 10                                                              |

To begin editing pages and photos, see the topics starting with <u>Album Pages</u> on page 21.

#### **Designing Your Own Album**

The Design Your Own option allows you to begin working with your album immediately.

If the *New Album Options* window is not open, choose **File** > **New Album** from the menu and click on the **Design Your Own** button.

1. In the *New Album* dialog:

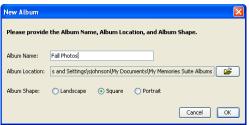

- Type a name in the *Album Name* box. When My Memories Suite creates your album, this will be the name of the album folder. You will not be able to create two albums with the same name in the same folder.
- Click on the yellow open folder icon to choose a location for your album or make a note of the default location. Browse to a folder in the *Open* dialog, select it, and click the **Select Folder** button.
- Click on one of the Landscape, Square, or Portrait buttons to choose the album shape.

- The landscape option creates an album with an aspect ratio that is the same as standard paper (11" x 8.5"), is suitable for printing up to 11" x 8.5", and is ideal for most digital output options (interactive album or DVD-Video).
- Choose the square album if you plan to print on square paper (e.g. 8" x 8").
   Square albums can be printed up to 12" x 12".
- Portrait albums, which work well for cards, use the same aspect ratio as standard paper and can be printed up to that size (8.5" x 11").
- When finished, click **OK**.
- 2. In the Select Photo Layout dialog:

| 👹 Select Photo La                             | ayout  |                           | X |
|-----------------------------------------------|--------|---------------------------|---|
| Select the page ph<br>L = # of landscape-orie |        | portrait-oriented photos. |   |
| 1L2P-Classic-S-31                             | ~      |                           |   |
| 1L3P-Casual-S-01                              | _      |                           |   |
| 1L3P-Casual-S-10                              |        |                           |   |
| 1L3P-Casual-S-14                              |        |                           |   |
| 1L3P-Casual-S-20                              |        |                           |   |
| 1L3P-Collage-S-17                             |        |                           |   |
| 1L3P-Contemp-5-13                             |        | The star                  |   |
| 1L4P-Classic-S-06                             | _      |                           |   |
| 1L4P-Collage-S-22                             |        |                           |   |
| 2LOP-Casual-S-16                              |        | State State               |   |
| 2LOP-Classic-S-11                             |        |                           |   |
| 2L0P-Classic-S-21                             |        |                           |   |
| 2LOP-Classic-S-23                             |        |                           |   |
| 2L0P-Classic-S-23a                            |        |                           |   |
| 2L0P-Collage-S-06                             |        |                           |   |
| 2L0P-Contemp-S-08                             |        |                           |   |
| 2L1P-Casual-S-03                              | ~      |                           |   |
|                                               |        |                           | _ |
| Page Name:                                    | Page 1 |                           |   |
|                                               |        |                           | 5 |
|                                               |        | Cancel OK                 |   |

- Click on a photo layout option or select a blank page from the list on the left side.
- A preview of the selected photo layout will appear on the right. Dark gray boxes represent photo boxes and can be deleted if desired.
- The number preceding the 'L' in the layout name represents the number of landscape-oriented photo boxes, while the number preceding the 'P' represents the number of portrait photo boxes (e.g. 1L1P-Casual-S-18 is a layout with one landscape photo box and one portrait photo box).
- Click on the **OK** button to create the album with the selected layout.
- 3. My Memories Suite will now display the album. See the following topics for information on typical starting points:

<u>Adding Photos</u> on page 34 <u>Adding a Page</u> on page 21 <u>Adding or Changing a Background Image</u> on page 22 <u>Adding Embellishments</u> on page 50

# **Opening an Album**

To return to a previously-created album, do one of the following:

#### Method 1: New Album Options

1. When you first open My Memories Suite, the *New Album Options* window appears. Click on one of the album thumbnails in the *Recent Albums* area to open an album.

- 2. If the album does not appear in the Recent Albums area, click on the More... button.
- 3. In the *Open Album* window, browse to the album folder and either double-click it or click on it once and then click the **Select Album** button.

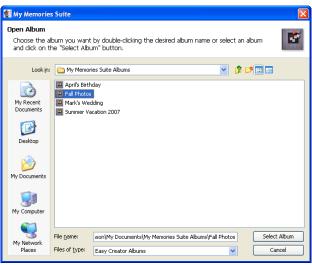

4. My Memories Suite will open the album.

# Method 2: File Menu

- 1. Choose **File** > **Open Album** from the menu.
- 2. In the *Open* window, browse to the album folder (not file) and double-click it, or click on it once and then click the **Select Album** button in the lower right corner.

| 💕 My Memorie                                      | s Suite                                                                                                    |              |
|---------------------------------------------------|----------------------------------------------------------------------------------------------------|--------------|
|                                                   | lburn you want by double-clicking the desired alburn name or select an alb<br>he "Select Alburn" button.                               | oum 📑        |
| Look in:                                          | 🛅 My Memories Suite Albums 💿 🦻 🛤                                                                                                    |              |
| My Recent<br>Documents<br>Desktop<br>My Documents | April's Birthday     April's Birthday     April's Birthday     Mark's Wedding     Summer Vacation 2007                                 |              |
| My Computer                                       |                                                                                                    |              |
| My Network<br>Places                              | File game         son\My Documents\My Memories Suite Albums\Fall Photos           Files of type:         Easy Creator Albums         ¥ | Select Album |

3. My Memories Suite will open the album.

#### Method 3: Recent Albums

1. Click on the **File** menu.

2. Hover the mouse over *Recent Albums* to display the last few albums that were open in My Memories Suite.

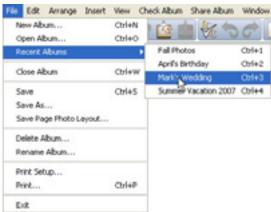

3. Click on an album name to open it.

# **Album Pages**

See the topics below for information about adding pages, changing an album page photo layout, changing the page background, and more.

# Adding a Page

There are three ways to add a page:

- Choose Insert > Add Page from the menu.
- Click on the Add Page icon 😓 on the toolbar.
- Click on a page thumbnail in the *Page Thumbnails* (bottom bar of My Memories Suite) using the right mouse button (Ctrl-click on the Mac). From the menu that appears, choose *Insert Page After* or *Insert Page Before*. After the page is created, it will appear either after (*Insert After*) or before (*Insert Before*) the page that you clicked on. This approach gives you the flexibility of choosing where the new page will be created.

Each of these methods will pop up the Select Photo Layout window.

| 💕 Select Photo L                                                                                                    | ayout                                                                          | × |
|----------------------------------------------------------------------------------------------------|--------------------------------------------------------------------------------|---|
| Select the page p<br>L = # of landscape-or                                                                                                    | <b>hoto layout</b><br>iented photos, P = <b>#</b> of portrait-oriented photos. |   |
| 0.4P-Casual-S-15<br>0.4P-Classic-S-13<br>0.4P-Classic-S-18<br>0.4P-Contemp-S-05<br>0.4P-Contemp-S-05<br>0.4P-Collage-S-01<br>10.2P-Collage-S-03<br>10.2P-Collage-S-03<br>11.1P-Casual-S-29<br>11.1P-Casual-S-29<br>11.1P-Contemp-S-18<br>11.2P-Casual-S-19<br>11.2P-Casual-S-11<br>11.2P-Casual-S-11<br>11.2P-Casual-S-12 |                                                                                |   |
| Page Name:                                                                                                    | Page 1                                                                         |   |
|                                                                                                    | Cancel OK                                                                      |   |

In the Select Photo Layout window:

- Click on a photo layout option or select a blank page from the list on the left side.
- A preview of the selected photo layout will appear on the right. Dark gray boxes represent photo boxes and can be deleted if desired.
- The number preceding the 'L' in the layout name represents the number of landscape-oriented photo boxes, while the number preceding the 'P' represents the number of portrait photo boxes (e.g. 1L1P-Casual-S-18 is a layout with one landscape photo box and one portrait photo box).
- Click on the **OK** button to add the page to your album.

# Adding or Changing a Background Image

There are two ways to access background choices:

#### **Method 1: Control Panel**

- 1. Select a page by clicking on it in the *Page Thumbnails* (bottom bar of My Memories Suite).
- 2. Click on **Backgrounds** in the Control Panel (the right side of My Memories Suite) to reveal available category choices.

#### Method 2: Arrange Menu

- 1. Select a page by clicking on it in the *Page Thumbnails* (bottom bar of My Memories Suite).
- 2. Click on the **Arrange** menu and hover the mouse over the **Change Background** menu item. A submenu will appear with the available category choices.

After accessing the background categories:

- 1. Click on one of the background category icons (Color, Paper, etc.).
- 2. The background category determines how you select the background:

#### Color Backgrounds:

Click on a color square from the *Swatches* tab. For more information about the other color selection tabs, see the <u>*Choose Color*</u> topic on page 30.

Paper, Designer Template, and Texture Backgrounds:

In the *Add Background* window, click on the plus symbol or arrow next to subcategory names to display the available backgrounds. Click on a background name to see a preview to its right.

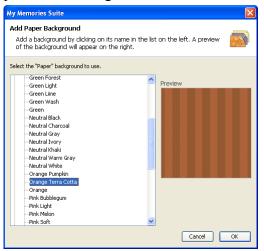

#### Custom:

Click on this icon to browse to an image file on your computer. Click on a thumbnail in the right side of the *Choose Background Image* window. My Memories Suite will set

the file that you chose as the page background. Please be aware that the image file will be cropped to fit the shape of the album.

- 3. Click **OK** to assign the selected background to the current page.
- 4. You can change the background on all pages in the album to match the current page's background by clicking on the **Apply Background to All Pages** button in the Control Panel (the right side of My Memories Suite).

#### Photo Layout

To change the photo layout on a page:

- 1. Click on the page to change.
- 2. Click on Photo Layout in the Control Panel (right side of the program).
- 3. Click on one of the available layout options. My Memories Suite will rearrange the photos on the page to fit the new photo layout.

#### Notes:

Please be aware that if you choose a layout with fewer photos than the current page, My Memories Suite will remove some of the photos from the page.

My Memories Suite will crop photos (as needed) to make them fit the layout that you choose. For example, if the current page contains one photo in portrait orientation and one in landscape and the new layout contains two landscape photos, My Memories Suite will crop the portrait photo on the current page to make it a landscape photo.

It is best, but not necessary, to choose layouts that contain the same type of photos as the current page. You may also reposition the photo within the crop area or create a new crop area.

Click on the **Add Additional Photo Box** button to add a new photo box to the current layout. The photo box will appear in the center of the page. Move the photo box by clicking on it, holding down the mouse button, and dragging it to a new location. Resize the photo box by clicking on it and then dragging one of the handles (light gray boxes) that appear around the edges of the photo box. Corner handles resize the photo box proportionally, while side handles stretch out a single edge.

# Page Order

To reorder pages in an album:

1. Click with the mouse on a page in the *Album Thumbnails* (the bottom portion of My Memories Suite) and hold the mouse button down as you drag the page to a new position, as shown below:

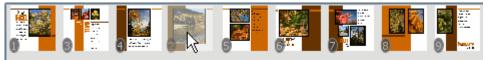

- 2. As you move the current page in the *Album Thumbnails*, the other pages will be automatically rearranged to show where the page will be placed.
- 3. Release the mouse button to place the page. My Memories Suite will move the page to its new position.

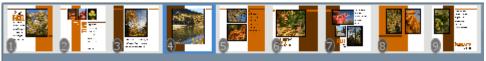

#### **Importing Pages**

Use the import function to copy a page (or pages) from another album into the current album, or to combine albums. Importing pages will also copy any background images and associated music files.

To import a page:

- 1. Choose **Insert** > **Import from My Albums** from the menu.
- 2. In the *Import Pages* window:

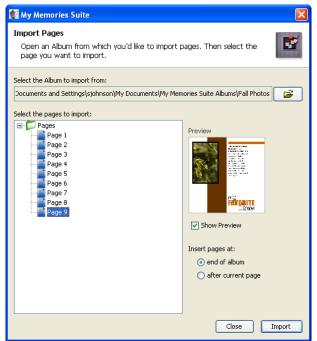

• Click on the open folder icon at the top right of the window to browse for the album containing the pages to import. Please note that you must select an album that has the same album shape as the current album.

*Tip:* If you would like to import pages from an album that does not have the same shape as the current album, you can change the album shape of the current album or the album that you would like to import by choosing **Edit** > **Change Album Shape** from the menu. Please note that this action cannot be undone.

• In the *Import from other Album* window, double-click on the name of an album or click on the name of an album folder and then click on the **Select Album** button.

| 🕵 My Memorie                                                     | s Suite                                                                                                    |
|------------------------------------------------------------------|----------------------------------------------------------------------------------------------------|
| Import from a<br>Choose the a<br>and click on t                  | buther Album<br>burn you want by double-clicking the desired aburn name or select an aburn<br>he "Select Alburn" button. |
| Look jn:                                                         | 🗀 My Memories Suite Albums 💿 🦻 🕫 🔚 🚍                                                                                     |
| My Recent<br>Documents<br>Desktop<br>My Documents<br>My Computer | Experimentary     Orf Sectors     Orf      Orf Sectors     Orf Sectors     Summer Vacation 2007                          |
| My Network                                                       | File pame: son\/My Documents\/My Memories Suite Albums\/Fall Photos Select Album                                         |
| Places                                                           | Files of type: Easy Creator Albums Cancel                                                                                |

- The *Import Pages* window will now display all available pages in the *Select the pages to import* area. Click on a page name to select it. To select multiple pages in sequence, click on the first page and then hold the Shift key while clicking on the last page. Select multiple non-sequential files by holding down the *Ctrl* key (*Apple* key on the Mac) as you click on pages.
- Check the *Show Preview* box to see what the selected page looks like. If multiple pages are selected, only the first selected page will be shown.
- Click on one of the placement options (end of album, after current page) to choose the initial location for the imported page(s). Pages may be moved or reordered later (see <u>Page Order</u> on page 23).
- When you are satisfied with your selections, click on the **Import** button. You may repeat the Import action for other pages or albums without closing the *Import Pages* window. To import from another album, simply choose another album by clicking on the open folder icon at the top of the window.
- When finished importing, click the **Close** button. The imported pages will be in the current album in the location you selected.

# Working with Page Objects

A Page Object is anything that you place on a page, such as photos, text, Sweet Spots (links to videos, other album pages, etc). All of these objects can be modified on the page using cut, copy, paste, and move operations. Also, click on the **Arrange** menu or right-click (Ctrl-click on the Mac) for more editing options.

### **Selecting Objects**

In order to move or modify objects that you placed on the page (photos, text, etc.), you will need to select the object first. To select an object, click on it once.

You can select multiple objects by holding down the left mouse button and dragging a selection rectangle over the objects you would like to select.

#### Example of selecting multiple objects using the drag method:

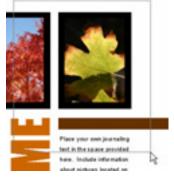

The gray box is the selection rectangle. Any objects that are fully or partially inside the selection rectangle will be selected when you release the mouse button.

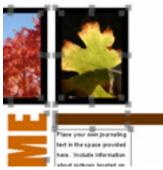

You may use this click-and-drag method when selecting a single object as well.

You can also select multiple objects one at a time by holding down the *Shift* key while clicking on the objects. If multiple objects are already selected, deselect a single object by clicking on the object with the left mouse button while holding down the *Shift* key.

To select all the embellishments on an album page, choose **Arrange** > **Select All Embellishments** from the menu.

To select all of the objects on an album page, choose Arrange > Select All from the menu.

# Cut, Copy, and Paste

To remove, duplicate, or move (between pages) a page object, use the *Cut, Copy,* and *Paste* functions.

# Cut

- 1. Select the object(s) to be cut (see <u>Selecting Objects</u> on page 26).
- 2. Select the **Cut** icon **s** or choose **Edit** > **Cut** from the menu.
- 3. The cut object(s) is now available for pasting anywhere in the album.

# Сору

- 1. Select the object(s) to be copied by clicking on it.
- 2. Select the **Copy** icon  $\overset{\text{def}}{=}$  or choose **Edit** > **Copy** from the menu.
- 3. The copied object(s) is now available for pasting anywhere in your album.

#### Paste

- 1. After cutting or copying an object, select the page where the object(s) should be pasted.
- 2. Either click on the **Paste** icon is or choose **Edit** > **Paste** from the menu. The object(s) will be slightly offset from the original position.
- 3. To paste objects without an offset, click on the icon or choose Edit > Paste In Place from the menu at the top of My Memories Suite.

# **Moving Objects**

To move an object (on a single page):

- 1. Select the object to move and hold the mouse button down.
- 2. While holding the mouse button and dragging, the object may be placed anywhere on the page. A light gray outline of the object will assist in placing the object properly.
- The process for moving multiple objects simultaneously is the same. Simply select the objects to move by clicking on them while holding down the *Shift* key (*Apple* key on the Mac). You may also select all of the objects on a page by choosing Edit > Select All from the menu. Then move the objects as you would a single object (also, see <u>Grouping Objects</u> on page 28).

#### **Aligning Objects**

#### Page Grid

To ensure accuracy when aligning objects, an overlay grid can be placed on the Page Canvas. Click on the **Grid** icon or choose **View** > **Show Grid** to display the grid.

Choose **View** > **Snap to Grid** to have the top left corner of objects line up with the nearest grid line when you move them.

The grid will not appear in the final album output (print, JPEG output, DVD-Video, etc.).

#### Align Menu

Another way to align objects on the Page Canvas is with the *Align* menu item. The first six options align selected objects in reference to each another. The last two options align objects with respect to the page.

- 1. After selecting one or more objects, choose **Arrange** > **Align** from the menu (also available from the right click menu).
- 2. Using the submenu that appears, choose from the list of available alignment options:
  - Top Aligns all selected objects to the topmost object on the page.
  - Middle Lines up the vertical middle of each selected object.
  - Bottom Aligns all selected objects to the bottommost object on the page.
  - Left Aligns all selected objects to the leftmost object on the page.
  - Center Lines up the horizontal center of each selected object.
  - Right Aligns all selected objects to the rightmost object on the page.
  - Center Vertical on Page Places all selected objects in the vertical center of the page.
  - Center Horizontal on Page Places all selected objects in the horizontal center of the page.

# **Grouping Objects**

Grouping objects will fix the position of objects in relation to one another so that you can move them without changing their position relative to each other (e.g. a photo and a mat). Please note that grouped objects may only be moved (objects must be ungrouped to be able to apply effects or edit in any way).

To group objects:

- 1. Select all of the objects to be grouped (see <u>Selecting Objects</u> on page 26).
- 2. Choose **Arrange** > **Group** from the menu.

To ungroup objects, click on the object group and choose **Arrange** > **Ungroup** from the menu.

To move grouped objects, click on the object group and hold down the mouse button. Drag the group to a new position on the page, and then release the mouse button to place it.

# **Deleting Objects**

My Memories Suite provides a number of ways to remove objects from the album.

- 1. Select the object by clicking on it.
- 2. Do one of the following:
  - Choose **Edit** > **Delete Object** from the menu.
  - Click on the Cut icon. 🚿
  - Choose **Edit** > **Cut** from the menu.
  - Hit the *Delete* key on your keyboard.
  - Click on the object with the right mouse button (*Ctrl*-click on the Mac) and choose **Delete** from the menu that appears.

#### Layers

My Memories Suite puts each page object on its own layer. Layer order determines which objects display on top of other objects if they overlap. You can change an object's layer by

clicking on the **Change object layer** icon <sup>44</sup> on the tool bar or by right-clicking on the object itself (Ctrl-click on the Mac).

# **General Guidelines**

- Sweet Spots are always the topmost layer on the page canvas. Note: The Sweet Spot outline is for editing assistance only; it will not appear in the album's final output (print, DVD-Video, etc.).
- The most recently placed page objects will have a higher layer order and therefore display on top of older page objects by default.
- All objects will display on top of the background image.

# To adjust layers:

1. Select the object to adjust.

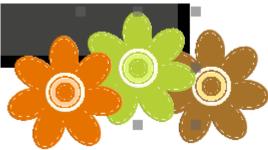

 Choose Arrange > Order from the menu and click on the desired action or right-click on the object and select the action from the pop-up menu. *Note: Sweet Spots cannot be moved underneath other objects.*

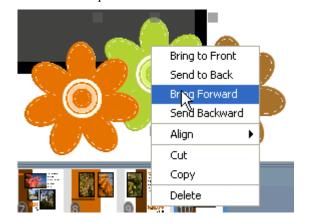

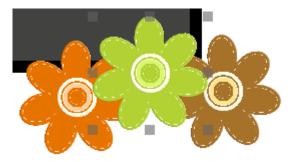

- *Bring to Front* Places the object on top of all other objects.
- Send to Back Places the object behind all other objects.
- *Bring Forward* Moves the object up one layer.
- Send Backward Pushes the object back one layer.

If you are trying to move an object above/below another object, you may need to choose an action several times before you see the desired effect, especially when there are many objects on the page.

#### **Choose Color**

A number of functions provide advanced color choices through My Memories Suite's *Choose Color* dialog.

The Choose Color window will open when you:

- Click on the **More Colors** button in the *Text Editor* window when adding or editing text.
- Click on the **Change Color** button in the *Text* or the *Shapes* sections of the Control Panel.

- Choose the *Color* category in the *Backgrounds* section of the Control Panel.
- Click on the *Color* box when adding a shadow to a photo, a shape, or text.
- Click on the *Line Color* or *Mat Color* box in the *Mat Properties* dialog for shapes or photos.

#### Swatches Tab

The easiest way to select colors is to click on one of the color squares on the *Swatches* tab. For this or any other method of choosing colors, the *Preview* area will show the chosen color; the top color on the right is the original color and the bottom color is the newly selected color.

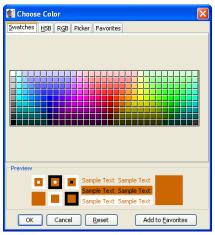

#### **HSB** Tab

*HSB* (short for Hue, Saturation, and Brightness) is useful for adding or removing white, black, and gray in the color, as well as lightening and darkening a color.

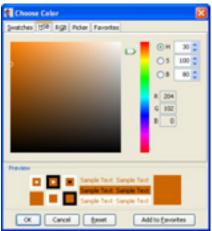

- Move the slider next to the color bar up and down to choose the desired hue or type it into the *H* field.
- Click on the circle in the large color box and drag it around to add or remove white, black, and gray.
- You may type values directly into the *HSB* boxes, or click on the up and down arrows next to the box.

# RGB Tab

RGB (short for Red, Green, and Blue) is a standard method of choosing colors.

| Choose Color                                                                                                    | $\mathbf{X}$ |
|----------------------------------------------------------------------------------------------------|--------------|
| Swatches HSB RGB Picker Favorites                                                                                              |              |
| Red 0 85 170 255 204<br>Green 0 85 170 255 102<br>Blue 0 85 170 255 0<br>0 85 170 255 0<br>0 0 0 0 0 0 0 0 0 0 0 0 0 0 0 0 0 0 |              |
| Preview                                                                                                    |              |
| Sample Text. Sample Text Sample Text. Sample Text Sample Text. Sample Text Sample Text. Sample Text                            |              |
| OK Cancel Reset Add to Eavorites                                                                                               | ]            |

- Move each slider bar (*Red*, *Green*, and *Blue*) back and forth to add or reduce the amount of each color in the composite color.
- An absence of the color is 0, while 255 represents the maximum amount of that color.

# Picker Tab

This tab allows you to pick a specific color that is on the current page.

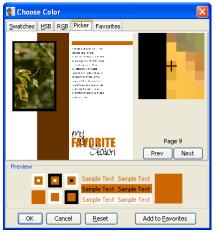

- Move your mouse around in the page preview area at the top left of the tab.
- The zoom area at the top right of the tab will show a pixel by pixel view of your cursor's position in the preview area.
- To select a color, move the mouse around in the page preview area and click (left mouse button) when the black crosshair is over the color you would like to select. The color will now appear in the *Preview* area at the bottom of the window.
- To select a different color, repeat the last step by clicking when the crosshair is over the desired color.
- If the current page does not have the color you want, click on the **Prev** or **Next** buttons to move to a different page.

### **Favorites Tab**

My Memories Suite allows you to store your favorite colors.

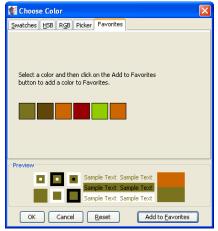

- To save a color to the *Favorites* tab, pick a color on any of the other tabs and click on the **Add to Favorites** button.
- My Memories Suite will store up to 20 favorite colors. After you have used all 20 slots, the oldest color will be removed the next time you add a new color to your favorites.
- To choose a color from the *Favorites* tab, click on the color square.

After selecting the desired color in any of the tabs, click **OK**.

# Photos

# **Adding Photos**

There are two methods for adding a photo to a page:

<u>*Photo Box Method*</u> – Use this method to replace a dark gray photo template box on an album page.

*Direct Method* – Use this method to add a photo directly to a page, whether the page has photo boxes or not.

#### Photo File Formats and Recommendations

My Memories Suite accepts most standard photo file formats (.jpg, .gif, .png, .bmp, .psd, .tif, and .pct).

#### Recommended settings:

| File Format: | JPEG (.jpg)                                                               |
|--------------|---------------------------------------------------------------------------|
| Quality:     | Medium to high                                                            |
| Resolution:  | 300 dpi for print, or 72 dpi for interactive album and DVD-Video projects |
| Size:        | 1600 by 1200 pixels or larger recommended for print, or 800 by 600 pixels |
|              | for interactive album and DVD-Video projects                              |

Note: To preserve transparency in photos, save the file in PNG format from your image editor.

#### Photo Box Method

To replace the dark gray photo box on a page with a photo:

- 1. Double-click on the photo box.
- 2. In the *Add Photo* window, use the left side of the window to browse to the folder with your photos, either by double-clicking the names of folders to open them, or by clicking on the drop-down menu near the top of the window.

| My Memories Su                               | uite                                                                  |                                               |                          | X                             |
|----------------------------------------------|-----------------------------------------------------------------------|-----------------------------------------------|--------------------------|-------------------------------|
| Add Photo<br>Browse to the<br>then click OK. |                                                                       | e photo you would like to add. Select the     | desired photo from the 1 | chumbnails on the right,      |
| Look in:                                     | Autumn                                                                |                                               | 3 📁 💷 📰                  |                               |
| My Recent<br>Documents                       | <ul> <li>autumn_riv</li> <li>autumn_su</li> <li>autumn_tre</li> </ul> | nset.JPG<br>aes.JPG                           |                          | aspens.JPG autumn_river.JPG   |
| Desktop                                      | changing_le     clouds_three     leaves_ance     painted_wi           | ough_trees.JPG<br>I_sky.JPG                   |                          | autumn_sunset autumn_trees.J  |
| My Documents                                 | red_and_g                                                             | reen.JPG                                      |                          | - 100 100                     |
|                                              | sun_throug<br>tree_brance<br>treescape.                               |                                               |                          | changing_leaf.J clouds_throug |
| My Computer                                  | yellow_and                                                            | -                                             |                          | leaves_and_sk painted_with_r  |
| My Network<br>Places                         | File name:<br>Files of type:                                          | clouds_through_trees.JPG<br>All Image Formats | ~                        |                               |
|                                              |                                                                       |                                               |                          | Cancel OK                     |

- 3. To select a photo, double-click the thumbnail of the photo on the right side of the window, or click on it once and then click the **OK** button.
- 4. The photo will appear in the *Photo Editor*.

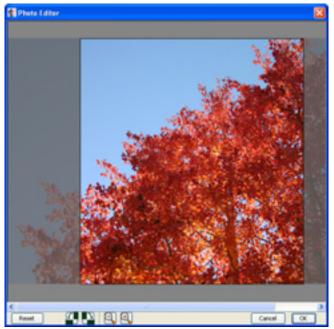

Any parts of the photo that are grayed-out will not appear on the page.

- The **Reset** button will undo any changes you make in the editor.
- The next set of buttons will rotate the photo 90° counter-clockwise (left button) or clockwise (right button).
- The magnifying glass icons will adjust the cropping of the photo to include more (left button) or less (right button) of the photo.
- To change which parts of the photo will be displayed, click on the photo and hold the mouse button down while dragging the mouse around.
- Click **OK** to place the photo.
- 5. The photo replaces the photo box on the page.
- 6. To move the photo, click on it and hold the mouse button down while dragging the photo to its new location. To resize the photo, drag one of the light gray handles (small boxes) that appears at the edge of the photo. Corner handles resize the photo proportionally, while side handles stretch out a single edge.

#### **Direct Method**

To add a photo or graphic to a blank page or to add extra photos to a template page:

1. Click on the Add Photo icon or choose Insert > Add Photo from the menu.

2. In the *Add Photo* window, use the left side of the window to browse to the folder with your photos, either by double-clicking the names of folders to open them, or by clicking on the drop-down menu near the top of the window.

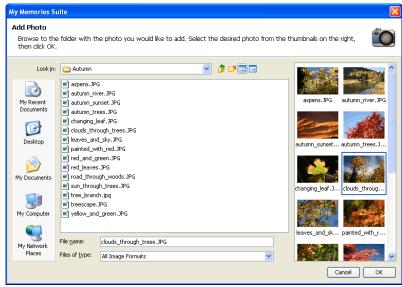

- 3. To choose a photo, double-click the thumbnail of the photo on the right side of the window, or click on it once and then click the **OK** button.
- 4. The photo or graphic will appear in the middle of the page. To resize it, drag one of the light gray handles (small boxes) at the edge of the photo. Corner handles resize the photo proportionally, while side handles stretch out a single edge.
- 5. To move the photo, click in the middle of the photo and hold the mouse button down as you drag the photo to a new location.

## **Editing Photos**

Click on a photo to open the *Photos* section of the Control Panel:

| Add<br>Photo          | Mat Shadow                          |  |
|-----------------------|-------------------------------------|--|
| Add<br>Photo Box Crop | Nudge Remove<br>Photo Red Eye       |  |
| Zoom In Zoom Out      | Rotate Rotate<br>90° Left 90° Right |  |
| Rotate 0              |                                     |  |
| Opacity 100           |                                     |  |
| Photo Effects         |                                     |  |
| Photo Shape           |                                     |  |
| Square/Rectangle      | *                                   |  |
| Edit Repl             | ace Remove                          |  |

See the function descriptions below for more details.

#### Add Photo

Click on this icon or choose **Insert** > **Add Photo** from the menu to add a new photo to the current album page. See <u>Adding Photos</u> on page 34 for more information.

## Mat

Click on this button to add a mat (a border or frame around a photo) to a photo, or to edit an existing mat.

| My Memories Suite                                                                               |  |  |
|-------------------------------------------------------------------------------------------------|--|--|
| Mat Properties The settings below control the appearance of the mat on your selected object.    |  |  |
|                                                                                                 |  |  |
| Mat Size:                                                                                       |  |  |
| Mat 🔽 Enable Mat                                                                                |  |  |
| <ul> <li>Apply to all photos on this page</li> <li>Apply to all photos in this album</li> </ul> |  |  |
| Remove Cancel OK                                                                                |  |  |

In the Mat Properties dialog:

- Drag the *Mat Size* slider to change the size of the mat (the numbers represent the width of the mat in pixels).
- Click on the *Mat Color* square to choose a color for the mat. See the <u>*Choose Color*</u> topic on page 30 for more information on choosing colors.
- To remove the mat from a photo, clear the check in the box next to *Enable Mat*.
- Click on the *Apply to all photos on this page* box to add a mat with the same settings to each of the photos on the current page.
- Click on the *Apply to all photos in this album* box to add a mat with the same settings to all photos on every page in the album.
- The **Remove** button is another method for removing the mat from the selected photo. This method also allows you to remove mats from all photos in the album or all photos on the page. After clicking the **Remove** button, click on your choice in the new window that appears.

| Do you want to remove mats from the "Selected" photos,<br>all photos on "This Page" or on "All Pages"? |  |
|----------------------------------------------------------------------------------------------------|--|
| NOTE: This action cannot be undone.                                                                    |  |
| All Pages This Page Selected Cancel                                                                    |  |

• Click **OK** to apply the mat.

#### **Drop Shadow**

Click on this button to add a shadow to a photo, or to edit a photo's existing shadow. A shadow makes the photo stand out and gives it a sense of depth on the page.

| My Memories Suite                                                  | ×                                                                          |
|--------------------------------------------------------------------|----------------------------------------------------------------------------|
| Shadow Properties<br>The settings below o<br>on your selected obje | ontrol the appearance of the drop shadow                                   |
| -75%<br>-50% M                                                     | iedum                                                                      |
| Color:                                                             | Pixel offset X: 5 Y: 8<br>* Use the mouse or arrow keys to move the shadow |
| 🗹 Enable Shadow                                                    | Reset to Default                                                           |
| Apply to all phot<br>Apply to all phot                             |                                                                            |
| Remove                                                             | Cancel OK                                                                  |

In the Shadow Properties dialog:

- Use the *Opacity* slider to affect how dark or light the shadow is.
- Use the *Blur* slider to increase or decrease the sharpness of the shadow's edge.
- Click on the *Color* box to choose the shadow's color. See the <u>*Choose Color*</u> topic on page 30 for more information on choosing colors.
- Click on the shadow in the area to the top right and hold the mouse button while dragging to adjust the shadow's placement. You may also use the arrow keys on the keyboard to nudge the shadow.
- Ensure that the *Enable Shadow* box is checked. Clear the check in the box to remove the shadow.
- Click on the **Reset to Default** button to clear the current settings.
- Click on the *Apply to all photos on this page* box to add a shadow with the same settings to each of the photos on the current page.
- Click on the *Apply to all photos in this album* box to add a shadow with the same settings to all photos on every page in the album.
- The **Remove** button is another method for removing the shadow. This method allows you to remove shadows from all photos in the album, all photos on the page, or the selected photo. After clicking the **Remove** button, select your choice in the new window that appears.

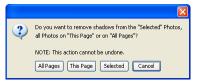

• Click **OK** to place the shadow.

### Add Photo Box

Click on this icon to add a new photo box to the page. The photo box will appear in the center of the page. You can then drag it to a new location, resize it, or fill it.

Note: The difference between this and the Add Photo function is that if you delete a photo from the page that you added by filling a photo box, the photo box will remain (allowing you to maintain the layout and fill the box with another photo). On the other hand, if you delete a photo that was added using the Add Photo function, no photo box will remain.

#### Crop

Use this tool to display the desired part of a photo.

- 1. With a photo selected, click on the **Crop** icon from *Photos* in the Control Panel. The *Crop* window opens with the photo in it.
- 2. If the photo is already cropped, it will show the current crop area. Skip to step 3. If the photo does not have a currently defined crop area, the mouse cursor becomes a crosshair. Position the crosshair, then click and hold the mouse button down while dragging the mouse to define the crop area, and release the mouse button.

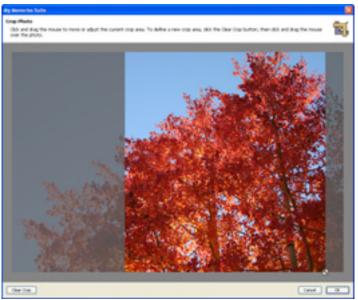

- 3. You can drag the crop area around by clicking on it and holding down the mouse button as you move the mouse. You can also increase or decrease the crop area size by clicking on the box with the arrows at the bottom right corner of the crop region and holding the mouse button down as you drag the mouse.
- 4. To start over, or to display the entire photo, click on the **Clear Crop** button in the bottom left corner of the window.
- 5. When you are satisfied with your crop area selection, click on the **OK** button. The grayed out parts of the photo will not be shown on the page. Your photo will be the same size as the crop area and will not resize to fit a photo box (if originally added from a template).

### Nudge Photo

This tool allows you to adjust the position of the photo within the crop area without reopening the *Crop Photo* window. Click on an arrow to nudge the photo in the direction of the arrow. Clicking on the corners of the icon will nudge the photo diagonally.

Note: This tool will have no effect if the photo is not cropped.

#### **Remove Red Eye**

Red eye is the undesired effect that causes the irises of a person's eye to appear red in a photograph. To reduce this effect:

1. With a photo selected, click on the **Remove Red Eye** icon under the *Photos* heading in the Control Panel.

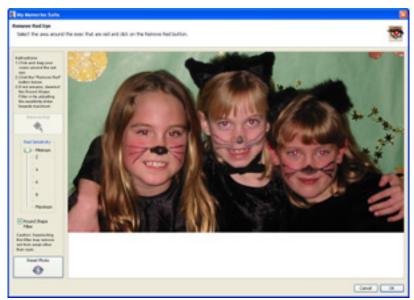

2. The red eye reduction tool will open in a new window.

3. Click on the area of the photo where the red eye appears, hold down the mouse button, and drag a rectangle over the affected area.

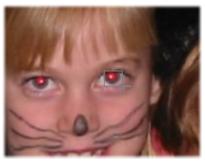

4. When you release the mouse button, a light gray rectangle will indicate the area you have selected. The area does not need to be exact, as long as you do not include any portion of the photo with red that you would like to keep (lips, red earrings, red shirt, etc.).

- 5. The **Red Sensitivity** slider determines the reduction tool's interpretation of red. The higher the slider setting, the broader the interpretation (more shades of red will be replaced). Start by using low settings (2 or 3) and increase as needed.
- 6. Checking the **Round Shape Filter** box will limit red replacement to circular areas (recommended). Removing the check will replace all the red in the selection area, regardless of shape.
- 7. The **Reset Photo** button returns the photo to its original state (before any red eye reduction).
- 8. After choosing your settings, click on the **Remove Red** button. It may take a few moments for My Memories Suite to process the red eye reduction.

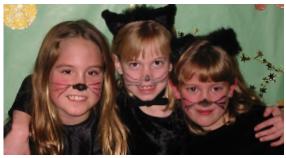

The reduction tool may be used several times while the window is open. When you are finished, click **OK** to apply the changes or **Cancel** to exit the window without keeping the changes.

#### Zoom In/Zoom Out

These buttons allow you to increase or decrease the amount of the photo that is shown, while maintaining the photo's size. Click on the plus icon to make a portion of the photo larger (zoom in). Click on the minus icon to display more of the photo (zoom out).

#### Rotate 90° Left/Rotate 90° Right

This feature makes it easy to correct photos that were taken in different orientations (portrait and landscape) so that everything is right side up. The left button rotates the photo 90° counter-clockwise, and the right button rotates it 90° clockwise.

#### **Rotate (by Degrees)**

To rotate a photo, drag the slider to set the angle of rotation. The number in the box at the top right will show the angle in degrees. Negative numbers represent counter-clockwise rotation. You may also type the angle of rotation in the box by clicking in the box, entering the number, and hitting *Enter (Return* on the Mac) on the keyboard.

## Opacity

This allows you to make photos semi-transparent (the original state of the photo is 100% opaque – not transparent at all). Drag the slider to the left to make a photo more transparent or drag the slider to the right to make a photo more opaque (less transparent).

## Photo Effects

Click on this drop-down menu to select an effect for the selected photo.

- Black & White Transforms a color photo into a black and white photo.
- **Sepia** Applies a brown and white coloration to the photo like early 20th century photographs.
- **Brighten** Moves the balance of light and dark shades in the photo more toward the light shades.
- **Darken** Moves the balance of light and dark shades in the photo more toward the dark shades.
- **Gamma Correction** Changes the brightness values of the gray tones without dramatically altering the shadows and highlights.
- Mirror Turns the photo around horizontally, as if you were seeing it in a mirror.
- **Flip** Turns the photo upside down.
- Sharpen Increases the focus, or definition, of the photo.
- **Blur** Softens the focus, reducing the definition of the photo.
- Sketch Simulates a pencil drawing of the photo.
- **Emboss** Makes the photo look like foil has been placed over the photo, sculpted to the photo's contours, and then colorized.
- Negative Reverses the colors in a photo, as if viewing a film/photo negative.
- Impressionist Painting Gives the photo an artistic, brushed look.
- **Fish Eye** Simulates the photo through a fisheye lens, a lens that distorts photos to make the middle portion of the photo appear larger and the outer edges smaller.

## Photo Shape

By default, the *Photo Shape* is a square/rectangle. To change the *Photo Shape*, click on this drop-down menu and choose a new shape.

After selecting a photo shape, if you would like to modify the shape without affecting the photo, click on the **Crop** button (instead of using the gray boxes on the sides and corners of the photo).

## Edit

Clicking on this button will bring up the *Object Settings* dialog, which allows you to make exact adjustments to the size and location of the photo.

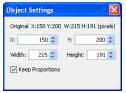

Click on the up or down arrows next to each field, or select a number and type in a new value to change the settings.

- X- Changes the horizontal position of the selected object.
- Y Changes the vertical position of the selected object.

- *Width* Changes the width of the selected object.
- *Height* Changes the height of the selected object.
- *Keep Proportions* When checked, this option automatically adjusts the photo properties (as you change the width or height) to keep it from becoming distorted, such as looking stretched or squished. If you change the width, the height will also be adjusted to maintain the proportions of the photo, and vice versa. Clear the check to allow stretching.

#### Replace

Click on this button to put a different photo in the place of a current photo. See <u>Adding</u> <u>Photos</u> on page 34 for instructions. The new photo will inherit the size, position, and photo shape of the current photo.

#### Remove

Clicking on this button will delete the selected photo. If the photo was originally a photo box, the photo box will remain in place of the deleted photo. You can select the photo box and delete it also.

# Text

## Adding Text

1. To add a photo caption, title, or other text to a page, click on the *Text* section of the Control Panel and click on the **Add Text** button, choose **Insert** > **Add Text** from the

menu, or click on the Add Text icon  $\mathbf{T}$  on the toolbar.

2. The *Text Editor* will appear. It provides a number of options for the text.

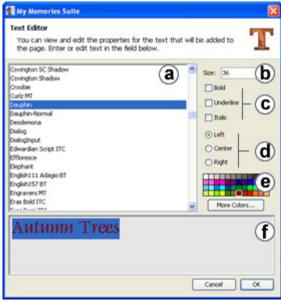

- a. *Font Face* A set of printable or displayable text characters in a specific style. This list displays the available fonts installed on your computer.
- b. Font Size Determines how large the characters are.
- c. *Font Style* Allows emphasis of words using bold, underline, or italic formatting styles.
- d. Font Alignment Determines the justification of the text within the text box.
- e. *Font Color* Changes the text color of the selected words or characters. Click on a color on the color palette or click on **More Colors...** to open the *Choose Color* window (see the <u>*Choose Color*</u> topic on page 30 for more information).
- f. *Preview Area* Shows how the text will appear on the page.
- 3. Type your text in the text preview area. To change style elements after typing the text, highlight the portion of the text to change (any portion may be selected and changed independently of the rest of the text) and make the desired changes.
- 4. Click **OK** when finished.

The text will initially appear in the center of the page. For editing purposes, a light gray outline will appear around the text. This outline will not appear in the album's final output (print, JPEG images, interactive album, etc.). Click and drag to move the text box. Click on one of the gray handles (small boxes) around the edges of the text box to resize the text box.

## **Editing Text**

- 1. To change the contents of a text box, double-click on the text box, or click on the text box to select it and then click the **Edit Text** button in the Control Panel.
- 2. The *Text Editor* will appear. Click in the text preview area and type to add new text (or delete current text).
- 3. Highlight text in the text preview area by holding the mouse button down as you drag over the text to select. Change style elements of the selected text using the available options in the *Text Editor* window.

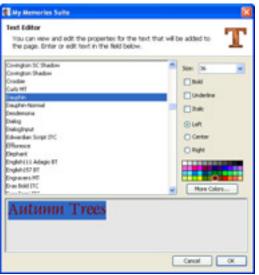

4. For more information about the options that are available in the *Text Editor*, see the <u>Adding Text</u> topic above.

## **Other Control Panel Options**

After selecting a text box, the following options are available in the Control Panel under the *Text* heading:

|                                  | Edit Drop<br>Text Shadow    |  |
|----------------------------------|-----------------------------|--|
| Select                           | Font                        |  |
| Dauphin                          | *                           |  |
| Size                             | Line Spacing<br>0 🜲         |  |
| style <b>B</b> <u>U</u> <u>1</u> | Alignment                   |  |
| Black White<br>Text Text         | Change Match<br>Color Color |  |
| T                                | 2                           |  |
| Opacity 100                      |                             |  |
| 0 20 40 60 80 100                |                             |  |
| Rotate 0                         |                             |  |
| -180 -90 0                       | 90 180                      |  |

#### Add Text

Click on this icon to add a new text box to the currently selected album page. See the <u>Adding Text</u> topic on page 45 for more information.

#### Edit Text

See the *<u>Editing Text</u>* topic on page 46.

#### **Drop Shadow**

1. Click on the **Drop Shadow** button to add a shadow underneath the text or to edit an existing shadow. A shadow makes the text stand out and gives it a sense of depth on the page.

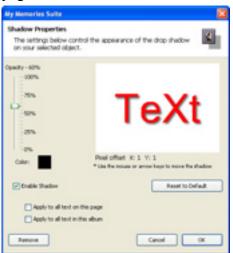

- 2. In the Shadow Properties dialog:
  - Drag the *Opacity* slider to adjust the transparency of the shadow. Higher values for the slider make the shadow more opaque (darker); lower values make it more transparent.
  - Click on the *Color* box to choose the shadow's color. See the <u>*Choose Color*</u> topic on page 30 for more information on choosing colors.
  - Click on the shadow in the area to the top right and hold the mouse button while dragging to adjust the shadow's placement. You may also use the arrow keys on the keyboard to nudge the shadow.
  - Ensure that the *Enable Shadow* box is checked. Clear the check in the box to remove the shadow.
  - Click on the **Reset to Default** button to clear the current settings.
  - Click on the *Apply to all text on this page* box to add a shadow with the same settings to all of the text on the current page.
  - Click on the *Apply to all text in this album* box to add a shadow with the same settings to all text on every page in the album.
  - The **Remove** button is another method for removing the shadow. This method allows you to remove shadows from all text in the album, all text on the page, or just the selected text. After clicking the **Remove** button, click on your choice in the new window that appears.

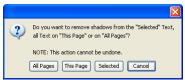

• Click **OK** to place the shadow.

#### Select Font

Change the set of text characters by choosing a font from the Select Font drop-down list.

#### Size

Change how large the text characters are by choosing a number from the *Size* drop-down list. You may also type a size directly into the box (hit the Enter or Return key to apply).

### Line Spacing

To change the vertical space between lines of text, click on the up or down arrows next to the number in the *Line Spacing* value. Alternately, type a number between -10 and 10 directly into the *Line Spacing* field (hit the Enter or Return key to apply).

## Style

Click on the B (**bold**), U (<u>underline</u>), or I (*italic*) or to apply the selected formatting style to the text.

## Alignment

Click on an alignment icon to set the text alignment. Left alignment (the left icon) justifies the text to the left side of the text box. Center alignment (the middle icon) centers the text in the middle of the text box. Right alignment (the right icon) justifies the text to the right side of the text box.

### Black Text

Click on this icon to change the color of the text in the selected text box to black.

## White Text

Click on this icon to change the color of the text in the selected text box to white.

#### **Change Color**

Click on the *Change Color* icon to change the text color. This opens the <u>*Choose Color*</u> window (see page 30).

## Match Color

Clicking on this icon opens the *Picker* tab of the *Choose Color* window. See the <u>*Choose*</u> <u>*Color*</u> topic on page 30 for more information.

## Opacity

This allows you to make text semi-transparent (the original state of the text is 100% opaque – not transparent at all). Drag the slider to the left to make the text more transparent. Drag the slider to the right to make the text more opaque (less transparent).

## Rotate (by Degrees)

To rotate the text, drag the slider to set the angle of rotation. The number in the box at the top right will show the angle in degrees. You may also type the angle of rotation directly into the box and hit *Enter* (*Return* on the Mac) on the keyboard.

# Embellishments

Embellishments are graphic objects that act as decoration on a page.

# Adding Embellishments

To add an embellishment to a page:

- 1. Select a page in the *Page Thumbnails*.
- 2. Click on *Embellishments* in the Control Panel and click on the **Add Embellishment** icon, choose **Insert** > **Add Embellishment** from the menu, or click on the **Add**

**Embellishment** icon <sup>(1)</sup> on the toolbar.

3. The Choose Embellishment window opens.

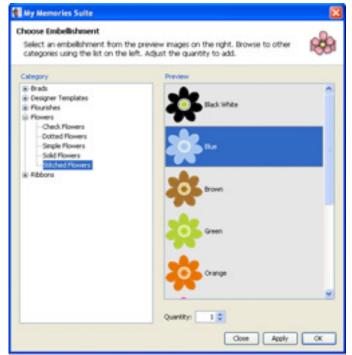

- 4. In the Choose Embellishment window:
  - Click on a category name in the left column (double-click on the category name or click on the plus sign or arrow symbol to expand categories). Available embellishments will appear in the right column.
  - Click on an embellishment in the right column.
  - Click on the up or down arrows next to *Quantity* to add more or fewer of that type of embellishment (up to ten of one type at a time). Alternately, type a number between 1 and 10 in the box to change the quantity.
  - Click on the **Apply** button to add the embellishment(s) to the page, leaving the *Choose Embellishment* window open, allowing you to add more embellishments. Click the **OK** button to add the embellishment(s) to the page and close the window.
  - The **Close** button exits the Add Embellishment window without adding any further embellishments.

### **Editing Embellishments**

To begin editing an embellishment, click on it to select it. The *Embellishments* section of the Control Panel will open, displaying the available functions. Refer to the description of each function below:

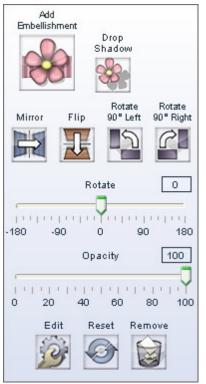

#### **Drop Shadow**

Click on this button to add a shadow to an embellishment or to edit an embellishment's existing shadow. A shadow makes the embellishment stand out and gives it a sense of depth on the page.

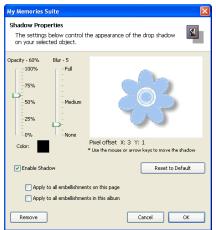

In the Shadow Properties dialog:

- Use the *Opacity* slider to affect how dark or light the shadow is.
- Use the *Blur* slider to increase or decrease the sharpness of the shadow's edge.

- Click on the *Color* box to choose the shadow's color. See the <u>*Choose Color*</u> topic on page 30 for more information on choosing colors.
- Click on the shadow in the area to the top right and hold the mouse button while dragging to adjust the shadow's placement. You may also use the arrow keys on the keyboard to nudge the shadow.
- Ensure that the *Enable Shadow* box is checked. Clear the check in the box to remove the shadow.
- Click on the **Reset to Default** button to clear the current settings.
- Click on the *Apply to all embellishments on this page* box to add a shadow with the same settings to each of the embellishments on the current page.
- Click on the *Apply to all embellishments in this album* box to add a shadow with the same settings to all embellishments on every page in the album.
- The **Remove** button is another method for removing the shadow. This method allows you to remove shadows from all embellishments in the album, all embellishments on the page, or just the selected embellishment. After clicking the **Remove** button, click on your choice in the new window that appears.

| 2 | Do you want to remove shadows from the "Selected" Embellishments,<br>all Embellishments on "This Page" or on "All Pages"? |  |
|---|----------------------------------------------------------------------------------------------------|--|
|   | NOTE: This action cannot be undone.                                                                                       |  |
|   | All Pages This Page Selected Cancel                                                                                       |  |

• Click **OK** to place the shadow.

## Mirror/Flip

Use these buttons to turn an embellishment into its mirror image. Click on the left button (**Mirror**) to flip the embellishment horizontally. Click on the right button (**Flip**) to flip the embellishment vertically.

# Rotate 90° Left/Rotate 90° Right

Click on the **Rotate 90° Left** button to rotate the embellishment 90° counter-clockwise or click the **Rotate 90° Right** button to rotate it 90° clockwise.

# Rotate (by Degrees)

To rotate an embellishment, drag the slider to set the angle of rotation. The number in the box at the top right will show the angle in degrees (negative numbers represent counterclockwise rotation). Alternately, you can type a number directly into the box at the right and hit *Enter* (*Return* on the Mac) on the keyboard.

# Opacity

This allows you to make embellishments semi-transparent (the original state of the embellishment is 100% opaque – not transparent at all). Drag the slider to the left to make an embellishment more transparent. Drag the slider to the right to make an embellishment more opaque (less transparent).

### Edit

Clicking on this button will bring up the *Object Settings* dialog, which allows you to make exact adjustments to the size and location of the embellishment.

| Object Settings 🛛 🔀                     |  |  |
|-----------------------------------------|--|--|
| Original X:38 Y:48 W:188 H:309 (pixels) |  |  |
| X:  38 🗘 Y: 48 🗘                        |  |  |
| Width: 188 🗘 Height: 309 🗘              |  |  |
| Keep Proportions                        |  |  |
|                                         |  |  |

Click on the up or down arrows next to each field or select a number and type in a new value to change the settings.

- X- Changes the horizontal position of the selected object.
- Y Changes the vertical position of the selected object.
- *Width* Changes the width of the selected object.
- *Height* Changes the height of the selected object.
- *Keep Proportions* When checked, this option automatically adjusts the embellishment properties (as you change the width or height) to keep it from becoming distorted, such as looking stretched or squished. If you change the width, the height will also be adjusted to maintain the proportions of the embellishment, and vice versa. Clear the check to allow stretching.

#### Reset

Click on the **Reset** button to return the embellishment to a default state.

#### Remove

Clicking this button will delete the currently selected embellishment.

# Shapes

Shapes can be used as design elements in a number of ways. Shapes behind text can make the text stand out, or various odd shapes can make the page more fun.

### **Adding Shapes**

1. To add a shape to the page canvas, click on the *Shapes* section of the Control Panel and click the **Add Shape** icon, choose **Insert** > **Add Shape** from the menu, or click on the

Add Shape icon a on the toolbar.

- 2. Choose a basic shape from the drop-down menu.
- 3. My Memories Suite will place the shape in the center of the page.
- 4. Click and hold any of the gray squares at the edges of the shape, while dragging the mouse around, to resize a shape.
- 5. See *<u>Editing Shapes</u>* on page 54 for more information on modifying shapes.

#### **Editing Shapes**

To begin editing a shape, click on it. The *Shapes* section of the Control Panel will open, showing the available functions. Refer to the description of the functions below the image:

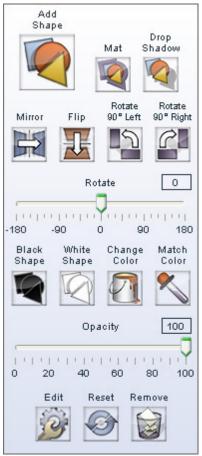

### Add Shape

This is the same as choosing **Insert** > **Add Shape** from the menu. See <u>Adding Shapes</u> on page 54 for more information.

#### Mat

Click on this button to add a mat (a border or frame) to a shape, or to edit an existing mat.

| Shape Outline                                                                                        |    |
|----------------------------------------------------------------------------------------------------|----|
| Mat Properties<br>The setting: below control the appearance of the<br>mart on your selected eligent. | 2  |
| Line<br>300 0 2 4 6 8 30 32 34 36 38<br>Color:                                                       | 8- |

In the Mat Properties dialog:

- Drag the *Line Size* slider to change the size of the mat (the numbers represent the width of the mat in pixels).
- Click on the *Line Color* square to choose a color for the mat. See <u>Choose Color</u>.
- Click **OK** to apply the mat.

#### **Drop Shadow**

Click on this button to add a shadow to a shape, or to edit a shape's existing shadow. A shadow makes the shape stand out and gives it a sense of depth on the page.

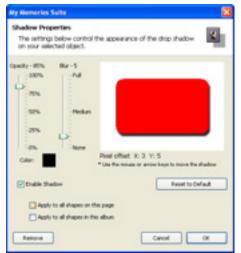

In the Shadow Properties dialog:

• Use the *Opacity* slider to affect how dark or light the shadow is.

- Use the *Blur* slider to increase or decrease the sharpness of the shadow's edge.
- Click on the *Color* box to choose the shadow's color. See the <u>*Choose Color*</u> topic on page 30 for more information on choosing colors.
- Click on the shadow in the area to the top right and hold the mouse button while dragging to adjust the shadow's position. You may also use the arrow keys on the keyboard to nudge the shadow.
- Ensure that the *Enable Shadow* box is checked. Clear the check in the box to remove the shadow.
- Click on the **Reset to Default** button to clear the current settings.
- Click on the *Apply to all shapes on this page* box to add a shadow with the same settings to each of the shapes on the current page.
- Click on the *Apply to all shapes in this album* box to add a shadow with the same settings to all shapes on every page in the album.
- The **Remove** button is another method for removing the shadow. This method allows you to remove shadows from all shapes in the album, all shapes on the page, or the selected shape. After clicking the **Remove** button, click on your choice in the new window that appears.

| 2 | Do you want to remove shadows from the "Selected" Shapes,<br>all Shapes on "This Page" or on "All Pages"? |
|---|----------------------------------------------------------------------------------------------------|
|   | NOTE: This action cannot be undone.                                                                       |
|   | All Pages This Page Selected Cancel                                                                       |

• Click **OK** to place the shadow.

## Mirror/Flip

Use these buttons to turn a shape into its mirror image. Click on the left button (**Mirror**) to flip the shape horizontally. Click on the right button (**Flip**) to flip the shape vertically.

# Rotate 90° Left/Rotate 90° Right

Click on the **Rotate 90° Left** button to rotate the shape 90° counter-clockwise or click the **Rotate 90° Right** button to rotate it 90° clockwise.

# Rotate (by Degrees)

To rotate a shape, drag the slider to set the angle of rotation. The number in the box at the top right will show the angle in degrees (negative numbers represent counter-clockwise rotation). Alternately, you can type a number directly into the box at the right and hit *Enter* (*Return* on the Mac) on the keyboard.

## Black Shape

Click on this icon to change the color of the shape to black. This will not affect the color of the mat.

# White Shape

Click on this icon to change the color of the shape to white. This will not affect the color of the mat.

#### Change Color

Click on the *Change Color* icon to change the shape color. This will open the <u>*Choose Color*</u> window (see page 30).

#### Match Color

Clicking on this icon opens the *Picker* tab of the *Color Chooser* window. See the <u>*Choose*</u> <u>*Color*</u> topic on page 30 for more information.

#### Opacity

This allows you to make the shape semi-transparent (the original state of the text is 100% opaque – not transparent at all). Drag the slider to the left to make the shape more transparent. Drag the slider to the right to make the shape more opaque (less transparent).

#### Edit

Clicking on this button will bring up the *Object Settings* dialog, which allows you to make exact adjustments to the size and location of the shape.

| Object S   | ettings     |           |             |
|------------|-------------|-----------|-------------|
| Original 1 | 1:200 Y:200 | W:307 H:1 | 83 (picels) |
| X1         | \$00 🗯      | ¥1        | 200 🗘       |
| width:     | 307 韋       | Height:   | 183 🗘       |
| Keep       | Proportions |           |             |
| Corner ro  | undness:    |           |             |
|            | 2           |           |             |

Click on the up or down arrows next to each field, or select a number and type in a new value, to change the settings.

- X- Changes the horizontal position of the selected object.
- Y Changes the vertical position of the selected object.
- *Width* Changes the width of the selected object.
- *Height* Changes the height of the selected object.
- *Keep Proportions* When checked, this option automatically adjusts the shape properties (as you change the width or height) to keep it from becoming distorted, such as looking stretched or squished. If you change the width, the height will also be adjusted to maintain the proportions of the shape, and vice versa. Clear the check to allow stretching.
- Other Shape Properties The Object Settings window has additional editing options for certain types of shapes. The options below are available for the specified shape types:

Rounded Corners – corner roundness (depth)

Star – number of points, star depth

Polygon – number of sides

Picture Frame – frame thickness

## Reset

Click on the **Reset** icon to return the shape to its original state (the way it looked immediately upon adding it).

#### Remove

Clicking on this button will delete the current shape.

# Video and Multimedia

Interactive albums can include a variety of interactive features using Sweet Spots. A Sweet Spot is an area on a page that viewers can click to open a file (video, audio, text), jump to another page in the album, or link to a Web page.

If you are creating an album for DVD-Video output, any video files you link to will be included on the DVD and played automatically.

*Note: These features only apply to interactive album, movie, and DVD-Video album output (and can be previewed in Viewer Mode).* 

### Video Files (Quick Introduction)

Videos taken directly from your digital camera are easy to add to a page. See <u>Add Sweet</u> <u>Spot Link</u> below.

My Memories Suite can accept video files in the QuickTime movie (.mov), AVI (using Cinepak, DV, or Motion JPEG codecs), MPEG (.mpg), and Flash (.swf) formats.

Recommended settings (for an interactive album): Format: QuickTime Movie (.mov) Frame Size: 320x240 Compressor: MPEG-4 Quality Setting: High or Best Frame Rate: 15fps (30fps for action or sports video) Data Rate: between 900 and 1500 kbits/sec

For DVD-Video output, use the highest quality source files available (e.g. DV or DV-AVI).

Working with video on computers can be a complex task. For more information, we suggest that you consult your video product's documentation and read the following articles on <u>www.howstuffworks.com</u> to introduce you to important terms and concepts:

Camcorders Video Editing

# Add Sweet Spot Link

*Important:* Avoid putting Sweet Spots in the Pop-up Navigation Area. Navigation bar buttons will take priority, rendering the Sweet Spot unusable.

*Note:* Although a Sweet Spot will be represented by an outline on an album page, the outline is for editing assistance only; it will not appear in the album's final output (print, DVD-Video, etc.). Add a text box to assist viewers in finding Sweet Spots (e.g. Click here to see a movie of the family summer vacation).

#### Video Sweet Spot

1. To add a video Sweet Spot, click on the *Video & Multimedia* section of the Control Panel and then click on the **Video** icon, choose **Insert** > **Add Video Sweet Spot** from

the menu, or click on the Add Video icon *w* on the toolbar.

2. The Link Sweet Spot To dialog box will appear.

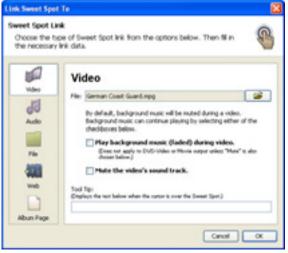

- Browse to a video file by clicking on the open folder icon next to the *File* field.
- Check the *Play background music (faded) during video or audio* box to continue to play the background music (if applicable) at a reduced volume level while the video is playing. If this box is not checked, the background music will be paused while the video is playing.
- Check the box next to *Mute the video's sound track* to disable the movie's sound (if present, background audio will continue to play).
- The *Tool Tip* box displays a description of the link when the viewer holds the mouse over the link in an interactive album (see example below).

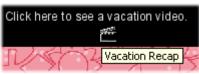

- When you have finished setting up the Sweet Spot, click OK.
- 3. The Sweet Spot area will appear in the center of the page. To move it, click on it and hold the mouse button down while moving the mouse. It may also be resized by dragging one of the gray handles (small boxes) on the edge of the Sweet Spot outline.
- 4. Sweet Spots always appear on top of other page objects so that they won't become hidden under other page objects. If you need to select an object on a layer underneath a Sweet Spot, temporarily move the Sweet Spot out of the way, modify the other object, and then replace the Sweet Spot.

#### Audio Sweet Spot

- To add an audio Sweet Spot, click on the *Video & Multimedia* section of the Control Panel and then click on the Audio icon, choose Insert > Add Sweet Spot from the menu, or click on the Add Sweet Spot icon on the toolbar.
- 2. The *Link Sweet Spot To* dialog box will appear. If the *Audio* option is not already selected, click on it.

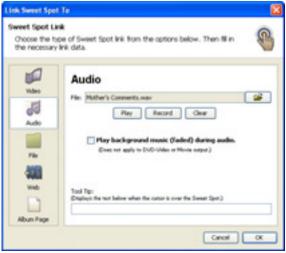

- Browse to an audio file (WAV, MP3, AIFF, MIDI) by clicking on the open folder icon next to the *Audio* field.
- Check the *Play background music (faded) during video or audio* box to continue to play the background music (if applicable) at a reduced volume level while the video is playing. If this box is not checked, the background music will be paused while the video is playing.
- The *Tool Tip* box displays a description of the link when the viewer holds the mouse over the link in an interactive album (see example below).

| Click here to see a | a vacation video. |
|---------------------|-------------------|
|                     |                   |
| $\mathbb{N}$        | Vacation Recap    |

- When you have finished setting up the Sweet Spot, click **OK**.
- 3. The Sweet Spot area will appear in the center of the page. To move it, click on it and hold the mouse button down while moving the mouse. It may also be resized by dragging one of the gray handles (small boxes) on the edge of the Sweet Spot outline.
- 4. Sweet Spots always appear on top of other page objects so that they won't become hidden under other page objects. If you need to select an object on a layer underneath a Sweet Spot, temporarily move the Sweet Spot out of the way, modify the other object, and then replace the Sweet Spot.

#### File Sweet Spot

1. To add a file Sweet Spot, click on the *Video & Multimedia* section of the Control Panel and then click on the **File** icon, choose **Insert** > **Add Sweet Spot** from the menu, or

click on the Add Sweet Spot icon <sup>(6)</sup> on the toolbar.

2. The *Link Sweet Spot To* dialog box will appear. If the *File* option is not already selected, click on it.

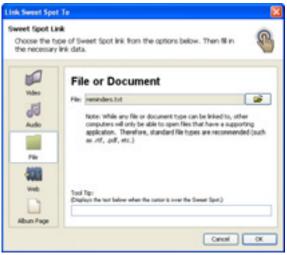

- Browse to a file by clicking on the open folder icon next to the *File* field. *Tip:* Be careful when linking to files created in a program that may not be on every computer, such as WordPerfect or Windows Media Player. Save files in generic formats to accommodate everyone (i.e. .rtf or .wav).
- The *Tool Tip* box displays a description of the link when the viewer holds the mouse over the link in an interactive album (see example below).

| Click here to see a | vacation video. |
|---------------------|-----------------|
| İ                   | 85°             |
| $\mathcal{N}$       | Vacation Recap  |

- When you have finished setting up the Sweet Spot, click **OK**.
- 3. The Sweet Spot area will appear in the center of the page. To move it, click on it and hold the mouse button down while moving the mouse. It may also be resized by dragging one of the gray handles (small boxes) on the edge of the Sweet Spot outline.
- 4. Sweet Spots always appear on top of other page objects so that they won't become hidden under other page objects. If you need to select an object on a layer underneath a Sweet Spot, temporarily move the Sweet Spot out of the way, modify the other object, and then replace the Sweet Spot.

#### Website Sweet Spot

1. To add a Sweet Spot that opens a website, click on the *Video & Multimedia* section of the Control Panel and then click on the **Website** icon, choose **Insert** > **Add Sweet Spot** 

from the menu, or click on the Add Sweet Spot icon <sup>6</sup> on the toolbar.

2. The *Link Sweet Spot To* dialog box will appear. If the *Website* option is not already selected, click on it.

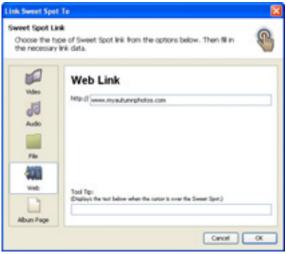

- To link to a Web page, type the Web address in the *Web Link* field.
- The *Tool Tip* box displays a description of the link when the viewer holds the mouse over the link in an interactive album (see example below).

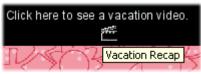

- When you have finished setting up the Sweet Spot, click **OK**.
- 3. The Sweet Spot area will appear in the center of the page. To move it, click on it and hold the mouse button down while moving the mouse. It may also be resized by dragging one of the gray handles (small boxes) on the edge of the Sweet Spot outline.
- 4. Sweet Spots always appear on top of other page objects so that they won't become hidden under other page objects. If you need to select an object on a layer underneath a Sweet Spot, temporarily move the Sweet Spot out of the way, modify the other object, and then replace the Sweet Spot.

#### Album Page Sweet Spot

- To add a Sweet Spot that links to another page in the album, click on the *Video & Multimedia* section of the Control Panel and then click on the Album Page icon, choose Insert > Add Sweet Spot from the menu, or click on the Add Sweet Spot icon
  - on the toolbar.
- 2. The *Link Sweet Spot To* dialog box will appear. If the *Album Page* option is not already selected, click on it.

| Link Sweet Spot                                  | Te                                                                                                    |    |
|--------------------------------------------------|----------------------------------------------------------------------------------------------------|----|
| Sweet Spot Lie<br>Choose the by<br>the necessary | pe of Sweet Spot Ink from the options below. Then M in                                                                                                    | 8  |
| 3 3 3 3 1 1 1 1 1 1 1 1 1 1 1 1 1 1 1 1          | Link to a Page in this Album Page 1 Page 2 Page 3 Page 4 Page 5 Page 5 P |    |
| Albun Page                                       | Carof                                                                                                    | OK |

- To link to another page in the album, click on its name in the page list.
- The *Tool Tip* box displays a description of the link when the viewer holds the mouse over the link in an interactive album (see example below).

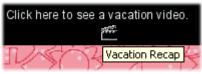

- When you have finished setting up the Sweet Spot, click **OK**.
- 3. The Sweet Spot area will appear in the center of the page. To move it, click on it and hold the mouse button down while moving the mouse. It may also be resized by dragging one of the gray handles (small boxes) on the edge of the Sweet Spot outline.
- 4. Sweet Spots always appear on top of other page objects so that they won't become hidden under other page objects. If you need to select an object on a layer underneath a Sweet Spot, temporarily move the Sweet Spot out of the way, modify the other object, and then replace the Sweet Spot.

### Edit Sweet Spot Link

- 1. Click on a Sweet Spot. The Video & Multimedia area of the Control Panel will open.
- 2. Click on the **Edit** icon to open the *Link Sweet Spot To* window (this can also be accessed by choosing **Edit** > **Edit Object** from the menu).
- 3. In the *Link Sweet Spot To* window, make the changes to the Sweet Spot:

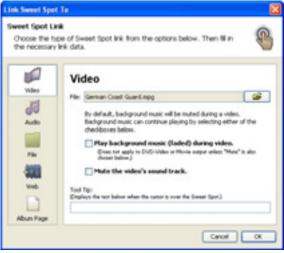

- To change the Sweet Spot's type (*Video*, *Audio*, *File*, *Web*, *Album Page*), click on a button on the left side of the window.
- To link to a different file (Video, Audio, and File Sweet Spots), click on the yellow open folder icon to browse for a different file.
- To change a Web link, type the new Web address in the *Web Link* field.
- To change an Album Page Sweet Spot, click on the name of a new page to link to it.
- The *Tool Tip* box displays a description of the link when the viewer holds the mouse over the link in an interactive album (see example below). Type a description in the Tool Tip field, if desired.

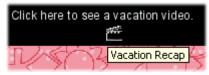

• When you have finished editing the link, click **OK**.

# **Music and Narration**

Music and narration adds personality to interactive albums, movies, and DVD-Video albums. Music files will play while viewers browse the album, while narration allows for an explanation of a page's contents, an interview segment, or a message from a featured person.

*Note: These features only apply to interactive album, movie, and DVD-Video album output (and can be previewed in Viewer Mode).* 

Recommended Settings:

MP3 format, 128 kbps (192 for better quality), Stereo channels

or

WAV, 44,100 Hz, 16 bit, Stereo channels

To add background music or narration, select a page in the *Page Thumbnails* as the starting point for the narration or music. Then click on *Music & Narration* in the Control Panel to see the following options:

| Add/Change<br>Music     | Remove         |
|-------------------------|----------------|
| Loop Music              | Mute Music     |
| Add/Change<br>Narration | Remove         |
| Fade Music              | Mute Narration |
|                         |                |

See the descriptions of the *Music & Narration* functions below:

## Add/Change Music

Click on this icon to add a music file to the album (you can also access this function by choosing Insert > Add Music from the menu, or by clicking on the Add Music icon

on the toolbar). The music file will begin playing when viewers reach the currently selected page.

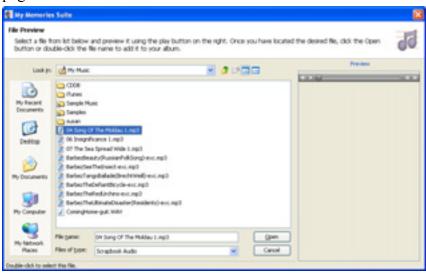

In the *File Preview* window:

- Select an audio file by clicking on its name.
- The *Preview* box on the right side allows you to listen to the audio file by clicking on the **Play** button (small triangle icon on the preview bar).
- When you are satisfied with your selection, click **Open**. The audio file will be assigned to begin playing on the currently selected page.
- To add additional music files, click on another page in the *Page Thumbnails*. Then click on the **Add/Change Music** icon.

As you add music files to the album, they will appear in the *Page Thumbnails*, below their respective start page.

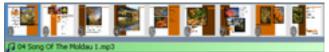

## **Other Options**

Remove - Click on this icon to clear the music selection.

*Loop Music* –Check this box to cause the music file to continue playing until viewers reach the next music selection. Clear the check in the box to prevent the music file from looping.

*Mute Music* – To stop the background music from playing on a particular page, click on the page in the *Page Thumbnails* and check this box.

## Add/Change Narration

Click on this icon in the *Music & Narration* section of the Control Panel to open the *Page Narration* dialog, which will allow you to browse for, or record, a narration file. You may also access this function by clicking on the **Add/Change Narration** icon or choosing **Edit** > **Page Narration** from the menu.

The settings in the *Page Narration* dialog box will allow you to modify certain aspects of interactive albums and DVD-Video albums. They apply to the current page only.

| Page Narration                                                                                               |                                 | 8     |
|----------------------------------------------------------------------------------------------------|---------------------------------|-------|
| Page Narration<br>Record a narration for the current p<br>file. Adjust settings as needed and o              |                                 | Q     |
| Page Name: Page 9<br>Namation<br>Plusic should NOT be added here.<br>To add music, go to the Music & Namatio | n section of the Control Panel. |       |
| Mother's Comments.wav                                                                                        |                                 | 2     |
| Don't play namation Play background music (Faded)                                                            | Play Record                     | Clear |
|                                                                                                    | Canoi                           | OK    |

The top portion of the Page Narration dialog displays the current page number.

The lower area is used for adding *Page Narration*. Although narration is typically spoken word, it can be any type of sound file. Follow these steps to add page narration:

- 1. In the *Page Narration* dialog, click on the open folder icon in the *Narration* area to select a pre-recorded file. To record your own, see step 4 below.
- 2. In the *File Preview* dialog, browse to the file you wish to use. My Memories Suite supports the following audio file formats: WAV, MP3, AIFF, and MIDI. The *Preview* box in the right side of the *File Preview* dialog allows a preview of the audio file by clicking on the **Play** button (small triangle).

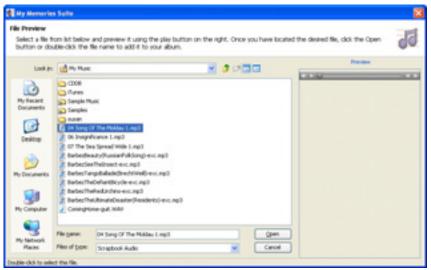

- 3. Once the file selection is made, click the **Open** button.
- 4. The Page Narration dialog provides several additional options:
  - The **Play** button provides a preview of the current audio narration.
  - The **Record** button allows you to create your own narration (microphone required). *Instructions for Windows XP computers:* To prepare for recording page narration, plug a microphone into the computer. Access Windows Volume Control by

clicking on the Start button and choosing All Programs > Accessories > Entertainment. Select the microphone input in the *Recording Control* panel (choose Options > Properties from the menu, and then click on the Recording radio button).

*Instructions for Windows Vista computers:* To prepare for recording page narration, plug a microphone into the computer. Click on the Start button (at the bottom left of the screen) and type 'sound' in the search field. Click on the Sound application, click on the Recording tab, click on the current microphone, and click the Set Default button.

*Instructions for Mac computers:* Click on the Apple icon in the top menu bar, and choose System Preferences. Choose the Speech item in System Preferences. In the Speech window, make sure that the Microphone field is set to Microphone or Internal Microphone (rather than Line In).

After setting up your microphone, click the **Record** button. A new window will pop up that instructs you to begin recording. When you have finished recording, click the **Stop** button. The Narration field will now show that your *Recorded Narration* is set to play on the page.

- Clear removes the current narration for this page.
- **Don't play narration** disables the page narration to allow pages to be played and tested with or without narration in *Preview* mode.
- **Play background music (faded),** when checked, will continue to play the background music (if applicable) at a reduced volume level during the narration. If this box is not checked, the background music will be paused while the narration is playing.
- 5. When finished, click **OK**.

## **Other Options**

*Remove* – Check this box to clear the page narration.

*Fade Music* – Check this box to have My Memories Suite continue to play the background music at a lower volume level while the narration is playing. If this box is not checked, the background music will be paused while the narration is playing.

*Mute Narration* – Check this box to disable narration on the current page.

# **Checking an Album**

Use the functions in the *Check Album* section of the Control Panel to prepare your album for sharing with others.

Note: The Check Album section of the Control Panel provides important album size information. Interactive, DVD-Video, and photobook output options have size limitations. Check the current status of an album by clicking on Check Album in the Control Panel and consulting the information in the Album Details area.

If you are planning to print the album, please see the extra information in the <u>Album Output</u> <u>Preparation</u> topic on page 73.

#### Preliminary Suggestion: Back Up the Album

Copy the entire album folder to another hard drive location, a backup drive, or burn it to a CD or DVD prior to making changes.

#### **Viewer Mode**

*Viewer Mode* allows you to see your album the way that it will appear in an interactive album. It is also useful for proofing pages before choosing all output options. Check your entire album in this mode before creating output from the *Share Album* section of the Control Panel.

1. To enter Viewer Mode, click on the **Preview Album** icon in the *Check Album* section of the Control Panel, choose **View** > **View Album** from the menu, or click on the **View** 

Album icon 🔊 on the toolbar.

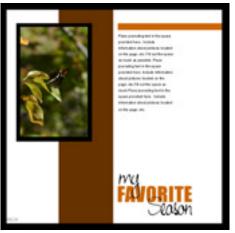

2. My Memories Suite will enter Viewer Mode. Before beginning, you will be prompted to choose whether to advance pages automatically and the default time interval for auto-advancing pages. This selection will be saved with the album and will become the default setting for interactive album, movie, and DVD-Video output.

3. Once in Viewer Mode, album pages will advance automatically if you chose that option. Otherwise, a row of navigation and function buttons will appear at the bottom of the presentation if you move the mouse to the bottom of the screen. Browse through the album using the arrow icons or go to a specific page with the **Contents** icon on the far left.

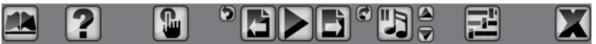

4. When you have finished previewing your album, click on the **Exit** button on the far right.

## **Check Spelling**

The My Memories Suite spell checker processes the entire album, checking all text boxes on unlocked album pages for spelling. To run the spell check:

- 1. Click on the **Check Spelling** icon <sup>6</sup> in the *Check Album* section of the Control Panel, or choose **Check Album** > **Check Spelling** from the menu.
- 2. If the spell checker finds any misspelled words, it will launch the *Check Spelling* dialog. The image and list below describe the function of each button in the dialog:

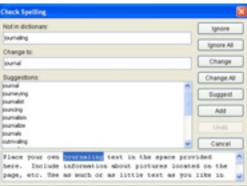

- a. Ignore Leaves the current word as it is and moves on to the next misspelling.
- b. *Ignore All* Leaves the current word and any identical words in the entire album as they are.
- c. Change Replaces the current word with the one currently in the Change to field.
- d. *Change All* Replaces this and all subsequent instances of the word in the *Not in dictionary* field with the one in the *Change to* field.
- e. *Suggest* If the spell checker doesn't automatically provide alternate words in the *Suggestions* area, click on this button.
- f. *Add* Places the current word into the dictionary and continues with the spell check process. Double-check your spelling with an official source (a dictionary or some other reference) to avoid adding misspelled words to the spell check dictionary.
- g. *Undo* Returns the most recently changed word to its former spelling. Please note that this only works if the Spell Checker has not advanced to a new text box.
- h. Cancel Exits the spell checker.

3. The spell check will pop up a dialog box when it has finished checking the text in the album.

#### **Check for Errors**

The album error check searches the album for potential problems and displays a list of any errors it finds. This function primarily searches for corrupt objects, missing files, and photos and text that extend beyond the edge of the page canvas.

- 1. Click on the **Check for Errors** icon in the *Check Album* section of the Control Panel or choose **Check Album** > **Check Album for Errors** from the menu.
- 2. My Memories Suite checks the album.

3. When it has finished, My Memories Suite displays a printable list of errors.

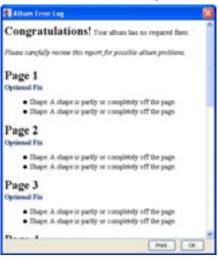

#### Common Errors:

- *File is missing from the project folder*. If you receive this error, it is because an object file (video, photo, or text) is missing. If the album is missing a large number of objects, contact Technical Support for assistance (<u>mymemoriessuitesupport@polaroid.com</u>). If there are only a few missing objects, make a note of the missing objects' locations or print the error log, locate the missing objects on their respective pages (video files will be replaced by a blank, white background, photos by a dark gray box, and text by a yellow box), and replace them with the original file or text.
- *Photo <Name of file>: This object is partly or completely off the page.* This error indicates that a photo (or other object, if indicated) has been pushed off the edge of a page. Check to see if an important part of the photo is not visible on the page. If so, select the photo and move it back onto the page.

• *Text Box* - "<*Excerpt of text*>": *This object is partly or completely off the page*. This indicates that part of text box may be off the page, possibly making the text unreadable. Move the box fully on the page to show all of the text.

If you have questions, send an email to technical support at <u>mymemoriessuitesupport@polaroid.com</u>.

## **Album Output Preparation**

My Memories Suite provides extensive flexibility when outputting your album: printing the same album to different sizes of paper, creating an interactive album or DVD-Video, and more.

Careful planning is necessary to take full advantage of this flexibility. Please take note of the following considerations when designing an album:

- *Print* My Memories Suite portrait and landscape albums use an 8.5"x11" aspect. An album can be printed to any paper size, but differences between the aspect ratio of the paper and album will result in some trimming.
- *Photobook* The photobook creation process will trim up to  $\frac{1}{4}$ " per album page side.
- *DVD-Video* Not all television sets display the full DVD picture (usually 5-10 % of the picture extends beyond the visible area of a TV screen). For this reason, text, menu buttons, and other essential objects must be within the area that is visible on all TV sets. This area is called the "TV safe area."

My Memories Suite provides two primary tools to assist with album output preparation and checking.

#### Guides

The My Memories Suite guides are the best method for checking which portions of your album may be trimmed when outputting to different paper sizes, photobook, or DVD-Video.

- 1. Click on the **View** menu and hover the mouse over the **Guides** item.
- 2. From the submenu that appears, choose the option that corresponds to your output type a photobook, a paper size, or DVD-Video.

3. The gray areas around the outside of album pages indicate where the album will likely be trimmed (or possibly cut off in a DVD-Video). Any critical objects (photos, embellishments, shapes, titles, journaling, etc.) should be kept out of these gray shaded areas. The guides are not exact, and should only be considered estimates – it is always wise to allow a little extra space as a margin of error.

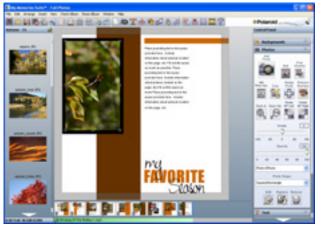

# Rulers

Rulers can also be helpful in determining which parts of an album page may be trimmed (or not shown), especially when printing to a paper size that is not available from the list of *Guides*.

To display rulers, choose **View** > **Rulers** from the menu.

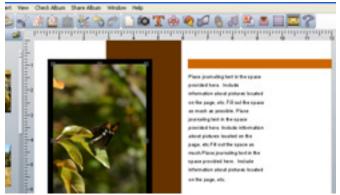

To change the ruler units and size, choose **Edit** > **Preferences** from the menu. Click on the *Grid/Ruler* tab. Choose the default ruler units from the *Display Ruler and Grid in* drop-down menu.

To prepare for printing, choose the units that best correspond to the size of the paper (usually inches). Finally, adjust the *Horizontal* and *Vertical* numbers next to *Ruler Size* until both dimensions are equal to or greater than the intended print size (e.g. to print to 5"x7" paper, adjusting the ruler size so that both dimensions are equal to or greater than 5"x7" results in 5.4" for the *Horizontal* dimension and 7" for the *Vertical* dimension). The excess (in the example given, 5.4"-5" = .4" or .2" per side) is the area that will be trimmed.

# **Sharing Your Album**

My Memories Suite provides a number of ways to share your album with family and friends. The descriptions of each output option are provided below.

Click on the Share Album section of the Control Panel to display the output options.

**Important Note:** It is critical you read and understand the information in the <u>Album Output</u> <u>Preparation</u> topic on page 73 before proceeding with the <u>Share Album</u> options.

Note: The Interactive Album option requires a CD or DVD burner and the Burn DVD-Video option requires a DVD burner.

#### Print

Print the entire album, or individual pages, on your home computer's printer. To print your album, click on the *Print* option and see page 77 to continue.

#### **Printing Services**

This option will save each album page as a high quality image file, which can be printed at a photo processing center. To create files for professional processing, click on the *Printing Services* option and see page 81 to continue.

#### **Export to JPEG**

This option will save each album page as a JPEG image file, which can be stored on your computer or sent to family and friends. To create JPEG images, click on the *Export to JPEG* option and see page 84 to continue.

#### Photobook

This option will save each page as a high quality image file which will be uploaded to the <u>www.MyMemoriesSuite.com</u> website to be made into a hardbound book. To create files for a photobook, click on the *Photobook* option and see page 87 to continue.

#### **Greeting Card**

Output a page of your album as a greeting card. This service allows you to order printed greeting cards, which can be mailed to family and friends. To create a greeting card, click on the *Greeting Card* option and see page 90 to continue.

#### **Interactive Album**

This will write the album to a recordable CD or DVD (DVD-ROM) which can be played on a Windows or Macintosh computer. The interactive album will look and function similar to

Viewer Mode (see the <u>Viewer Mode</u> topic on page 70). To create an interactive album, your computer must have a CD or DVD burner drive and you must have a blank disc. To create an interactive album, click on the *Interactive Album* option and see page 91 to continue.

#### Make Movie

This option will create a movie file (in QuickTime movie format) from your album pages and any linked video files. To create a movie file, click on the *Make Movie* option and see page 94 to continue.

#### iPod-ready Movie

This option will create a iPod-compatible movie file from your album pages and any linked video files. To create a movie file, click on the *iPod-ready Movie* option and see page 96 to continue.

#### **Burn DVD-Video**

This option will turn your album into a DVD-Video that can be played on home DVD players or computers that have a DVD drive. This process requires a DVD burner and blank DVDs. To begin the process of burning a DVD, click on the *Burn DVD-Video* option and see page 98 to continue.

#### Print

After choosing the Print option, the Print Options window will appear.

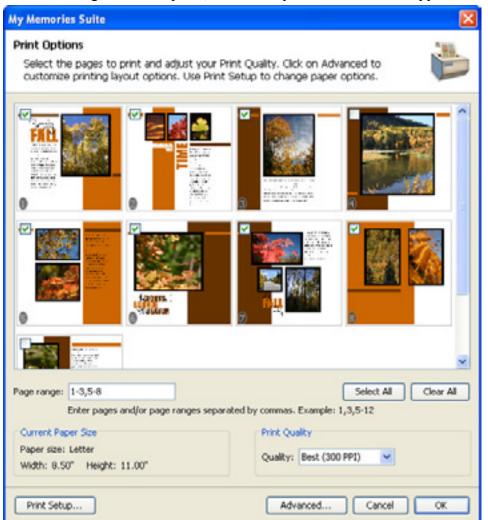

Select which pages in your album to print using the options in this step:

- The Select All button will mark all pages for printing.
- The Clear All button will clear all pages from printing.
- Alternately, type a range of pages in the *Page range* field. To indicate a range of pages (e.g. from page 2 through page 5), put a dash in between the page numbers (2-5). You may also enter specific page numbers, separated by commas (1,4,6) or a combination of ranges and individual pages (1-3,5).
- You may also directly check the box in the upper left corner of each album page preview to mark the page for printing.
- Click on the *Quality* drop-down menu to choose a different option for the quality of the print job.

#### Print Setup

Click on the **Print Setup** button to choose your printer, margins (Windows), and paper options.

| Page Setup | 2 🛙                                                                                                    |
|------------|----------------------------------------------------------------------------------------------------|
|            | Anti-Anti-Angle Anti-<br>Anti-Anti-Angle Anti-<br>10 Anti-Anti-Angle Anti-<br>10 Anti-Anti-Angle Anti-<br>10 Anti-Angle Anti-<br>10 Anti-<br>10 Anti-<br>10 A |
| Paper      |                                                                                                    |
|            | eller 🗸                                                                                                    |
| Sige:      | etter 🗸                                                                                                    |
| Sige:      |                                                                                                    |
| Sige:      | uto                                                                                                    |

- Click on the **Printer** button to select your printer. Click on **Properties** if you would like to select settings specific to your printer, such as borderless printing, or to specify the type of paper you will be printing to (glossy, etc.).
- Click on the *Size* drop-down menu to choose the size of the printing paper.
- Click on the *Source* drop-down menu to choose a printer tray.
- Choose an option from the Orientation area.
- If available, set the print margins by typing in numbers. If you enter a number that is smaller than the minimum margin size, it will be adjusted to the minimum size.
- Click on **OK** when you have made your selections to return to the Print Options screen.

## Advanced Options (optional)

Click on the **Advanced** button to select layout options for the print job, such as the number of album pages to print per page (see below).

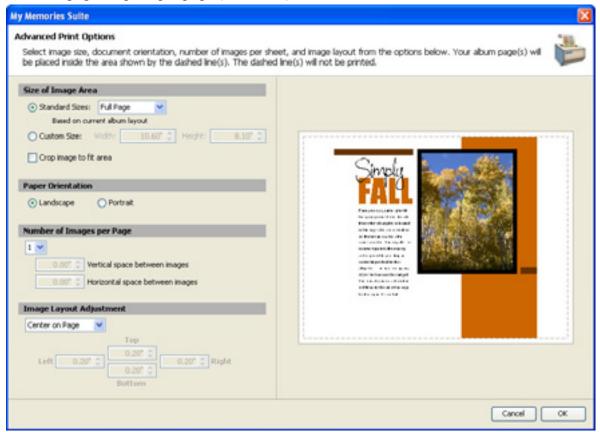

Changes to your print settings can be previewed in the area to the right as you select them.

#### Size of Image Area

These options allow you to quickly choose a specific print size.

- Click on an option in the Standard Sizes drop-down menu to select a print size.
- Click on the *Custom Size* option to specify a size that is not available from the *Standard Sizes*. Select the number in the *Width* or *Height* field and type in a new value (the " character is required). Alternately, click on the up/down arrows next to the numbers to change them by small increments.
- The *Crop image to fit area* option will ensure that the entire area you specify (e.g. 5"x7") is filled, even if this means trimming two sides of the page. Refer to the print preview area on the right side of the screen to see the effect this option will have on your album pages.

#### **Paper Orientation**

These options determine the direction that the album pages will print on the paper.

#### Number of Images per Page

This option allows you to print more than one album page on each piece of paper. In order to print more than one album page per page, you must first choose a print size small enough to accommodate multiple album pages from the *Size of Image Area* options (e.g. two album pages will fit on a standard piece of paper at 3"x5").

- Click on the drop-down menu to choose the number of album pages to print per page.
- Click on the up/down arrows (or type in a number) next to *Vertical space between images* and *Horizontal space between images* to create a buffer between the album pages that are printing on a single piece of paper.

#### Image Layout Adjustment

- Click on an option from the drop-down list to choose how the printing will be justified on the page.
- Select *Custom Layout* and click on the up/down arrows (or type in a number) next to the *Top/Bottom/Left/Right* numbers to manually set the print area.

When finished, click the **OK** button. You will be returned to the *Print Options* screen.

Click on the **OK** button when you have completed selecting pages, print setup, and advanced options.

A standard Windows or Mac print window will appear. Click **OK** or **Print** to print the album.

# **Printing Services**

After choosing Printing Services, the Share Album window will appear.

| My Memories Suite                                                                                                    |                                                                                                    |          |
|----------------------------------------------------------------------------------------------------|----------------------------------------------------------------------------------------------------|----------|
| Share Album<br>Choose how you wo                                                                                                    | uld like to share your album by selecting from the output formats below.                                                            | <b>*</b> |
| Print<br>Print<br>Print Services<br>Export to JPEG<br>Export to JPEG<br>Export to | Professional Print Services<br>Save my pages as high quality images that I can have printed<br>at my local photo developing center. |          |
|                                                                                                    | Cancel                                                                                                    | ОК       |

Click **OK** to begin.

The Page Export Wizard will appear. Click Next to proceed.

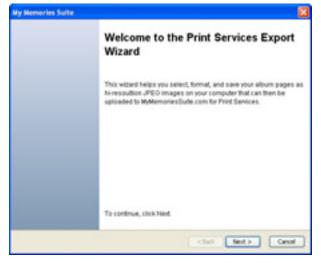

The Page Selection window will appear.

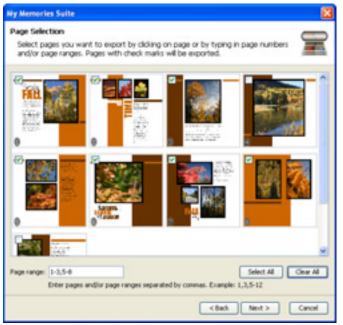

Select which album pages to print using the options in this step:

- The Select All button will mark all pages for printing.
- The Clear All button will clear all pages from printing.
- Alternately, type a range of pages in the *Page range* field. To indicate a range of pages (e.g. from page 2 through page 5), put a dash in between the page numbers (2-5). You may also enter specific page numbers, separated by commas (1,4,6) or a combination of ranges and individual pages (1-3,5).
- You may also directly check the box in the upper left corner of each album page preview to mark the page for printing.

Click on **Next** to continue.

| The Export Options | window | will | appear. |
|--------------------|--------|------|---------|
|--------------------|--------|------|---------|

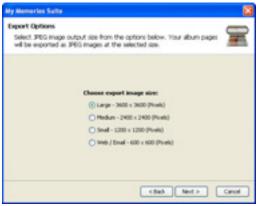

Choose a size for your exported files. For printing sizes up to 12"x12" (square albums) or 8.5"x11" (landscape and portrait), choose the *Large* option. For smaller printing sizes, the

*Large* option is still recommended, but the *Medium* option is acceptable (if it is necessary to conserve disk space). Click **Next**.

My Memories Suite will prompt you to choose a save location for the image files it creates.

| My Memories 5                          | ette -         |             |                |                                                    |               | 8     |
|----------------------------------------|----------------|-------------|----------------|----------------------------------------------------|---------------|-------|
| Export Locate<br>Choise the o<br>mage: |                | Ame you way | l line your al | bun jages ei                                       | orted as JPEG | T     |
| Lost p.                                | Andre          |             |                | ×                                                  | 0000          |       |
| Ny Asset<br>December                   | -04183         | 10,000      |                |                                                    |               |       |
|                                        |                |             |                |                                                    |               |       |
| Ny Decidentia                          |                |             |                |                                                    |               |       |
| No compare                             |                |             |                |                                                    |               |       |
| n saat                                 | Files of Lotse | (Al-Hart    |                |                                                    |               |       |
|                                        |                |             |                | <tal.< td=""><td>tert.)</td><td>Canon</td></tal.<> | tert.)        | Canon |

Double-click on folders to open them. Click once on a folder and click the **Next** button to select it. My Memories Suite will place all of the created images in a new folder (with the album's name) inside the selected folder.

The *Export Wizard Summary* will show your selected settings. Click **Export** to confirm your export choices. My Memories Suite will begin saving each page as an image to the folder you specified.

| My Memories Suite                                                                                                    | X      |
|----------------------------------------------------------------------------------------------------|--------|
| Exporting Album - Fall Photos<br>This can be a lengthy process depending on the number of elements on<br>each page and the number of pages to render. Please be patient. |        |
| Rendering Page 1                                                                                                    |        |
| C                                                                                                    | Cancel |

When the process has completed, browse to the folder containing the newly created images. The filenames will have the following format:

<Album Name>-<Page Number>.jpg (i.e. Family Reunion 2005-p003.jpg)

These files may then be burned onto a blank CD/DVD (or transferred to a portable USB drive) for transport to a photo processing center.

# **Export to JPEG**

After choosing *Export to JPEG*, the *Share Album* window will appear.

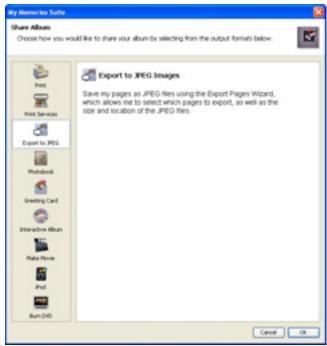

Click OK to begin.

The Page Export Wizard window will appear. Click Next to proceed.

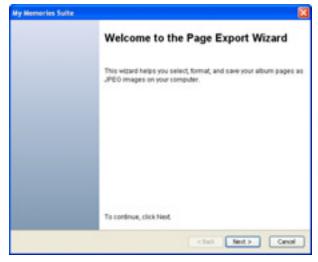

The Page Selection window will appear.

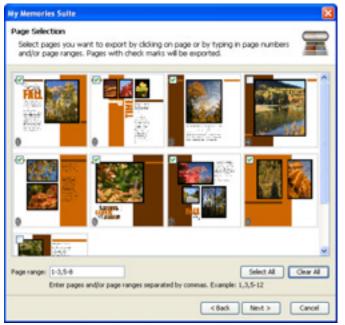

Select which album pages to export using the options in this step:

- The Select All button will mark all pages.
- The Clear All button will clear all pages.
- Alternately, type a range of pages in the *Page range* field. To indicate a range of pages (e.g. from page 2 through page 5), put a dash in between the page numbers (2-5). You may also enter specific page numbers, separated by commas (1,4,6) or a combination of ranges and individual pages (1-3,5).
- You may also directly check the box in the upper left corner of each album page preview to mark the page.

Click on **Next** to continue.

| The Exp | ort Options  | window    | will   | appear. |
|---------|--------------|-----------|--------|---------|
| The Dap | or i Options | Williao W | ** 111 | uppeur. |

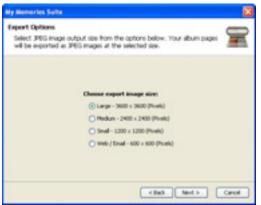

Choose a size for your exported files. Larger sizes work better for printing, while smaller sizes use less disk space and are easier to transport or send as email attachments. Click **Next** after making your selection.

My Memories Suite will prompt you to choose a save location for the image files it creates.

| My Memories Su                             | ite            |               |                     |           |                | ×        |
|--------------------------------------------|----------------|---------------|---------------------|-----------|----------------|----------|
| Export Locatio<br>Choose the ou<br>images. |                | here you woul | d like your album p | oages exp | corted as JPEG | <b>F</b> |
| Look.jn:                                   | C Renders      |               |                     | ~         | 0000           |          |
| My Recent<br>Documents<br>Desitop          | CM 3-30 4      | 33_NEG        |                     |           |                |          |
| My Documents                               |                |               |                     |           |                |          |
| My Computer                                |                |               |                     |           |                |          |
| My Network.<br>Places                      | Files of type: | All Files     |                     |           |                | *        |
|                                            |                |               |                     | Back.     | Next >         | Cancel   |

Double-click on folders to open them. Click once on a folder and click the **Next** button to select it. My Memories Suite will place all of the created images in a new folder (with the album's name) inside the selected folder.

The *Export Wizard Summary* will show your selected settings. Click **Export** to confirm your choices. My Memories Suite will begin saving each page as an image to the folder you specified.

| My Memories Suite                                                                                                    |        |
|----------------------------------------------------------------------------------------------------|--------|
| Exporting Album - Fall Photos<br>This can be a lengthy process depending on the number of elements on<br>each page and the number of pages to render. Please be patient. |        |
| Rendering Page 1                                                                                                    |        |
| (                                                                                                    | Cancel |

When the process has completed, browse to the folder containing the newly created images. The filenames will have the following format:

<Album Name>-<Page Number>.jpg (i.e. Family Reunion 2005-p003.jpg)

#### Photobook

After choosing Photobook, the Share Album window will appear.

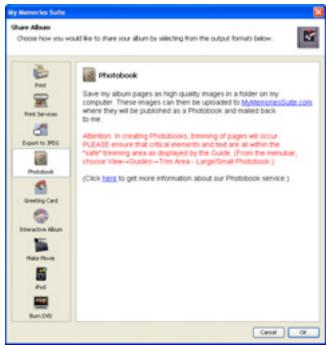

Click OK to begin.

The Page Export Wizard will appear. Click Next to proceed.

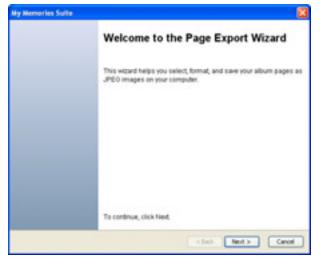

The Page Selection window will appear.

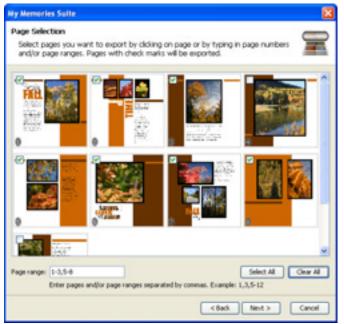

Select which album pages to print using the options in this step:

- The Select All button will mark all pages for printing.
- The Clear All button will clear all pages from printing.
- Alternately, type a range of pages in the *Page range* field. To indicate a range of pages (e.g. from page 2 through page 5), put a dash in between the page numbers (2-5). You may also enter specific page numbers, separated by commas (1,4,6) or a combination of ranges and individual pages (1-3,5).
- You may also directly check the box in the upper left corner of each album page preview to mark the page for printing.

Click on **Next** to continue.

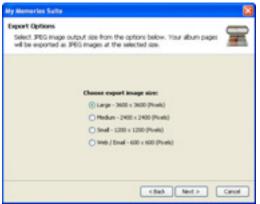

Choose a size for your exported files. For printing a photobook, *Large* is the recommended setting. Click **Next**.

My Memories Suite will prompt you to choose a save location for the image files it creates.

| y Memories S                              | rite           |                |                   |        |                | Ð      |
|-------------------------------------------|----------------|----------------|-------------------|--------|----------------|--------|
| Export Locatio<br>Choose the o<br>images. |                | here you would | like your abum pa | ges ex | ported as JPEG | 8      |
| Look.jpc                                  | C Renders      |                |                   | ۷      | Ø 19 🗖 🗖       |        |
| My Recent<br>Documents                    | (m 3-30 4      | 33,996         |                   |        |                |        |
| My Documents                              |                |                |                   |        |                |        |
| My Computer                               |                |                |                   |        |                |        |
| My Network.<br>Places                     | Files of type: | Al Files       |                   |        |                | ~      |
|                                           |                |                | <8                | ack.   | Next >         | Cancel |

Double-click on folders to open them. Click once on a folder and click the **Next** button to select it. My Memories Suite will place all of the created images in a new folder (with the album's name) inside the selected folder.

The *Export Wizard Summary* will show your selected settings. Click **Export** to confirm your choices. My Memories Suite will begin saving each page as an image to the folder you specified.

| My Memories Suite                                                                                                    |        |
|----------------------------------------------------------------------------------------------------|--------|
| Exporting Album - Fall Photos<br>This can be a lengthy process depending on the number of elements on<br>each page and the number of pages to render. Please be patient. |        |
| Rendering Page 1                                                                                                    | Cancel |

When the process has completed, My Memories Suite will launch the <u>www.MyMemoriesSuite.com</u> website (Internet connection required) to the area for uploading your photobook files.

# **Greeting Card**

After choosing *Greeting Card*, the *Share Album* window will appear. Click **OK** to begin. Click Next in the export wizard to bring up the *Page Selection* window.

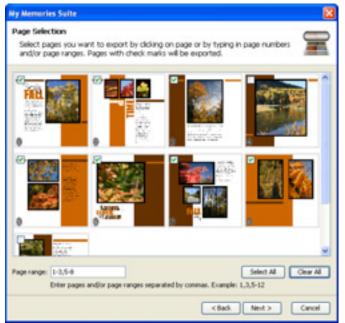

Select album pages using the options in this step:

- The Select All button will mark all pages.
- The Clear All button will clear all pages.
- Alternately, type a range of pages in the *Page range* field. To indicate a range of pages (e.g. from page 2 through page 5), put a dash in between the page numbers (2-5). You may also enter specific page numbers, separated by commas (1,4,6) or a combination of ranges and individual pages (1-3,5).
- You may also directly check the box in the upper left corner of each album page preview to mark the page.

Click on Next to continue.

My Memories Suite will begin preparing each page.

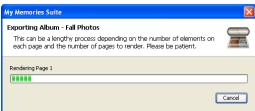

When the process has completed, My Memories Suite will open the website for greeting card orders and begin the upload process. Follow the instructions on the website to complete the order.

#### **Interactive Album**

After choosing the Interactive Album option, the Share Album window will appear.

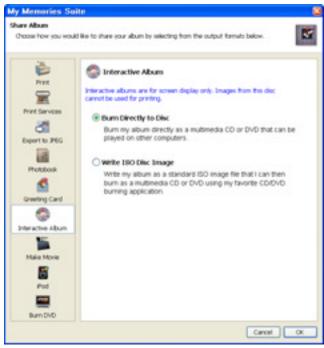

Choose a method for creating your interactive album and then click OK.

- To burn the interactive album immediately, click on *Burn Directly to Disc* (a CD/DVD burner and a recordable CD or DVD are required). See the instructions below.
- Click on the *Write ISO Disc Image* option to create an ISO disc image. You can use this option if the current computer is not able to burn a disc and you have a way of moving the ISO file to a computer with burning capabilities (using a USB flash drive, for example). You may also want to select this option if you would like to create multiple copies of your interactive album, or you have a software program that can burn discs from ISO disc images (e.g. Sonic RecordNow). See the instructions below.

#### **Burn Directly to Disc**

1. Ensure that you have a CD/DVD burner, a blank disc, and sufficient free space on your hard drive, and then click on the **Yes** button to continue.

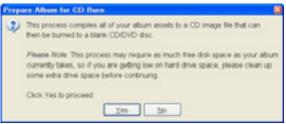

2. My Memories Suite will prepare the album for writing to the disc. This may be a lengthy process. Please be patient.

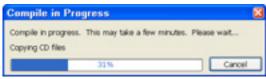

- 3. Next, My Memories Suite will check the computer to ensure it has a CD/DVD burner and create the data that will be written to the disc.
- 4. If your computer contains multiple CD/DVD burners, you will be asked to select the one you would like to use. Click **OK** after making your selection.
- 5. My Memories Suite will prompt you to insert a blank disc in the CD/DVD burner. Insert a recordable disc and then click **OK** once it is loaded. Close any prompts you may receive from other burning applications.

| Insert | Blank Dise 🔯                                                         |
|--------|----------------------------------------------------------------------|
| ٢      | Please insert a blank disc into your CD/D/D recording drive.         |
|        | Note: Ignore or close any prompts from other recording applications. |
|        | Con Carce                                                            |

6. My Memories Suite will now burn your album to the disc.

| 🗑 My Memories Suite                                                                                                    |      |
|----------------------------------------------------------------------------------------------------|------|
| Create Album CD/DVD<br>Creates a standard ISO image of your abum and writes the ISO image out<br>to your recordable CD/DVD disc drive. | 9    |
| Current Operation:Creating image.                                                                                                    | _    |
| Writing Status                                                                                                    |      |
| Looking for available recording devicesDo<br>Creating ISO disc image                                                                   | ne.  |
|                                                                                                    | ncel |

7. When finished, My Memories Suite indicates that your album was successfully burned.

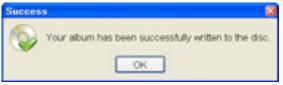

8. You are now ready to play the CD or DVD-ROM on a Windows or Mac computer, or make copies of it to give to friends and family.

#### Write ISO Disc Image

1. Ensure that you have sufficient free space on your hard drive and then click on the **Yes** button to continue.

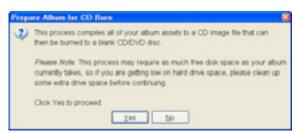

2. Choose a folder in which you would like to create the ISO file. Double-click on folders to open them. Click on the **Save** button to choose the current folder.

| Choose                                                                 | ISO Output                                         | Folder                                  |         | 8      |
|------------------------------------------------------------------------|----------------------------------------------------|-----------------------------------------|---------|--------|
| Look jn:                                                               | Desktop                                            |                                         | 💌 🗷 🏓 🗖 |        |
| My Recent<br>Documents<br>Decktop<br>My<br>Documents<br>My<br>My<br>My | My Docu<br>My Com<br>My Nebv<br>Alison's<br>CRSA-V | puter<br>ork Places<br>Drive (E)        |         |        |
| Computer                                                               | File game:                                         | C:/Documents and Settings/User1/Desktop |         | Save   |
| My Network<br>Places                                                   | Files of type:                                     |                                         | ~       | Cancel |

3. My Memories Suite will prepare the album for writing to an ISO file.

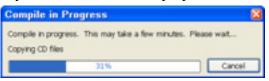

4. Next, My Memories Suite will write the ISO file.

| My Memories Suite                                                                                                    |   |
|----------------------------------------------------------------------------------------------------|---|
| Create Album CD/DVD<br>Creates a standard ISO image of your abum and writes the ISO image out<br>to your recordable CD/DVD disc drive. | 5 |
| Current Operation:Oreating image.                                                                                                    |   |
| Writing Status                                                                                                    |   |
| Creating ISO disc image                                                                                                    | * |

5. My Memories Suite will notify you when the disc image has been created successfully.

If you have problems creating an interactive album, send an email to technical support at <u>mymemoriessuitesupport@polaroid.com</u>.

#### Make Movie

After choosing Make Movie, the Share Album window will appear.

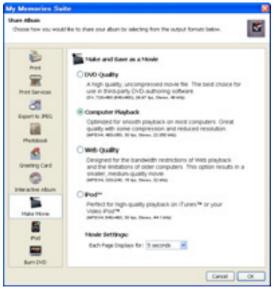

Choose an option for the quality for your exported movie. Higher quality movie files require more disk space. See the guidelines below for help with this selection:

*DVD Quality* – Choose this option if you plan to use the movie file as part of a DVD-Video presentation, such as a DVD-Video with multiple My Memories Suite albums. Please note that DVD-Video authoring software is required to create a DVD-Video from individual movie files.

Please note that the free version of QuickTime will not play the DVD Quality format with full quality (quality is reduced to allow the movie to play without freezing or other glitches). However, this will not affect the quality of the movie when used to author a DVD. The final result should look very good.

*Computer Playback* – This is the best option if a computer is the intended viewing environment. This creates a movie file with very good quality that is too large to send through email, and is impractical for Web use, but can be viewed on your computer or moved to other computers by burning to a CD or copying to a USB flash drive.

*Web Quality* – Choose this option to create a movie file that is optimized for Web playback. If the movie is short enough, it may also be emailed to family and friends. Please note that many email servers limit the size of file attachments to 2 MB. Check the size of the movie file before trying to send it through email.

*iPod*<sup>TM</sup> – Choose this option for iPod or iTunes playback.

After selecting an option, click **OK**.

The Create Album Movie window appears.

| Movie Outpu       | t                                                                                                    | X         |
|-------------------|----------------------------------------------------------------------------------------------------|-----------|
|                   | ovie<br><sup>1</sup> button to have My Memories Suite prepare and write your<br>ecified movie format. |           |
| Movie Filename:   | Fall Photos Movie                                                                                     |           |
| Output Location:  | C:\Documents and Settings\User1\Wy Documents\Wy V                                                     | ideos 🏼 🗃 |
| Current Operation | n:                                                                                                    |           |
| Overall Progress: |                                                                                                    |           |
|                   |                                                                                                    |           |
|                   | Cancel                                                                                                | Begin     |

Type a name for the movie in the *Movie Filename* field, or keep the default name. Click on the open folder icon next to the *Output Location* field to choose where the movie file will be saved.

Click on the Begin button to create your album movie file.

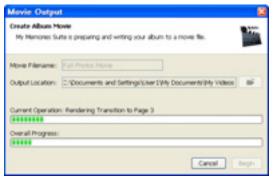

When the process has completed, browse to the folder with your movie file. The movie file may now be shared in a number of ways (Email/Web, DVD-Video, USB flash drive, etc.). Please note that QuickTime must be installed on any computer you wish to view the movie on. It is available for free from <u>www.quicktime.com</u>.

## iPod-ready Movie

After choosing iPod-ready Movie, the Share Album window will appear.

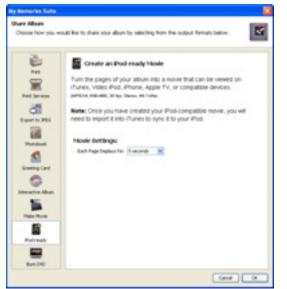

- Under *Movie Settings*, click on the drop-down menu to choose the number of seconds each page will display.
- Click **OK** to begin.

The Create Album Movie window appears.

| Movie Outpu       | t                                                                                          | X     |
|-------------------|--------------------------------------------------------------------------------------------|-------|
|                   | ovie<br>* button to have My Memories Suite prepare and write your<br>ecified movie format. | -     |
| Movie Filename:   | Fall Photos Movie                                                                          |       |
| Output Location:  | C:\Documents and Settings\User1\My Documents\My Video                                      | 6 🎯   |
| Current Operation | n:                                                                                         |       |
| Overall Progress: |                                                                                            | _     |
|                   | Cancel                                                                                     | Begin |

Type a name for the movie in the Movie Filename field, or keep the default name.

Click on the open folder icon next to the *Output Location* field to choose where the movie file will be saved.

Click on the Begin button to create your album movie file.

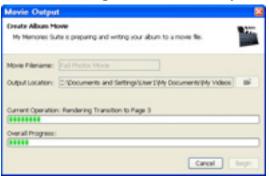

When the process has completed, browse to the folder with your movie file. Please note that QuickTime or iTunes must be installed on any computer you wish to view the movie on. QuickTime is available for free from <u>www.quicktime.com</u>.

#### **Burn DVD-Video**

*Critical Note:* Before burning a DVD, read the information in the <u>Album Output</u> <u>Preparation</u> topic on page 73 and choose **Guides** > **TV Safe Area** from the menu to see which parts of your album may not be visible when viewing the DVD on a TV.

Also check to ensure that your album will fit on a DVD. See the <u>*Check Album*</u> topic on page 144.

Additionally, if you experience problems burning the DVD, try a different brand of blank media (i.e. Verbatim). If you continue to experience problems with creating a DVD-Video, email Technical Support at <a href="mailto:mymemoriessuitesupport@polaroid.com">mymemoriessuitesupport@polaroid.com</a>.

After choosing the Burn DVD-Video option, the Share Album window will appear.

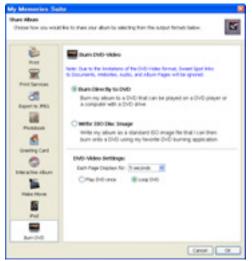

Choose a method for creating your DVD-Video and then click OK.

- To burn the DVD-Video immediately, click on *Burn Directly to DVD* (a DVD burner and a recordable DVD are required). Ensure that you have a DVD burner, blank DVDs, and sufficient free space on your hard drive before choosing this option. See the instructions below.
- Click on the *Write ISO Disc Image* option to create an ISO disc image. You can use this option if the current computer is not able to burn a disc and you have a way of moving the ISO file to a computer with burning capabilities (using a USB flash drive, for example). You may also want to select this option if you would like to create multiple copies of your DVD-Video, or you have a software program that can burn discs from ISO disc images (e.g. Sonic RecordNow). Ensure that you have sufficient free space on your hard drive. See the instructions below.
- Under *DVD-Video Settings*, click on the drop-down menu to choose the number of seconds each page will display. Also, choose a DVD looping option. If *Loop DVD* is selected, the DVD will start playing from the start after it finishes. Choosing *Play DVD Once* will end the presentation after the DVD has played once through.

#### **Burn Directly to DVD**

- 1. My Memories Suite will check the computer to ensure it has a DVD burner.
- 2. If your computer contains multiple DVD burners, you will be asked to select the one you would like to use. Click **OK** after making your selection.
- 3. My Memories Suite will prompt you to insert a blank disc in the DVD burner. Insert a recordable DVD and then click **OK** once it has loaded. Close any prompts you may receive from other burning applications.

| Inser | Blank Disc 🗧                                                         |
|-------|----------------------------------------------------------------------|
| ٩     | Please insert a blank disc into your DVD recording drive.            |
|       | Note: Ignore or close any prompts from other recording applications. |

4. My Memories Suite will prepare the album for writing to DVD. The preparation and burning process can be quite lengthy, depending on the number of pages and video clips in the album. Please be patient.

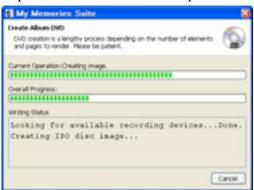

- 5. My Memories Suite will now burn your DVD-Video.
- 6. When finished, My Memories Suite should indicate that your album was successfully burned to a DVD-Video.
- 7. You are now ready to play the DVD-Video on a Windows or Mac computer with a DVD drive, or on a standard DVD player.

#### Write ISO Disc Image

1. Ensure that you have enough free hard disk space, and then choose a folder in which you would like to create the ISO file. Double-click on folders to open them. Click on the **Save** button to choose the current folder.

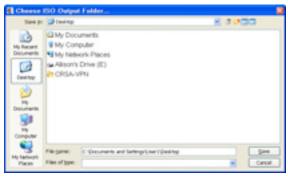

2. My Memories Suite will begin preparing the album for writing to an ISO file. The ISO creation process can be quite lengthy, depending on the number of pages and video clips in the album. Please be patient.

| My Memories Suite                                                              | 8      |
|--------------------------------------------------------------------------------|--------|
| Create Album DVD                                                               |        |
| My Memories Suite is preparing and writing an ISO disc image of your<br>aburn. |        |
| Current Operation Rendering Transition to Page 4                               |        |
|                                                                                |        |
| Overall Progress:                                                              |        |
| (11)                                                                           |        |
| Writing Status                                                                 |        |
|                                                                                |        |
|                                                                                |        |
|                                                                                |        |
|                                                                                |        |
|                                                                                |        |
|                                                                                | Cancel |

3. Next, My Memories Suite will write the ISO file.

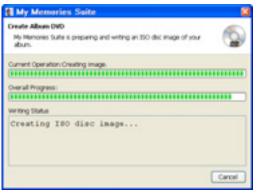

4. My Memories Suite will notify you when the disc image has been created successfully.

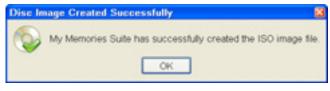

If you have problems creating a DVD-Video, send an email to technical support at <u>mymemoriessuitesupport@polaroid.com</u>.

# Preferences

Use the settings in the *Preferences* dialog box to customize My Memories Suite and set defaults for the program. To open the *Preferences* dialog, choose **Edit** > **Preferences** from the menu. See the description for each tab below.

## Font Tab

This sets the default font for text and journaling in the album. Each new text box will start with these settings and can be customized at any time.

| My Mem    | ories Suite                                          |                 |                     | 8          |
|-----------|------------------------------------------------------|-----------------|---------------------|------------|
|           | edit the default abum pr<br>e the available options. | operties. Cilcl | on the tabs to sele | a <b>P</b> |
| Font Capt | tons Shadow Grid, Ru                                 | ler Thumbr      | all Cache Message   | Reset      |
| Font:     | Century Gothic                                       |                 | ~                   |            |
| Size:     | 18 💌                                                 |                 |                     |            |
| Style:    | Bold                                                 | Align:          | ● Left              |            |
|           | 1 Italic                                             |                 | Ocenter             |            |
|           | Underline                                            |                 | ORight              |            |
| Color:    |                                                      | More C          | iolors              |            |
| Sam       | ple Text                                             |                 |                     |            |
|           | A.A.A.A.A.A.A.A.A.A.A.A.A.A.A.A.A.A.A.               |                 |                     |            |
|           |                                                      |                 |                     |            |
|           |                                                      |                 | Cancel              | OK         |
| 100       |                                                      |                 |                     |            |

Choose the default font style options for new text boxes. These are the same as the options for a text box. See <u>Adding Text</u> on page 45 for more information.

# **Captions Tab**

Check the box in this tab to enable auto captions. With auto captions enabled, every time you add a photo to a page, My Memories Suite will place a text box below the photo with the filename. For example, if you add a photo named "Wedding Breakfast.jpg" to a page, My Memories Suite will place a text box below the photo with the words "Wedding Breakfast" in it.

# Shadow Tab

Choose the default shadow settings for photos and embellishments.

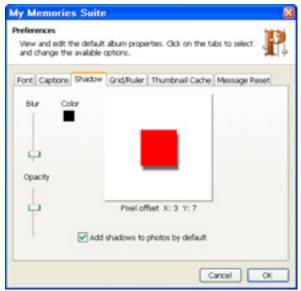

- Drag the *Blur* slider to adjust the depth of the shadow around the edges. Lower values for the slider make the shadow darker around the edges, while higher values lighten the shadow edge.
- Drag the *Opacity* slider to adjust the transparency of the shadow. Higher values for the slider make the shadow more opaque (darker); lower values make it more transparent.
- Click on the *Color* square to adjust the hue of the shadow.
- To move the shadow, click and hold the mouse down in the white box area as you move the mouse. You may also use the arrow keys on your keyboard to move the shadow.
- Checking the *Add shadows to photos by default* box will apply a shadow with the default settings to all photos you add to pages.
- Click **OK** to apply the default shadow settings.

# **Grid/Ruler** Tab

Choose the settings for rulers and the page grid.

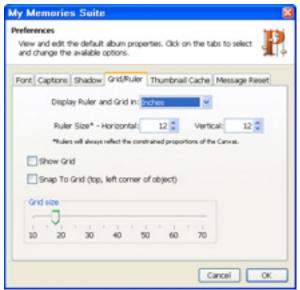

- Choose an option from the *Display Ruler and Grid in* option (pixels, inches, or millimeters). This will be the default display unit for rulers in all albums.
- Adjust the settings for the current album's rulers by clicking on the up/down arrows next to the *Horizontal/Vertical* numbers in the *Ruler Size* item. Alternately, type a number directly

Note: The Ruler Size setting is only a visual aid. It does not actually change the size of the album. Portrait and landscape albums may be printed up to 8.5"x11" and square albums may be printed up to 12"x12", regardless of the ruler setting.

- Choose Show Grid to display grid lines on the page canvas to help align objects.
- Choose **Snap to Grid** to have objects line up with the nearest grid line when you move them. The top, left corner of the object being moved will align with the grid.
- Use the Grid Size slider to determine how far apart the grid lines are.

# Thumbnail Cache

Choose the settings for thumbnail caching.

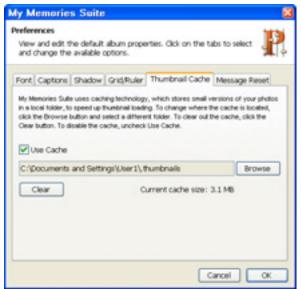

My Memories Suite uses caching technology, which stores small versions of your photos in a local folder, to speed up the displaying of thumbnails.

- To change where the cache is located, click the **Browse** button, click a folder name in the *Select Cache Folder* window, and click the **Select** button.
- To clear the contents of the cache folder, click the **Clear** button. This will free up space on the hard drive, but thumbnails will take longer to load.
- To disable the cache, clear the check next to *Use Cache*. Note: disabling caching will slow down the display of thumbnails.

#### **Message Reset**

To enable any messages that have been disabled (such as the pixilation warning), click on this tab, clear the checkbox next to the appropriate warning, and click OK.

# **Album Properties**

These setting affect the presentation of interactive album, movie, and DVD-Video output. They will not affect print, photobook, and JPEG output.

To open the *Album Properties* window, choose **Edit** > **Album Properties** from the menu.

| My Me       | nories Suite                                                                                              | 2   |
|-------------|----------------------------------------------------------------------------------------------------|-----|
|             | vities<br>and edit the properties that affect how this abum is view<br>tabs to select and change options. | a 🗞 |
| Album Info  | Transition Navigation Bar                                                                                 |     |
| Autor:      |                                                                                                    |     |
| Title:      |                                                                                                    |     |
| Date(s):    |                                                                                                    |     |
| Notes:      |                                                                                                    | -   |
|             |                                                                                                    |     |
| Original Te | mplate: Simply Fall                                                                                       |     |
| Current Te  | mplate: Simply Fall                                                                                       |     |
|             | Cancel                                                                                                    | ОК  |

#### Album Info

Store important information about the album by filling in the fields in this tab.

#### Transition

Interactive album, movie, and DVD-VIDEO album output includes a transition between album pages. A transition smoothes the change between pages and adds a nice visual effect.

- 1. To select the transition between pages, choose **Edit** > **Album Properties** from the menu and click on the *Transition* tab.
- 2. Choose a transition from the drop-down list.
- 3. To see the effects of the transition, click on the **View Album** icon **to** or choose **View** > **View Album** from the menu. The transition will be applied as you move from page to page.

#### **Navigation Bar**

Interactive albums will include a bar that has navigation buttons similar to a Web browser. Warning: Sweet Spots placed in this area may interfere with the ability to access pages. Preview the album (choose **View** > **View** Album from the menu) to check for problems.

# **MY MEMORIES SUITE INTERFACE REFERENCE**

#### The My Memories Suite Interface

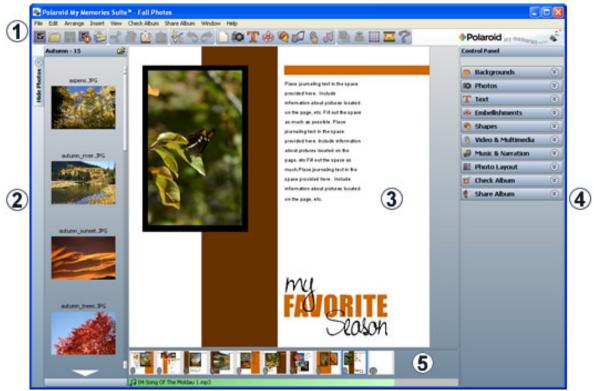

Click on the links below to see specific information about each interface area.

- 1. Menus and Toolbars (page 107)
- 2. <u>Photo Thumbnails</u> (page 112)
- 3. <u>Page Canvas</u> (page 113)
- 4. <u>Control Panel</u> (page 114)
- 5. <u>Page Thumbnails</u> (page 147)

# **Menus and Toolbars**

#### Menus

#### File

- *New Album* Closes the current album and opens the new album selector. See the <u>Starting</u> <u>an Album</u> topic on page 12 for more information.
- *Open Album* Closes the current album and opens a window for selecting and opening an existing album.
- *Recent Albums* Displays a list of recently accessed albums. Click on an album name to open it.
- Close Album Closes the current album.
- *Save* Writes the album in its current state to disk using the current album name and save location.
- Save As Writes the album in its current state to disk in a custom location with a new name. (The previously named album will exist separately under the original name. This will increase the amount of disk space used.)
- Save Page Photo Layout Uses the objects on the current page (photos and text boxes) to create a new page layout that will appear in the list of layouts when adding a new page to the album or when choosing from the *Photo Layout* section of the Control Panel.
- Delete Album Allows you to select an album to delete permanently from your hard disk.
- Rename Album Allows you to select an album and choose a new name for it.
- Print Opens a print window for printing the album or individual pages.
- Exit Closes the current album and quits My Memories Suite.

#### Edit

- Undo Cancels the last operation.
- Redo Reverses the effect of the undo operation.
- Cut Removes a page object from the page, but saves it in memory so that it may be pasted to another location.
- *Copy* Saves a page object in memory so that it may be pasted to another location.
- *Paste* Places the page object stored in memory on the current page (the object will be slightly offset from its copied position).
- *Paste in Place* Places the page object stored in memory on the current page without an offset.
- Clear Permanently deletes a page object from the page.
- *Edit Object* Opens the *Object Settings* window for adjustments to object size and placement. See the *Edit* topic on page 57 in the *Shapes* section for more an example of what the *Object Settings* window does.
- Delete Object Permanently removes the selected page object from the page.
- *Delete Shadow* Removes the shadow from the selected page object.
- Delete Page Removes the currently selected page from the album.

- Page Narration Displays the Page Narration dialog to view or change narration. See the <u>Add/Change Narration</u> topic on page 67 for more information.
- Album Properties Displays the Album Properties dialog to view or change: Transition. See the <u>Album Properties</u> topic on page 105 for more information. Disc Type. See the <u>Album Properties</u> topic on page 105 for more information. Navigation Bar. See the <u>Album Properties</u> topic on page 105 for more information.
- *Change Album Shape* Opens the Change Album Shape dialog, which can be used to change an album from its current album shape (Landscape, Portrait, or Square) to a different shape.
- *Preferences* Opens the *Preferences* dialog, which allows default program settings to be customized. See the *Preferences* topic on page 101 for more information.

## Arrange

- Order Adjusts the layer order of objects on the current album page. See page 29.
- Align Brings objects into alignment with each other or the page. See page 28.
- *Group* Fixes the position of objects in relation to one another so that they can be moved without changing their position relative to each other.
- Ungroup Returns a group of objects to individual objects.

Select All – Selects all objects on the current page.

- *Select All Embellishments* Same as *Select All*, except that it only selects the embellishments on the page.
- *Change Background* Allows you to choose the background for the current page. See the <u>Adding or Changing a Background Image</u> topic on page 22 for more information.

#### Insert

- Add Page Creates a new page in the album. See page 21 for more information.
- *Add Other Template Pages* Opens a utility for adding more photos or pages from a Designer Template to the current album. The steps are the same as those for creating a new album from a Designer Template (minus the *Name Album* step). See the <u>Designer</u> <u>Template</u> option on page 12 for more information.
- *Import from My Albums* Opens a utility for copying pages from other albums into the current album. See *Importing Pages* on page 24 for more information.
- *Add Photo* Opens a window for choosing a photo (jpg, bmp, png, gif, tif, pic) to add to the current page. See the <u>*Adding Photos*</u> topic on page 34 for more information.
- *Add Embellishment* Opens a window for selecting an embellishment to add to the current page. See <u>Adding Embellishments</u> on page 50 for more information.
- *Add Text* Opens a window for adding text and journaling to the current page. See page 45 for more information.
- *Add Video Sweet Spot* Opens a window for creating a link to a video file on the current page. See <u>Add Sweet Spot Link</u> on page 59 for more information.

- *Add Sweet Spot* Opens a window for creating a link on the current page to a file (video, audio, document, etc.), website, or album page. See page 59 for more information.
- *Add Shape* Displays a list of shapes that can be added to the current page. See <u>Adding</u> <u>Shapes</u> on page 54 for more information.
- *Add Music* Opens a window for choosing a music file (mp3, wav, aiff, midi) to add to the current page. See <u>Add/Change Music</u> on page 66 for more information.

#### View

View Album – Displays the album as it will appear in the interactive album format.

*Guides* – Displays a list of guides, which show trim areas for different kinds of album output. See the <u>Album Output Preparation</u> topic on page 73.

Snap To Grid – Aligns objects to the grid when they are moved. See page 28.

Show Grid – Displays a grid on the current page for assistance in placement of page objects.

*Rulers* – Displays rulers along the top and left side of the page. See page 73.

Page Windows - Displays each page in a separate window.

### Check Album

- *Check Page for Errors* Opens a utility that checks for problems on the current page and displays a printable list of results.
- *Check Album for Errors* Opens a utility that checks for problems in the album and displays a printable list of results.
- *Check Spelling* Opens a utility that checks the album for spelling errors and suggests changes.
- *Lock Page* Ensures that no changes, additions, or deletions can be made to a page by disabling editing functions on the page.

### Share Album

- Print Opens the Album Print Wizard for printing the album on a local or network printer. See <u>Sharing Your Album</u> on page 75.
- *Printing Services* Prepares the album for printing at a professional photo developing center. See *Sharing Your Album* on page 75.
- *Export to JPEG* Prepares the album to be output to JPEG files. See page 75.
- *Photobook* Prepares the album to be made into a photobook. See page 75.
- *Greeting Card* Connects to a service for printing and mailing pages from the album as greeting cards. See page 75.
- *Interactive Album* Prepares the album to be made into an interactive album on CD or DVD-ROM. See page 75.
- Make Movie Prepares the album to be made into a movie file. See page 75.
- iPod-ready Movie Prepares the album to be made into an iPod movie file. See page 75.
- Burn DVD-Video Prepares the album to be made into a DVD-Video. See page 75.

### Window

The options in this menu arrange the page windows, if the Page Windows menu item has been selected.

## Help

- *My Memories Suite Help* Opens the help system, which contains topics, an index, and a search function for finding help with My Memories Suite.
- *Check for Updates* If your computer is connected to the Internet, this will check to see if you have the most current version of My Memories Suite.
- *User Guide* Opens the User Guide in another window, a print-ready document that contains complete information about using My Memories Suite.
- *Register* Launches the My Memories Suite website to the software registration page.
- *Visit My Memories Suite Web Site* Launches the My Memories Suite website, which contains information and updates for My Memories Suite.
- *About My Memories Suite* Displays a screen that contains copyright and version information for My Memories Suite.

### **Toolbar Icons**

The main toolbar contains the most common program functions.

#### The Main Toolbar

|    |    | H  | 5  | 1  | -f | 22 | ŵ  | ŵ  | *   | 30     |     | 0   | Т   | *   | 0       | 8  | 5     |     | Ē.  |     |     | ?   |
|----|----|----|----|----|----|----|----|----|-----|--------|-----|-----|-----|-----|---------|----|-------|-----|-----|-----|-----|-----|
| 1. | 2. | 3. | 4. | 5. | 6. | 7. | 8. | 9. | 10. | 11.12. | 13. | 14. | 15. | 16. | 17. 18. | 19 | . 20. | 21. | 22. | 23. | 24. | 25. |

#### Icon Descriptions

- 1. **Create a New Album** Closes the current album and opens the new album selector. See <u>*Starting an Album*</u> on page 12 for more information.
- 2. **Open an Album** Closes the current album and opens a window for selecting and opening an existing album.
- 3. Save the Album Writes the album in its current state to disk using the current album name and save location.
- 4. View the Album Presents the album the way it will appear as an interactive album. See <u>*Viewer Mode*</u> on page 70 for more information.
- 5. Print the Album Opens a print window for printing the album or individual pages.
- 6. **Cut Selected Object** Removes a page object to the clipboard to be pasted in another location.
- 7. **Copy Selected Object** Copies a page object to the clipboard to be pasted in another location.
- 8. **Paste Copied or Cut Page Object** Applies the page object stored in the clipboard to the current page, slightly offset from the original position.

- 9. **Paste Page Object Without an Offset** Same as Paste (8), except that the pasted object does not paste offset from the original position.
- 10. Check Album Spelling Opens a utility that checks the spelling on all unlocked pages, points out errors, and suggests changes.
- 11. Undo Cancels the last operation.
- 12. **Redo** Restores the "undone" operation.
- 13. Add a New Page Opens the *Select Photo Layout* dialog. After choosing a template, My Memories Suite will place a new page at the end of the album.
- 14. Add Photo or Graphic Opens a window for importing a photo or graphic file (jpg, bmp, png, gif, tif, pic) to the current page. See page 34 for more information.
- 15. Add Text Opens a window for typing text, choosing text settings, and adding it to the current page. See <u>Adding Text</u> on page 45 for more information.
- 16. Add Embellishment Opens a window for choosing and adding an embellishment to the current page. See <u>Adding Embellishments</u> on page 50 for more information.
- 17. Add a Shape Object Opens a window for choosing a shape to add to the current page. See <u>Adding Shapes</u> on page 54 for more information.
- 18. **Add Video** Opens a window for importing a video file (QuickTime movie file, AVI, DV or MPEG) to the current page. See page 59 for more information.
- 19. Add a Sweet Spot (Link) Opens a window for choosing the type of Sweet Spot and its settings, and then adding it to the current page. See page 59 for more information.
- 20. Add Music to the Album Opens a window for importing a music file, starting on the current page. See <u>Add/Change Music</u> on page 66 for more information.
- 21. Change Object Layer Displays the options for adjusting object layer position. See <u>Layers</u> on page 29.
- 22. Align Objects Displays the options for changing the alignment of objects. See <u>Aligning Objects</u> on page 28.
- 23. Turn Page Grid On/Off Click on this icon to display an overlay grid to assist with accuracy in placing and moving objects.
- 24. Turn Ruler Guides On/Off Displays/hides the rulers. See page 73.
- 25. Help Opens the My Memories Suite help topics.

# Photo Thumbnails

The photo thumbnails shown on the left side of My Memories Suite allow you to add photos to album pages quickly. The panel shows the thumbnails of all the photos in the current photo folder. The name of the folder appears at the top of the pane.

To change the current photo folder, add a new photo to a page (choose Insert > Add Photo from the menu) or click on the folder icon next to the current folder name and click on a new folder (click on plus or arrow symbols to expand folders in the folder selection window). Then click the Open button.

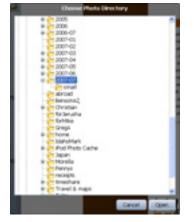

To add a photo to a page, click on a photo thumbnail, hold down the mouse button, and drag the mouse to the page canvas. The photo will appear in the middle of the page.

If the page has an unfilled photo box, you can fill the box by dragging one of the photo thumbnails over the box. The box will highlight in yellow to indicate that it will be filled. When you release the mouse, the photo will be placed in the box.

# Page Canvas

The Page Canvas provides a few object editing functions in addition to the functions described in the *Working with Page Objects* topic (see page 26).

# **Right-Click Menu**

Click with the right mouse button on an object to bring up the following menu:

- *Bring to Front* Places the object on top of all other objects.
- *Send to Back* Places the object behind all other objects.
- Bring Forward Moves the object up one layer.
- Send Backward Pushes the object back one layer.
- *Align* Provides the following options for aligning objects with each other or the page:
  - Top Aligns all selected objects to the topmost object on the page.
  - Middle Lines up the vertical middle of each selected object.
  - Bottom Aligns all selected objects to the bottommost object on the page.
  - Left Aligns all selected objects to the leftmost object on the page.
  - Center Lines up the horizontal center of each selected object.
  - Right Aligns all selected objects to the rightmost object on the page.
  - Center Vertical Places all selected objects in the vertical center of the page.
  - Center Horizontal Places all selected objects in the horizontal center of the page.
- *Cut* Removes a page object from the page, but saves it in memory so that it may be pasted to another location.
- *Copy* Saves a page object in memory so that it may be pasted to another location.
- *Delete* Removes a page object from the album.

# **Double-Click**

Double-click a photo to open the crop function (see <u>*Crop*</u> on page 40).

Double-click an embellishment or shape to open the *Object Settings* window. See the description of the *Object Settings* functions in the <u>*Edit*</u> topic in the *Shapes* area on page 57 for more information.

Double-click a text box to open the Text Editor (see *Editing Text* on page 46).

Double-click a Sweet Spot to open the Sweet Spot editor (see <u>Add Sweet Spot Link</u> on page 59).

# **Control Panel**

The Control Panel allows you to quickly modify pages and page objects. Click on a heading (e.g. Backgrounds, Photo Layout, etc.) to show a console of available functions. To close a console, click on the heading again.

| 6  | Backgrounds        | ۲ |
|----|--------------------|---|
| 10 | Photos             | ۲ |
| T  | Text               | ۲ |
| -  | Embellishments     | ۲ |
|    | Shapes             | ۲ |
| 8  | Video & Multimedia | ۲ |
| P  | Music & Narration  | ۲ |
|    | Photo Layout       | ۲ |
| M  | Check Album        | ۲ |
| 1  | Share Album        | 8 |

The My Memories Suite Control Panel (right side of the program)

See the topics below to read more about each Control Panel item.

Backgrounds (page 115) Photos (page 116) Text (page 124) Embellishments (page 127) Shapes (page 130) Video & Multimedia (page 134) Music & Narration (page 141) Photo Layout (page 143) Check Album (page 144) Share Album (page 145)

## Backgrounds

Click on *Backgrounds* to set or change the background of the current album page.

| 🚳 Backg  | rounds      | ۲                    |  |  |  |
|----------|-------------|----------------------|--|--|--|
| Calar    | Paper       | Designer<br>Template |  |  |  |
|          |             |                      |  |  |  |
| Texture  | Store       | Custom               |  |  |  |
| 888.g    |             |                      |  |  |  |
|          | Opacity     | 100                  |  |  |  |
| 0 20     | 40 60       | 80 100               |  |  |  |
| Apply Ba | ckground to | All Pages            |  |  |  |
| Remove   |             |                      |  |  |  |

### **Background Category**

- Click on a background category (e.g. *Paper*) to open a selection window.
- For *Color* backgrounds, see the instructions in the <u>*Choose Color*</u> topic on page 30.
- For *Paper*, *Designer Template*, and *Texture* backgrounds, double-click on category names to show the available backgrounds. Click on a background name to see a preview in the right side of the window. Click **OK** to apply the background to the album page.
- Click on the *Store* icon to open the <u>www.MyMemoriesSuite.com</u> website to the digital products are to purchase additional backgrounds.
- Click on the *Custom* icon to open a window for choosing an image file from your hard drive to use as a background. Browse to an image file, click on the thumbnail of the image, and click **OK**.

#### Opacity

Reducing the opacity of a background will lighten it, (to make dark text easier to read, for example). To adjust the opacity of the background, click on the slider and hold down the mouse button as you drag the slider.

#### Apply Background to All Pages

Click on this button to change the background of every page in the album using the current background settings (background image and opacity).

#### Remove

Click on this icon to clear the background of the current album page.

## Photos

Click on *Photos* to add or edit photos on the current page.

| Add<br>Photo              | Drop<br>Mat Shadow              |
|---------------------------|---------------------------------|
| Add<br>Photo Box Crop     | Nudge Remove<br>Photo Red Eye   |
| Zoom In Zoom Out          | Rotate<br>90° Left<br>90° Right |
| Ro<br>Ro                  | tate 0                          |
| -180 -90 1                | 0 90 180<br>acity 100           |
| 0 20 40                   | 60 80 100                       |
| Photo Effects             | <b>*</b>                        |
| Photo<br>Square/Rectangle | Shape 💙                         |
| Edit Rep                  | lace Remove                     |

### Add Photo

Click on this icon or choose **Insert** > **Add Photo** from the menu to add a new photo to the current album page. See <u>Adding Photos</u> on page 34 for more information.

# Mat

Click on this button to add a mat (a border or frame around a photo) to a photo, or to edit an existing mat.

| My Memories Suite                                                                               |  |  |  |  |  |
|-------------------------------------------------------------------------------------------------|--|--|--|--|--|
| Mat Properties The settings below control the appearance of the mat on your selected object.    |  |  |  |  |  |
|                                                                                                 |  |  |  |  |  |
| Mat Size:                                                                                       |  |  |  |  |  |
| Mat 🔽 Enable Mat                                                                                |  |  |  |  |  |
| <ul> <li>Apply to all photos on this page</li> <li>Apply to all photos in this album</li> </ul> |  |  |  |  |  |
| Remove Cancel OK                                                                                |  |  |  |  |  |

In the Mat Properties dialog:

- Drag the *Mat Size* slider to change the size of the mat (the numbers represent the width of the mat in pixels).
- Click on the *Mat Color* square to choose a color for the mat. See the <u>*Choose Color*</u> topic on page 30 for more information on choosing colors.
- To remove the mat from a photo, clear the check in the box next to *Enable Mat*.
- Click on the *Apply to all photos on this page* box to add a mat with the same settings to each of the photos on the current page.
- Click on the *Apply to all photos in this album* box to add a mat with the same settings to all photos on every page in the album.
- The **Remove** button is another method for removing the mat from the selected photo. This method also allows you to remove mats from all photos in the album or all photos on the page. After clicking the **Remove** button, click on your choice in the new window that appears.

| Do you want to remove mats from the "Selected" photos,<br>all photos on "This Page" or on "All Pages"? |
|----------------------------------------------------------------------------------------------------|
| NOTE: This action cannot be undone.                                                                    |
| All Pages This Page Selected Cancel                                                                    |

• Click **OK** to apply the mat.

## **Drop Shadow**

Click on this button to add a shadow to a photo, or to edit a photo's existing shadow. A shadow makes the photo stand out and gives it a sense of depth on the page.

| My Memories Suite 🛛 🔀                                                                                         |  |  |  |  |  |  |  |
|----------------------------------------------------------------------------------------------------|--|--|--|--|--|--|--|
| Shadow Properties<br>The settings below control the appearance of the drop shadow<br>on your selected object. |  |  |  |  |  |  |  |
| Opacity - 64% Blur - 5<br>- 50% - Full<br>- 55% - Medium<br>- 25% - Medium<br>- 0% - None                     |  |  |  |  |  |  |  |
| Color: Pixel offset X: 5 Y: 8<br>* Use the mouse or arrow keys to move the shadow                             |  |  |  |  |  |  |  |
| Enable Shadow     Reset to Default                                                                            |  |  |  |  |  |  |  |
| <ul> <li>Apply to all photos on this page</li> <li>Apply to all photos in this album</li> </ul>               |  |  |  |  |  |  |  |
| Remove Cancel OK                                                                                              |  |  |  |  |  |  |  |

In the Shadow Properties dialog:

- Use the *Opacity* slider to affect how dark or light the shadow is.
- Use the *Blur* slider to increase or decrease the sharpness of the shadow's edge.
- Click on the *Color* box to choose the shadow's color. See the <u>*Choose Color*</u> topic on page 30 for more information on choosing colors.
- Click on the shadow in the area to the top right and hold the mouse button while dragging to adjust the shadow's placement. You may also use the arrow keys on the keyboard to nudge the shadow.
- Ensure that the *Enable Shadow* box is checked. Clear the check in the box to remove the shadow.
- Click on the **Reset to Default** button to clear the current settings.
- Click on the *Apply to all photos on this page* box to add a shadow with the same settings to each of the photos on the current page.
- Click on the *Apply to all photos in this album* box to add a shadow with the same settings to all photos on every page in the album.
- The **Remove** button is another method for removing the shadow. This method allows you to remove shadows from all photos in the album, all photos on the page, or the selected photo. After clicking the **Remove** button, select your choice in the new window that appears.

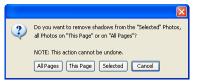

• Click **OK** to place the shadow.

## Add Photo Box

Click on this icon to add a new photo box to the page. The photo box will appear in the center of the page. You can then drag it to a new location, resize it, or fill it.

Note: The difference between this and the Add Photo function is that if you delete a photo from the page that you added by filling a photo box, the photo box will remain (allowing you to maintain the layout and fill the box with another photo). On the other hand, if you delete a photo that was added using the Add Photo function, no photo box will remain.

## Crop

Use this tool to display the desired part of a photo.

- 1. With a photo selected, click on the **Crop** icon from *Photos* in the Control Panel. The *Crop* window opens with the photo in it.
- 2. If the photo is already cropped, it will show the current crop area. Skip to step 3. If the photo does not have a currently defined crop area, the mouse cursor becomes a crosshair. Position the crosshair, then click and hold the mouse button down while dragging the mouse to define the crop area, and release the mouse button.

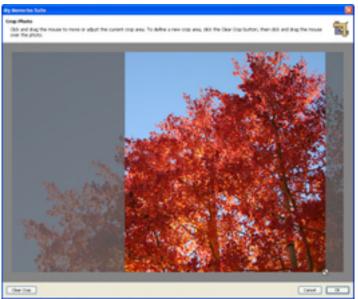

- 3. You can drag the crop area around by clicking on it and holding down the mouse button as you move the mouse. You can also increase or decrease the crop area size by clicking on the box with the arrows at the bottom right corner of the crop region and holding the mouse button down as you drag the mouse.
- 4. To start over, or to display the entire photo, click on the **Clear Crop** button in the bottom left corner of the window.
- 5. When you are satisfied with your crop area selection, click on the **OK** button. The grayed out parts of the photo will not be shown on the page. Your photo will be the same size as the crop area and will not resize to fit a photo box (if originally added from a template).

## Nudge Photo

This tool allows you to adjust the position of the photo within the crop area without reopening the *Crop Photo* window. Click on an arrow to nudge the photo in the direction of the arrow. Clicking on the corners of the icon will nudge the photo diagonally.

Note: This tool will have no effect if the photo is not cropped.

### **Remove Red Eye**

Red eye is the undesired effect that causes the irises of a person's eye to appear red in a photograph. To reduce this effect:

1. With a photo selected, click on the **Remove Red Eye** icon under the *Photos* heading in the Control Panel.

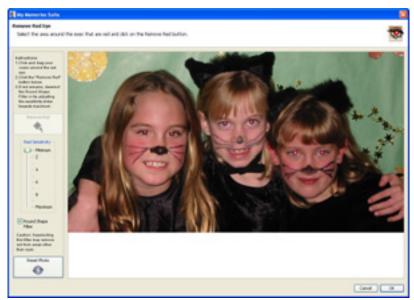

2. The red eye reduction tool will open in a new window.

3. Click on the area of the photo where the red eye appears, hold down the mouse button, and drag a rectangle over the affected area.

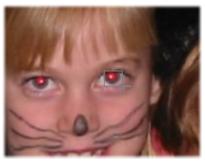

4. When you release the mouse button, a light gray rectangle will indicate the area you have selected. The area does not need to be exact, as long as you do not include any portion of the photo with red that you would like to keep (lips, red earrings, red shirt, etc.).

- 5. The **Red Sensitivity** slider determines the reduction tool's interpretation of red. The higher the slider setting, the broader the interpretation (more shades of red will be replaced). Start by using low settings (2 or 3) and increase as needed.
- 6. Checking the **Round Shape Filter** box will limit red replacement to circular areas (recommended). Removing the check will replace all the red in the selection area, regardless of shape.
- 7. The **Reset Photo** button returns the photo to its original state (before any red eye reduction).
- 8. After choosing your settings, click on the **Remove Red** button. It may take a few moments for My Memories Suite to process the red eye reduction.

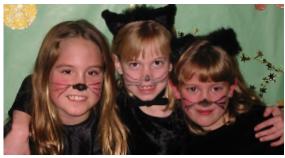

The reduction tool may be used several times while the window is open. When you are finished, click **OK** to apply the changes or **Cancel** to exit the window without keeping the changes.

# Zoom In/Zoom Out

These buttons allow you to increase or decrease the amount of the photo that is shown, while maintaining the photo's size. Click on the plus icon to make a portion of the photo larger (zoom in). Click on the minus icon to display more of the photo (zoom out).

# Rotate 90° Left/Rotate 90° Right

This feature makes it easy to correct photos that were taken in different orientations (portrait and landscape) so that everything is right side up. The left button rotates the photo 90° counter-clockwise, and the right button rotates it 90° clockwise.

# Rotate (by Degrees)

To rotate a photo, drag the slider to set the angle of rotation. The number in the box at the top right will show the angle in degrees. Negative numbers represent counter-clockwise rotation. You may also type the angle of rotation in the box by clicking in the box, entering the number, and hitting *Enter (Return* on the Mac) on the keyboard.

# Opacity

This allows you to make photos semi-transparent (the original state of the photo is 100% opaque – not transparent at all). Drag the slider to the left to make a photo more transparent or drag the slider to the right to make a photo more opaque (less transparent).

# Photo Effects

Click on this drop-down menu to select an effect for the selected photo.

- Black & White Transforms a color photo into a black and white photo.
- **Sepia** Applies a brown and white coloration to the photo like early 20th century photographs.
- **Brighten** Moves the balance of light and dark shades in the photo more toward the light shades.
- **Darken** Moves the balance of light and dark shades in the photo more toward the dark shades.
- **Gamma Correction** Changes the brightness values of the gray tones without dramatically altering the shadows and highlights.
- Mirror Turns the photo around horizontally, as if you were seeing it in a mirror.
- **Flip** Turns the photo upside down.
- Sharpen Increases the focus, or definition, of the photo.
- **Blur** Softens the focus, reducing the definition of the photo.
- Sketch Simulates a pencil drawing of the photo.
- **Emboss** Makes the photo look like foil has been placed over the photo, sculpted to the photo's contours, and then colorized.
- Negative Reverses the colors in a photo, as if viewing a film/photo negative.
- Impressionist Painting Gives the photo an artistic, brushed look.
- **Fish Eye** Simulates the photo through a fisheye lens, a lens that distorts photos to make the middle portion of the photo appear larger and the outer edges smaller.

# Photo Shape

By default, the *Photo Shape* is a square/rectangle. To change the *Photo Shape*, click on this drop-down menu and choose a new shape.

After selecting a photo shape, if you would like to modify the shape without affecting the photo, click on the **Crop** button (instead of using the gray boxes on the sides and corners of the photo).

# Edit

Clicking on this button will bring up the *Object Settings* dialog, which allows you to make exact adjustments to the size and location of the photo.

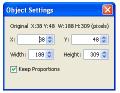

Click on the up or down arrows next to each field, or select a number and type in a new value to change the settings.

- X Changes the horizontal position of the selected object.
- Y Changes the vertical position of the selected object.

- *Width* Changes the width of the selected object.
- *Height* Changes the height of the selected object.
- *Keep Proportions* When checked, this option automatically adjusts the photo properties (as you change the width or height) to keep it from becoming distorted, such as looking stretched or squished. If you change the width, the height will also be adjusted to maintain the proportions of the photo, and vice versa. Clear the check to allow stretching.

### Replace

Click on this button to put a different photo in the place of a current photo. See <u>Adding</u> <u>Photos</u> on page 34 for instructions. The new photo will inherit the size, position, and photo shape of the current photo.

## Remove

Clicking on this button will delete the selected photo. If the photo was originally a photo box, the photo box will remain in place of the deleted photo. You can select the photo box and delete it also.

# Text

Text editing tips:

- Changes to the text style are reflected immediately. To see how changes to titles and journaling will appear, type your text in the *Text Editor*, highlight it, and make the changes (e.g. change the font, font size, color, etc.).
- Any part of the text (individual paragraphs, sentences, words, or even characters) may be highlighted and changed individually.

Click on *Text* to add or edit text on the current page.

| Add<br>Text<br>Edit Drop<br>Text Shadow<br>Select Font |
|--------------------------------------------------------|
| Dauphin                                                |
| Size Line Spacing                                      |
| BUZ                                                    |
| Black White Change Match<br>Text Text Color Color      |
|                                                        |
| Opacity 100                                            |
| 0 20 40 60 80 100                                      |
| Rotate 0                                               |
| -180 -90 0 90 180                                      |

### Add Text

Click on this icon to add a new text box to the currently selected album page. See the <u>Adding Text</u> topic on page 45 for more information.

### Edit Text

See the *Editing Text* topic on page 46.

## **Drop Shadow**

1. Click on the **Drop Shadow** button to add a shadow underneath the text or to edit an existing shadow. A shadow makes the text stand out and gives it a sense of depth on the page.

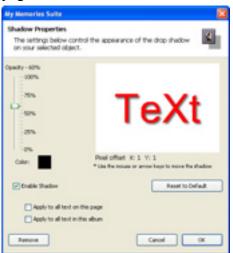

- 2. In the Shadow Properties dialog:
  - Drag the *Opacity* slider to adjust the transparency of the shadow. Higher values for the slider make the shadow more opaque (darker); lower values make it more transparent.
  - Click on the *Color* box to choose the shadow's color. See the <u>*Choose Color*</u> topic on page 30 for more information on choosing colors.
  - Click on the shadow in the area to the top right and hold the mouse button while dragging to adjust the shadow's placement. You may also use the arrow keys on the keyboard to nudge the shadow.
  - Ensure that the *Enable Shadow* box is checked. Clear the check in the box to remove the shadow.
  - Click on the **Reset to Default** button to clear the current settings.
  - Click on the *Apply to all text on this page* box to add a shadow with the same settings to all of the text on the current page.
  - Click on the *Apply to all text in this album* box to add a shadow with the same settings to all text on every page in the album.
  - The **Remove** button is another method for removing the shadow. This method allows you to remove shadows from all text in the album, all text on the page, or just the selected text. After clicking the **Remove** button, click on your choice in the new window that appears.

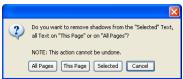

• Click **OK** to place the shadow.

## Select Font

Change the set of text characters by choosing a font from the Select Font drop-down list.

## Size

Change how large the text characters are by choosing a number from the *Size* drop-down list. You may also type a size directly into the box (hit the Enter or Return key to apply).

## Line Spacing

To change the vertical space between lines of text, click on the up or down arrows next to the number in the *Line Spacing* value. Alternately, type a number between -10 and 10 directly into the *Line Spacing* field (hit the Enter or Return key to apply).

# Style

Click on the B (**bold**), U (<u>underline</u>), or I (*italic*) or to apply the selected formatting style to the text.

## Alignment

Click on an alignment icon to set the text alignment. Left alignment (the left icon) justifies the text to the left side of the text box. Center alignment (the middle icon) centers the text in the middle of the text box. Right alignment (the right icon) justifies the text to the right side of the text box.

## Black Text

Click on this icon to change the color of the text in the selected text box to black.

# White Text

Click on this icon to change the color of the text in the selected text box to white.

### **Change Color**

Click on the *Change Color* icon to change the text color. This opens the <u>*Choose Color*</u> window (see page 30).

# Match Color

Clicking on this icon opens the *Picker* tab of the *Choose Color* window. See the <u>*Choose*</u> <u>*Color*</u> topic on page 30 for more information.

# Opacity

This allows you to make text semi-transparent (the original state of the text is 100% opaque – not transparent at all). Drag the slider to the left to make the text more transparent. Drag the slider to the right to make the text more opaque (less transparent).

# Rotate (by Degrees)

To rotate the text, drag the slider to set the angle of rotation. The number in the box at the top right will show the angle in degrees. You may also type the angle of rotation directly into the box and hit *Enter* (*Return* on the Mac) on the keyboard.

## Embellishments

Embellishments are graphic objects that act as borders or decoration on a page. Click on *Embellishments* to add or edit embellishments on the current page.

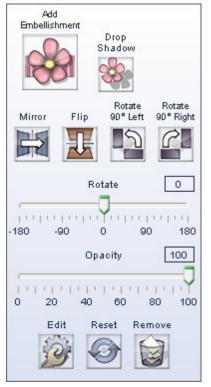

### **Drop Shadow**

Click on this button to add a shadow to an embellishment or to edit an embellishment's existing shadow. A shadow makes the embellishment stand out and gives it a sense of depth on the page.

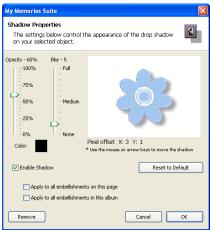

In the Shadow Properties dialog:

- Use the *Opacity* slider to affect how dark or light the shadow is.
- Use the *Blur* slider to increase or decrease the sharpness of the shadow's edge.

- Click on the *Color* box to choose the shadow's color. See the <u>*Choose Color*</u> topic on page 30 for more information on choosing colors.
- Click on the shadow in the area to the top right and hold the mouse button while dragging to adjust the shadow's placement. You may also use the arrow keys on the keyboard to nudge the shadow.
- Ensure that the *Enable Shadow* box is checked. Clear the check in the box to remove the shadow.
- Click on the **Reset to Default** button to clear the current settings.
- Click on the *Apply to all embellishments on this page* box to add a shadow with the same settings to each of the embellishments on the current page.
- Click on the *Apply to all embellishments in this album* box to add a shadow with the same settings to all embellishments on every page in the album.
- The **Remove** button is another method for removing the shadow. This method allows you to remove shadows from all embellishments in the album, all embellishments on the page, or just the selected embellishment. After clicking the **Remove** button, click on your choice in the new window that appears.

| 2 | Do you want to remove shadows from the "Selected" Embellishments,<br>all Embellishments on "This Page" or on "All Pages"? |
|---|----------------------------------------------------------------------------------------------------|
|   | NOTE: This action cannot be undone.                                                                                       |
|   | All Pages This Page Selected Cancel                                                                                       |

• Click **OK** to place the shadow.

# Mirror/Flip

Use these buttons to turn an embellishment into its mirror image. Click on the left button (**Mirror**) to flip the embellishment horizontally. Click on the right button (**Flip**) to flip the embellishment vertically.

# Rotate 90° Left/Rotate 90° Right

Click on the **Rotate 90° Left** button to rotate the embellishment 90° counter-clockwise or click the **Rotate 90° Right** button to rotate it 90° clockwise.

# Rotate (by Degrees)

To rotate an embellishment, drag the slider to set the angle of rotation. The number in the box at the top right will show the angle in degrees (negative numbers represent counterclockwise rotation). Alternately, you can type a number directly into the box at the right and hit *Enter* (*Return* on the Mac) on the keyboard.

# Opacity

This allows you to make embellishments semi-transparent (the original state of the embellishment is 100% opaque – not transparent at all). Drag the slider to the left to make an embellishment more transparent. Drag the slider to the right to make an embellishment more opaque (less transparent).

## Edit

Clicking on this button will bring up the *Object Settings* dialog, which allows you to make exact adjustments to the size and location of the embellishment.

| Object Settings 🛛 🔀                     |
|-----------------------------------------|
| Original X:38 Y:48 W:188 H:309 (pixels) |
| X:  38 🗘 Y: 48 🗘                        |
| Width: 188 🗘 Height: 309 🗘              |
| Keep Proportions                        |
|                                         |

Click on the up or down arrows next to each field or select a number and type in a new value to change the settings.

- X- Changes the horizontal position of the selected object.
- Y Changes the vertical position of the selected object.
- *Width* Changes the width of the selected object.
- *Height* Changes the height of the selected object.
- *Keep Proportions* When checked, this option automatically adjusts the embellishment properties (as you change the width or height) to keep it from becoming distorted, such as looking stretched or squished. If you change the width, the height will also be adjusted to maintain the proportions of the embellishment, and vice versa. Clear the check to allow stretching.

### Reset

Click on the **Reset** button to return the embellishment to a default state.

### Remove

Clicking this button will delete the currently selected embellishment.

# Shapes

Click on the Shapes section of the Control Panel to add or edit a shape on the album page.

| Add<br>Shape |                        | Mat                | Drop<br>Shadow      |
|--------------|------------------------|--------------------|---------------------|
| Mirror       | Flip                   | Rotate<br>90° Lefi | Rotate<br>90° Right |
| -180 -90     |                        |                    | 0                   |
|              | White<br>Shape         | Change<br>Color    |                     |
| 0 20         | Opa<br>  '   '  <br>40 | city               | 100<br>·            |
| Edit         | Re                     | set Re             | emove               |

Refer to the description of each function below:

### Add Shape

This is the same as choosing **Insert** > **Add Shape** from the menu. See <u>Adding Shapes</u> on page 54 for more information.

# Mat

Click on this button to add a mat (a border or frame) to a shape, or to edit an existing mat.

| Shape Outline                                                                                      | 3 |
|----------------------------------------------------------------------------------------------------|---|
| Mat Properties<br>The setting: below control the appearance of the<br>mat on your selected sizect. |   |
| Une 0 2 4 6 8 10 12 14 16 18 20<br>Une 0 2 4 6 8 10 12 14 16 18 20<br>Une Catro                    | ) |

In the Mat Properties dialog:

- Drag the *Line Size* slider to change the size of the mat (the numbers represent the width of the mat in pixels).
- Click on the *Line Color* square to choose a color for the mat. See <u>Choose Color</u>.
- Click **OK** to apply the mat.

# **Drop Shadow**

Click on this button to add a shadow to a shape, or to edit a shape's existing shadow. A shadow makes the shape stand out and gives it a sense of depth on the page.

| My Memories Suite                                                                       | 8                                                                       |
|-----------------------------------------------------------------------------------------|-------------------------------------------------------------------------|
| Shadow Properties<br>The settings below conte<br>on your selected object.               | of the appearance of the drop shadow                                    |
| Opacity - 10% Bir - 5<br>20% - 44<br>20% - 44<br>20% - 44<br>20% - 46<br>None<br>Calor: | Plant offset 1: 3 1: 5<br>*Use the measure area have to mean the shadow |
| Couble Studies                                                                          |                                                                         |

In the Shadow Properties dialog:

- Use the *Opacity* slider to affect how dark or light the shadow is.
- Use the *Blur* slider to increase or decrease the sharpness of the shadow's edge.
- Click on the *Color* box to choose the shadow's color. See the <u>*Choose Color*</u> topic on page 30 for more information on choosing colors.

- Click on the shadow in the area to the top right and hold the mouse button while dragging to adjust the shadow's position. You may also use the arrow keys on the keyboard to nudge the shadow.
- Ensure that the *Enable Shadow* box is checked. Clear the check in the box to remove the shadow.
- Click on the **Reset to Default** button to clear the current settings.
- Click on the *Apply to all shapes on this page* box to add a shadow with the same settings to each of the shapes on the current page.
- Click on the *Apply to all shapes in this album* box to add a shadow with the same settings to all shapes on every page in the album.
- The **Remove** button is another method for removing the shadow. This method allows you to remove shadows from all shapes in the album, all shapes on the page, or the selected shape. After clicking the **Remove** button, click on your choice in the new window that appears.

| 2 | Do you want to remove shadows from the "Selected" Shapes,<br>all Shapes on "This Page" or on "All Pages"? |
|---|----------------------------------------------------------------------------------------------------|
|   | NOTE: This action cannot be undone.                                                                       |
|   | All Pages This Page Selected Cancel                                                                       |

• Click **OK** to place the shadow.

## Mirror/Flip

Use these buttons to turn a shape into its mirror image. Click on the left button (**Mirror**) to flip the shape horizontally. Click on the right button (**Flip**) to flip the shape vertically.

# Rotate 90° Left/Rotate 90° Right

Click on the **Rotate 90° Left** button to rotate the shape 90° counter-clockwise or click the **Rotate 90° Right** button to rotate it 90° clockwise.

### Rotate (by Degrees)

To rotate a shape, drag the slider to set the angle of rotation. The number in the box at the top right will show the angle in degrees (negative numbers represent counter-clockwise rotation). Alternately, you can type a number directly into the box at the right and hit *Enter* (*Return* on the Mac) on the keyboard.

### **Black Shape**

Click on this icon to change the color of the shape to black. This will not affect the color of the mat.

### White Shape

Click on this icon to change the color of the shape to white. This will not affect the color of the mat.

### Change Color

Click on the *Change Color* icon to change the shape color. This will open the <u>*Choose Color*</u> window (see page 30).

## Match Color

Clicking on this icon opens the *Picker* tab of the *Color Chooser* window. See the <u>*Choose*</u> <u>*Color*</u> topic on page 30 for more information.

# Opacity

This allows you to make the shape semi-transparent (the original state of the text is 100% opaque – not transparent at all). Drag the slider to the left to make the shape more transparent. Drag the slider to the right to make the shape more opaque (less transparent).

# Edit

Clicking on this button will bring up the *Object Settings* dialog, which allows you to make exact adjustments to the size and location of the shape.

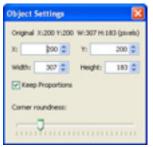

Click on the up or down arrows next to each field, or select a number and type in a new value, to change the settings.

- X- Changes the horizontal position of the selected object.
- Y Changes the vertical position of the selected object.
- *Width* Changes the width of the selected object.
- *Height* Changes the height of the selected object.
- *Keep Proportions* When checked, this option automatically adjusts the shape properties (as you change the width or height) to keep it from becoming distorted, such as looking stretched or squished. If you change the width, the height will also be adjusted to maintain the proportions of the shape, and vice versa. Clear the check to allow stretching.
- *Other Shape Properties* The *Object Settings* window has additional editing options for certain types of shapes. The options below are available for the specified shape types:

Rounded Corners – corner roundness (depth) Star – number of points, star depth Polygon – number of sides Picture Frame – frame thickness

### Reset

Click on the **Reset** icon to return the shape to its original state (the way it looked immediately upon adding it).

### Remove

Clicking on this button will delete the current shape.

# Video & Multimedia

Click on *Video & Multimedia* to begin the process of linking to a video file, other file, Web page, or another page in the album. See the <u>Video and Multimedia</u> topic on page 59 in the Using My Memories Suite section for more information.

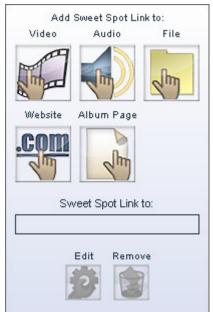

*Important:* Avoid putting Sweet Spots in the Pop-up Navigation Area. Navigation bar buttons will take priority, rendering the Sweet Spot unusable.

*Note:* Although a Sweet Spot will be represented by an outline on an album page, the outline is for editing assistance only; it will not appear in the album's final output (print, DVD-Video, etc.). Add a text box to assist viewers in finding Sweet Spots (e.g. Click here to see a movie of the family summer vacation).

### Video Sweet Spot

1. To add a video Sweet Spot, click on the *Video & Multimedia* section of the Control Panel and then click on the **Video** icon, choose **Insert** > **Add Video Sweet Spot** from

the menu, or click on the Add Video icon *w* on the toolbar.

2. The Link Sweet Spot To dialog box will appear.

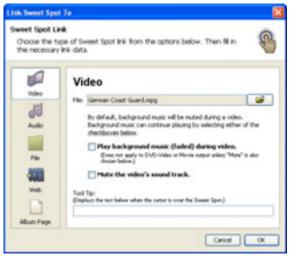

- Browse to a video file by clicking on the open folder icon next to the *File* field.
- Check the *Play background music (faded) during video or audio* box to continue to play the background music (if applicable) at a reduced volume level while the video is playing. If this box is not checked, the background music will be paused while the video is playing.
- Check the box next to *Mute the video's sound track* to disable the movie's sound (if present, background audio will continue to play).
- The *Tool Tip* box displays a description of the link when the viewer holds the mouse over the link in an interactive album (see example below).

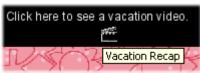

- When you have finished setting up the Sweet Spot, click **OK**.
- 3. The Sweet Spot area will appear in the center of the page. To move it, click on it and hold the mouse button down while moving the mouse. It may also be resized by dragging one of the gray handles (small boxes) on the edge of the Sweet Spot outline.
- 4. Sweet Spots always appear on top of other page objects so that they won't become hidden under other page objects. If you need to select an object on a layer underneath a Sweet Spot, temporarily move the Sweet Spot out of the way, modify the other object, and then replace the Sweet Spot.

#### Audio Sweet Spot

- To add an audio Sweet Spot, click on the *Video & Multimedia* section of the Control Panel and then click on the Audio icon, choose Insert > Add Sweet Spot from the menu, or click on the Add Sweet Spot icon on the toolbar.
- 2. The *Link Sweet Spot To* dialog box will appear. If the *Audio* option is not already selected, click on it.

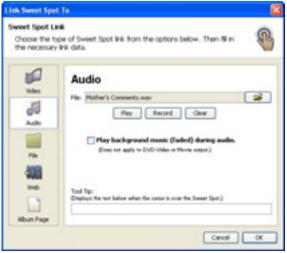

- Browse to an audio file (WAV, MP3, AIFF, MIDI) by clicking on the open folder icon next to the *Audio* field.
- Check the *Play background music (faded) during video or audio* box to continue to play the background music (if applicable) at a reduced volume level while the video is playing. If this box is not checked, the background music will be paused while the video is playing.
- The *Tool Tip* box displays a description of the link when the viewer holds the mouse over the link in an interactive album (see example below).

| Click here to see a | a vacation video. |
|---------------------|-------------------|
|                     |                   |
| $\mathcal{V}$       | Vacation Recap    |

- When you have finished setting up the Sweet Spot, click **OK**.
- 3. The Sweet Spot area will appear in the center of the page. To move it, click on it and hold the mouse button down while moving the mouse. It may also be resized by dragging one of the gray handles (small boxes) on the edge of the Sweet Spot outline.
- 4. Sweet Spots always appear on top of other page objects so that they won't become hidden under other page objects. If you need to select an object on a layer underneath a Sweet Spot, temporarily move the Sweet Spot out of the way, modify the other object, and then replace the Sweet Spot.

#### File Sweet Spot

1. To add a file Sweet Spot, click on the *Video & Multimedia* section of the Control Panel and then click on the **File** icon, choose **Insert** > **Add Sweet Spot** from the menu, or

click on the Add Sweet Spot icon <sup>6</sup> on the toolbar.

2. The *Link Sweet Spot To* dialog box will appear. If the *File* option is not already selected, click on it.

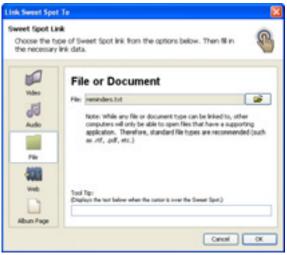

- Browse to a file by clicking on the open folder icon next to the *File* field. *Tip:* Be careful when linking to files created in a program that may not be on every computer, such as WordPerfect or Windows Media Player. Save files in generic formats to accommodate everyone (i.e. .rtf or .wav).
- The *Tool Tip* box displays a description of the link when the viewer holds the mouse over the link in an interactive album (see example below).

| Click here to see a | a vacation video. |
|---------------------|-------------------|
|                     | 1977 -            |
| 12                  | Vacation Recap    |

- When you have finished setting up the Sweet Spot, click **OK**.
- 3. The Sweet Spot area will appear in the center of the page. To move it, click on it and hold the mouse button down while moving the mouse. It may also be resized by dragging one of the gray handles (small boxes) on the edge of the Sweet Spot outline.
- 4. Sweet Spots always appear on top of other page objects so that they won't become hidden under other page objects. If you need to select an object on a layer underneath a Sweet Spot, temporarily move the Sweet Spot out of the way, modify the other object, and then replace the Sweet Spot.

#### Website Sweet Spot

1. To add a Sweet Spot that opens a website, click on the *Video & Multimedia* section of the Control Panel and then click on the **Website** icon, choose **Insert** > **Add Sweet Spot** 

from the menu, or click on the Add Sweet Spot icon <sup>6</sup> on the toolbar.

2. The *Link Sweet Spot To* dialog box will appear. If the *Website* option is not already selected, click on it.

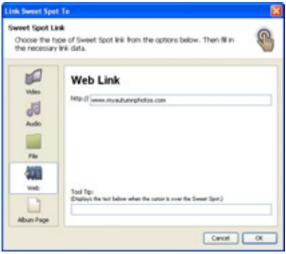

- To link to a Web page, type the Web address in the *Web Link* field.
- The *Tool Tip* box displays a description of the link when the viewer holds the mouse over the link in an interactive album (see example below).

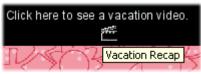

- When you have finished setting up the Sweet Spot, click **OK**.
- 3. The Sweet Spot area will appear in the center of the page. To move it, click on it and hold the mouse button down while moving the mouse. It may also be resized by dragging one of the gray handles (small boxes) on the edge of the Sweet Spot outline.
- 4. Sweet Spots always appear on top of other page objects so that they won't become hidden under other page objects. If you need to select an object on a layer underneath a Sweet Spot, temporarily move the Sweet Spot out of the way, modify the other object, and then replace the Sweet Spot.

## Album Page Sweet Spot

- To add a Sweet Spot that links to another page in the album, click on the *Video & Multimedia* section of the Control Panel and then click on the Album Page icon, choose Insert > Add Sweet Spot from the menu, or click on the Add Sweet Spot icon
  - on the toolbar.
- 2. The *Link Sweet Spot To* dialog box will appear. If the *Album Page* option is not already selected, click on it.

| Link Sweet Spot                                    | Te                                                    | 8  |
|----------------------------------------------------|-------------------------------------------------------|----|
| Sweet Spot Lin<br>Choose the by<br>the necessary i | e of Sweet Spot ink from the options below. Then M in | 3  |
| Vide Vide Vide Vide Vide Vide Vide Vide            | Link to a Page in this Album                          |    |
|                                                    | Canon                                                 | OK |

- To link to another page in the album, click on its name in the page list.
- The *Tool Tip* box displays a description of the link when the viewer holds the mouse over the link in an interactive album (see example below).

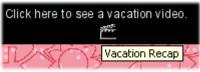

- When you have finished setting up the Sweet Spot, click **OK**.
- 3. The Sweet Spot area will appear in the center of the page. To move it, click on it and hold the mouse button down while moving the mouse. It may also be resized by dragging one of the gray handles (small boxes) on the edge of the Sweet Spot outline.
- 4. Sweet Spots always appear on top of other page objects so that they won't become hidden under other page objects. If you need to select an object on a layer underneath a Sweet Spot, temporarily move the Sweet Spot out of the way, modify the other object, and then replace the Sweet Spot.

# Edit

1. Click on the **Edit** icon to open the *Link Sweet Spot To* window (this can also be accessed by choosing **Edit** > **Edit Object** from the menu).

2. In the *Link Sweet Spot To* window, make the changes to the Sweet Spot:

| Link Sweet Spot                                              | Te                                                                                                    | ×  |
|--------------------------------------------------------------|----------------------------------------------------------------------------------------------------|----|
| Sweet Spot Lin<br>Choose the ty<br>the necessary             | pe of Sweet Spot Ink from the options below. Then fil in                                                                                                    | 3  |
| Video<br>Video<br>Andro<br>Mile<br>Mile<br>Mile<br>Abun Page | Video  Ne Geman Coast Guard.rapg  By default, background music roll be muted during a video. Background music can continue playing by selecting either o<br>checkboard blow.  Play background music (fielded) during video. Boan net aply to DVD-Video or Minis coper unless "Marr's<br>checkboard blow.  Play background music (fielded) during video. Boan net aply to DVD-Video or Minis coper unless "Marr's<br>checkboard blow.  Play background music (fielded) during video. Boan net aply to DVD-Video or Minis coper unless "Marr's<br>checkboard blow.  Note that the video's sound track.  Not Tpi: Depleys fiel such blows when the constrict rown the Seear Spot.) |    |
|                                                              | Canod                                                                                                    | OK |

- To change the Sweet Spot's type (*Video, Audio, File, Web, Album Page*), click on a button on the left side of the window.
- To link to a different file (Video, Audio, and File Sweet Spots), click on the yellow open folder icon to browse for a different file.
- To change a Web link, type the new Web address in the *Web Link* field.
- To change an Album Page Sweet Spot, click on the name of a new page to link to it.
- The *Tool Tip* box displays a description of the link when the viewer holds the mouse over the link in an interactive album (see example below). Type a description in the Tool Tip field, if desired.

| Click here to see a | a vacation video. |
|---------------------|-------------------|
|                     | 2 <sup>22</sup>   |
| $\mathcal{N}$       | Vacation Recap    |

• When you have finished editing the link, click **OK**.

### Remove

Clicking on this button will delete the current Sweet Spot.

#### **Music & Narration**

Music and narration adds a further dimension to interactive album, movie, or DVD-Video album export. Music provides a background for your multimedia presentation. Narration allows an explanation of a page's contents, an interview segment, or a message from a featured person.

Click on the *Music & Narration* section of the Control Panel to add or edit music and narration on the current page.

| Add/Change<br>Music     | Remove         |
|-------------------------|----------------|
| Loop Music [            | Mute Music     |
|                         |                |
| Add/Change<br>Narration |                |
| $\bigcirc$              | Remove         |
| 🔄 Fade Music [          | Mute Narration |
|                         |                |

#### Add/Change Music

Click on **Add/Change Music** to add a music file to the album. In interactive album, movie, and DVD-Video album output, the music file will begin playing on the currently selected page.

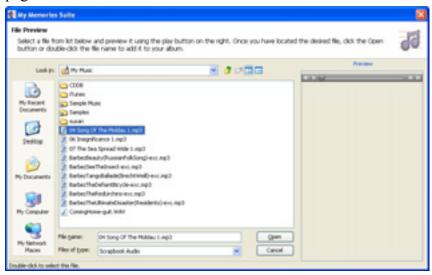

141 - My Memories Suite User Guide

In the *File Preview* window:

- Select an audio file by clicking on its name.
- The *Preview* box on the right side allows you to listen to the audio file by clicking on the **Play** button (small triangle icon on the preview bar).
- When you are satisfied with your selection, click **Open**. The audio file will be assigned to begin playing on the currently selected page.
- To add additional music files, click on another page in the *Page Thumbnails*. Then click on the **Add/Change Music** icon.

As you add music files to the album, they will appear in the *Page Thumbnails*, below their respective start page.

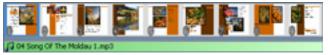

## **Other Options**

Remove - Click on this icon to clear the music selection.

*Loop Music* –Check this box to cause the music file to continue playing until viewers reach the next music selection. Clear the check in the box to prevent the music file from looping. *Mute Music* – To stop the background music from playing on a particular page, click on the page in the *Page Thumbnails* and check this box.

## Add/Change Narration

Click on this button to open the *Page Narration* dialog, which will allow you to browse for, or record a narration file. For more information, see <u>Add/Change Narration</u> on page 67.

# **Other Options**

Remove - Check this box to clear the page narration.

*Fade Music* – Check this box to have My Memories Suite continue to play the background music at a lower volume level while the narration is playing. If this box is not checked, the background music will be paused while the narration is playing.

*Mute Narration* – Check this box to disable narration on the current page.

## Photo Layout

Click on *Photo Layout* to change the layout of photos on the currently selected page. A console will appear, showing thumbnails of the layout options. Dark gray boxes represent photos.

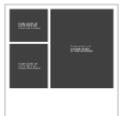

Photo Layout Example

### Add Additional Photo Box

Click on this button to add a new photo box to the page. The photo box will appear in the center of the page. You can then drag it to a new location, resize it, or fill it.

#### Page Layout Thumbnails

Click on a page layout thumbnail to change the layout of the current album page. To revert to the original layout, click on the **Undo** icon **v** on the toolbar.

#### **Check Album**

Click on the *Check Album* section of the Control Panel to ensure that the album is ready for output (print, photobook, interactive album, etc.). Refer to the description of each function below:

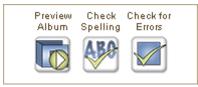

#### **Preview Album**

Click on this icon to view your album in *Viewer Mode*, which simulates the way an album will appear as an interactive album. See <u>Viewer Mode</u> on page 70.

#### **Check Spelling**

Click on this icon to start a spell check which processes the entire album, checking all text boxes on unlocked album pages for spelling. See <u>Check Spelling</u> on page 71.

#### **Check for Errors**

Click on this icon to search the album for potential problems and display a list of any errors. This function primarily searches for corrupt objects, missing files, and photos and text that extend beyond the edge of the page canvas. See <u>Check for Errors</u> on page 72.

### Share Album

My Memories Suite provides a number of ways to share your album with family and friends. The descriptions of each output option are provided below.

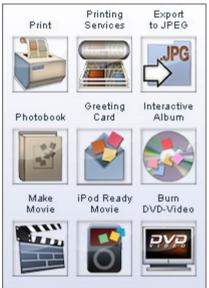

### Print

Print the entire album, or individual pages, on your home computer's printer. To print your album, click on the *Print* option and see page 77 to continue.

# **Printing Services**

This option will save each album page as a high quality image file, which can be printed at a photo processing center. To create files for professional processing, click on the *Printing Services* option and see page 81 to continue.

# **Export to JPEG**

This option will save each album page as a JPEG image file, which can be stored on your computer or sent to family and friends. To create JPEG images, click on the *Export to JPEG* option and see page 84 to continue.

# Photobook

This option will save each page as a high quality image file which will be uploaded to the <u>www.MyMemoriesSuite.com</u> website to be made into a hardbound book. To create files for a photobook, click on the *Photobook* option and see page 87 to continue.

# **Greeting Card**

Output a page of your album as a greeting card. This service allows you to order printed greeting cards, which can be mailed to family and friends. To create a greeting card, click on the *Greeting Card* option and see page 90 to continue.

#### **Interactive Album**

This will write the album to a recordable CD or DVD (DVD-ROM) which can be played on a Windows or Macintosh computer. The interactive album will look and function similar to Viewer Mode (see the <u>Viewer Mode</u> topic on page 70). To create an interactive album, your computer must have a CD or DVD burner drive and you must have a blank disc. To create an interactive album, click on the *Interactive Album* option and see page 91 to continue.

#### Make Movie

This option will create a movie file (in QuickTime movie format) from your album pages and any linked video files. To create a movie file, click on the *Make Movie* option and see page 94 to continue.

#### iPod-ready Movie

This option will create a iPod-compatible movie file from your album pages and any linked video files. To create a movie file, click on the *iPod-ready Movie* option and see page 96 to continue.

### **Burn DVD-Video**

This option will turn your album into a DVD-Video that can be played on home DVD players or computers that have a DVD drive. This process requires a DVD burner and blank DVDs. To begin the process of burning a DVD, click on the *Burn DVD-Video* option and see page 98 to continue.

# Page Thumbnails

The bottom portion of My Memories Suite displays a thumbnail of the pages in the album. Below the page thumbnails, My Memories Suite displays the names of the album's music tracks.

# **Right-Click Options**

The following functions are available by clicking with the right mouse button on a page thumbnail:

- *Insert Page After* Opens the *Select Photo Layout* dialog for choosing a page template. After you select a page template, My Memories Suite creates a new page with the selected template after the page that you right-clicked.
- *Insert Page Before* Opens the *Select Photo Layout* dialog for choosing a page template. After you select a page template, My Memories Suite creates a new page with the selected template before the page that you right-clicked.
- Duplicate Page Makes an exact copy of the right-clicked page.
- *Delete* Removes the page that you right-clicked from the album.

# **Reordering Pages**

To move a page to a different position in the album, click on the page thumbnail in the *Page Thumbnails*, hold down the mouse button, and drag the page to its new position.